# HP Intelligent Provisioning User Guide for HP ProLiant Gen9 Servers

#### **Abstract**

This document details how to access and use the HP Intelligent Provisioning software, including tasks such as installing OSs, updating firmware, software, and drivers, and to performing some diagnostic tests. Intelligent Provisioning is included in the optimized HP ProLiant server support software from the HP Service Pack for ProLiant (SPP). This document is intended for administrators experienced in HP ProLiant server configuration.

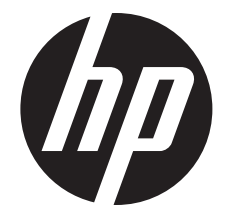

HP Part Number: 794362-004 Published: June 2015 Edition: 1

#### © Copyright 2012, 2015 Hewlett-Packard Development Company, L.P.

Confidential computer software. Valid license from HP required for possession, use or copying. Consistent with FAR 12.211 and 12.212, Commercial Computer Software, Computer Software Documentation, and Technical Data for Commercial Items are licensed to the U.S. Government under vendor's standard commercial license.

The information contained herein is subject to change without notice. The only warranties for HP products and services are set forth in the express warranty statements accompanying such products and services. Nothing herein should be construed as constituting an additional warranty. HP shall not be liable for technical or editorial errors or omissions contained herein.

#### **Acknowledgments**

Linux® is the registered trademark of Linus Torvalds in the U.S. and other countries.

Intel® and the Intel Inside logo are trademarks or registered trademarks of Intel Corporation or its subsidiaries in the United States and other countries.

Microsoft®, Windows®, Hyper-V Server®, and Windows Server® are trademarks of the Microsoft group of companies.

UNIX® is a registered trademark of The Open Group.

# **Contents**

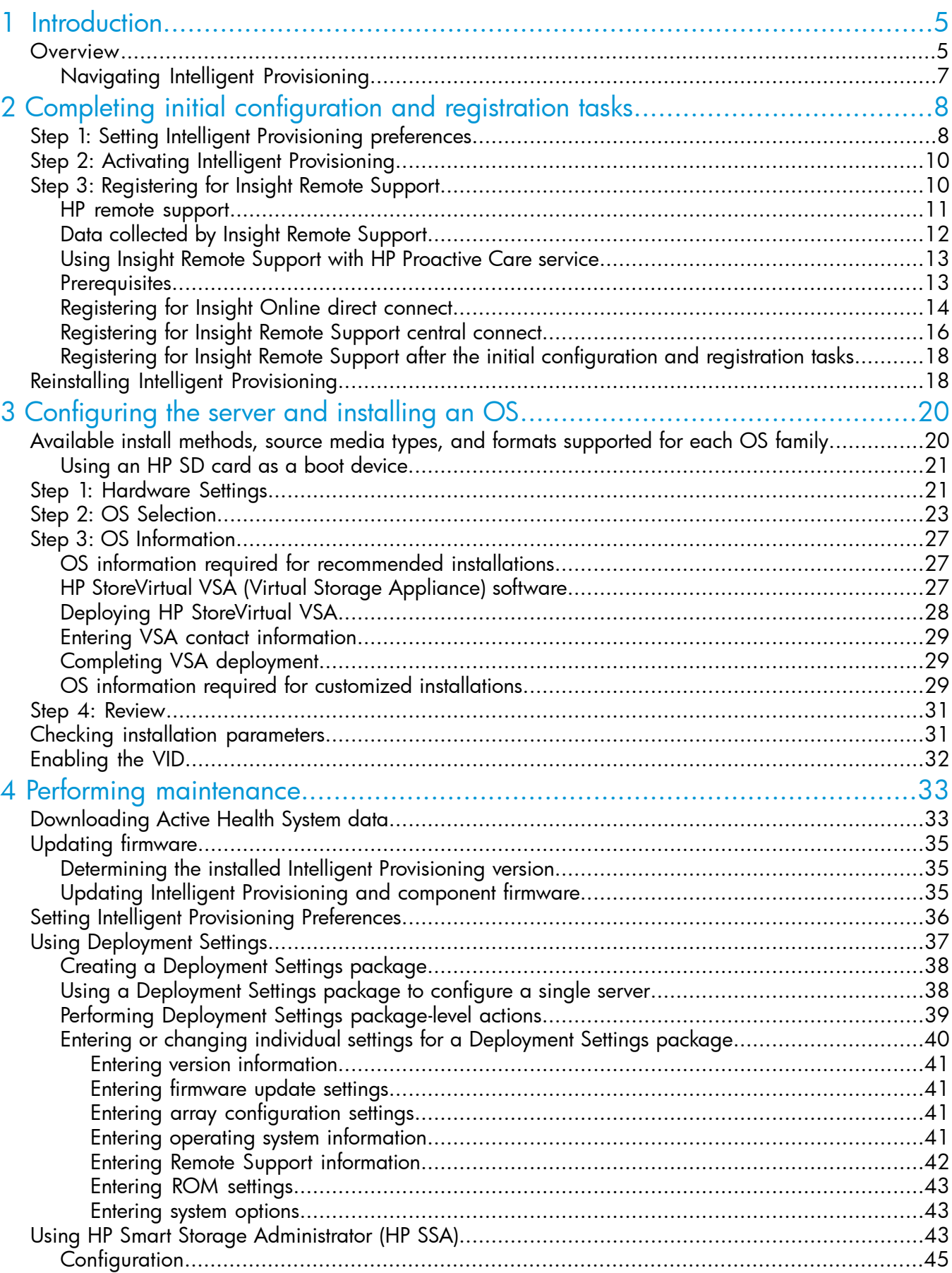

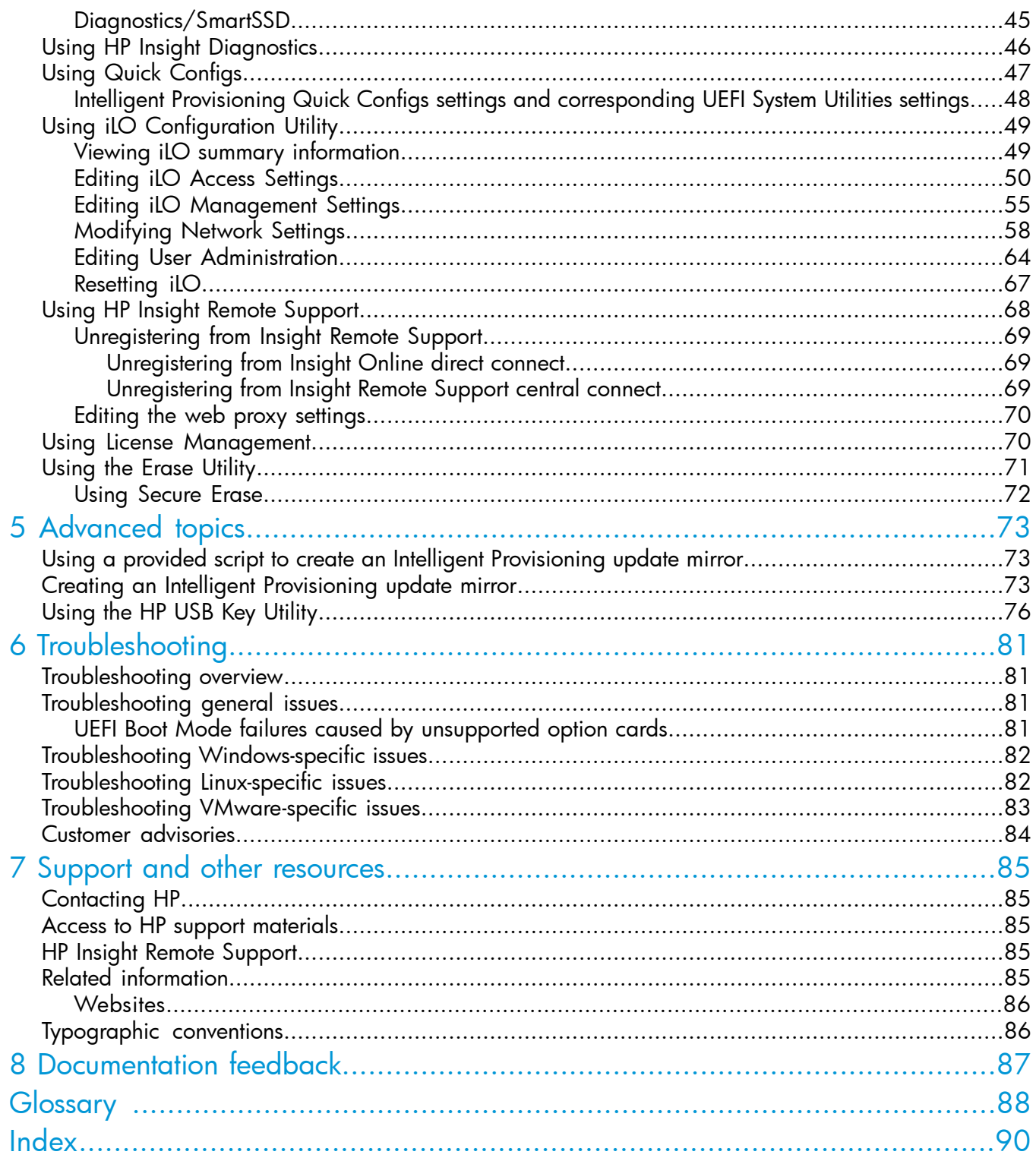

# <span id="page-4-0"></span>1 Introduction

Intelligent Provisioning is a single-server deployment tool embedded in HP ProLiant Gen8 and Gen9 servers that replaces the SmartStart CDs and Smart Update Firmware DVD used with previous generations of HP ProLiant servers. Intelligent Provisioning simplifies HP ProLiant server setup, providing a reliable and consistent way to deploy HP ProLiant servers.

TIP: The information in this guide is for using Intelligent Provisioning with HP ProLiant Gen9  $\cdot \Omega$ Servers. For information on using Intelligent Provisioning with HP ProLiant Gen8 Servers, see the *HP Intelligent Provisioning User Guide for HP ProLiant Gen8 Servers* available on the HP Enterprise Information Library ([http://www.hp.com/go/intelligentprovisioning/docs\)](http://www.hp.com/go/intelligentprovisioning/docs).

Intelligent Provisioning assists with the OS installation process by preparing the system for installing "off-the-shelf" and HP-branded versions of OS software and integrating optimized HP ProLiant server support software from the HP Service Pack for ProLiant (SPP). SPP is a comprehensive systems software and firmware solution for HP ProLiant servers and server blades and their enclosures. HP ProLiant Gen9 servers are preloaded with a basic set of firmware and OS components, which are installed along with Intelligent Provisioning 2.xx. After the server is running, use the Intelligent Provisioning Firmware Update utility to install additional components and update any components that have been outdated since the server was manufactured.

Intelligent Provisioning for HP ProLiant Gen9 Servers includes the following components:

- Critical boot drivers for ProLiant servers
- HP Active Health System (AHS)
- HP StoreVirtual Virtual Storage Appliance (VSA)

#### $\circled{r}$ IMPORTANT:

- Although HP ProLiant Gen9 servers are pre-loaded with firmware and drivers, use Firmware Update upon initial setup to ensure you have the latest versions. Using Firmware Update also ensures you have the latest version of Intelligent Provisioning for the latest supported features, such as Microsoft Windows 2012 installations.
- Do not update firmware if the version you are currently running is required for compatibility.

NOTE: HP Intelligent Provisioning does not function within multihomed configurations. A multihomed host is one that is connected to two or more networks or has two or more IP addresses.

Intelligent Provisioning provides installation help for the following OSs:

- Microsoft Windows, 64-bit (except Windows Server 2008 HPC and Windows Server 2008 SP2)
- Red Hat Enterprise Linux
- SUSE Linux Enterprise Server
- <span id="page-4-1"></span>• VMware ESXi Custom Image
- VMware ESXi/vSphere Custom Image

Not all versions of an OS are supported. For more information about supported OSs for HP ProLiant servers, see the HP Operating Systems and Virtualization Software Support for ProLiant Servers website [\(http://www.hp.com/go/ossupport\)](http://www.hp.com/go/ossupport).

#### **Overview**

To access Intelligent Provisioning, power on or reboot the server and press F10 when prompted during the server POST.

When accessing Intelligent Provisioning, one of the following happens:

- If this is your first time using Intelligent Provisioning, on-screen prompts guide you through initial configuration and registration tasks. ("Completing initial [configuration](#page-7-0) and registration tasks" [\(page](#page-7-0) 8).)
- If Intelligent Provisioning was previously accessed and the initial configuration and registration tasks are complete, the Intelligent Provisioning home page is displayed. In the home screen, select one of the following menus to use Intelligent Provisioning:
	- **Configure and Install** menu (["Configuring](#page-19-0) the server and installing an OS" (page 20))

NOTE: The Configure and Install option is not available for HP ProLiant SL, SE, and XL Servers.

◦ Perform Maintenance menu ("Performing [maintenance"](#page-32-0) (page 33))

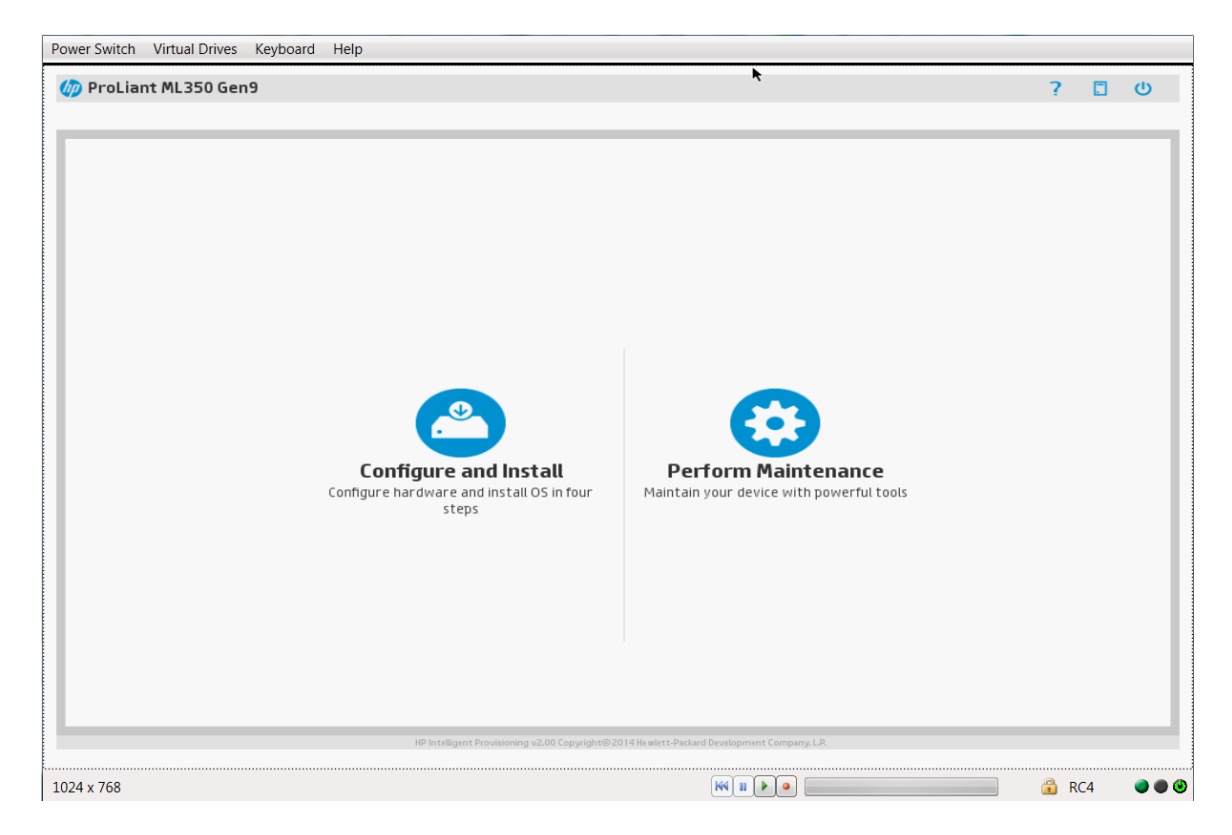

To exit Intelligent Provisioning, reboot the server by clicking the power icon at the top right of the page.

# Navigating Intelligent Provisioning

<span id="page-6-0"></span>To navigate through and modify settings in this menu-driven interface, use the navigation icons displayed at the top right-hand corner and bottom left- and right-hand corners of the Intelligent Provisioning window.

These navigation icons are screen sensitive and are not displayed on all screens.

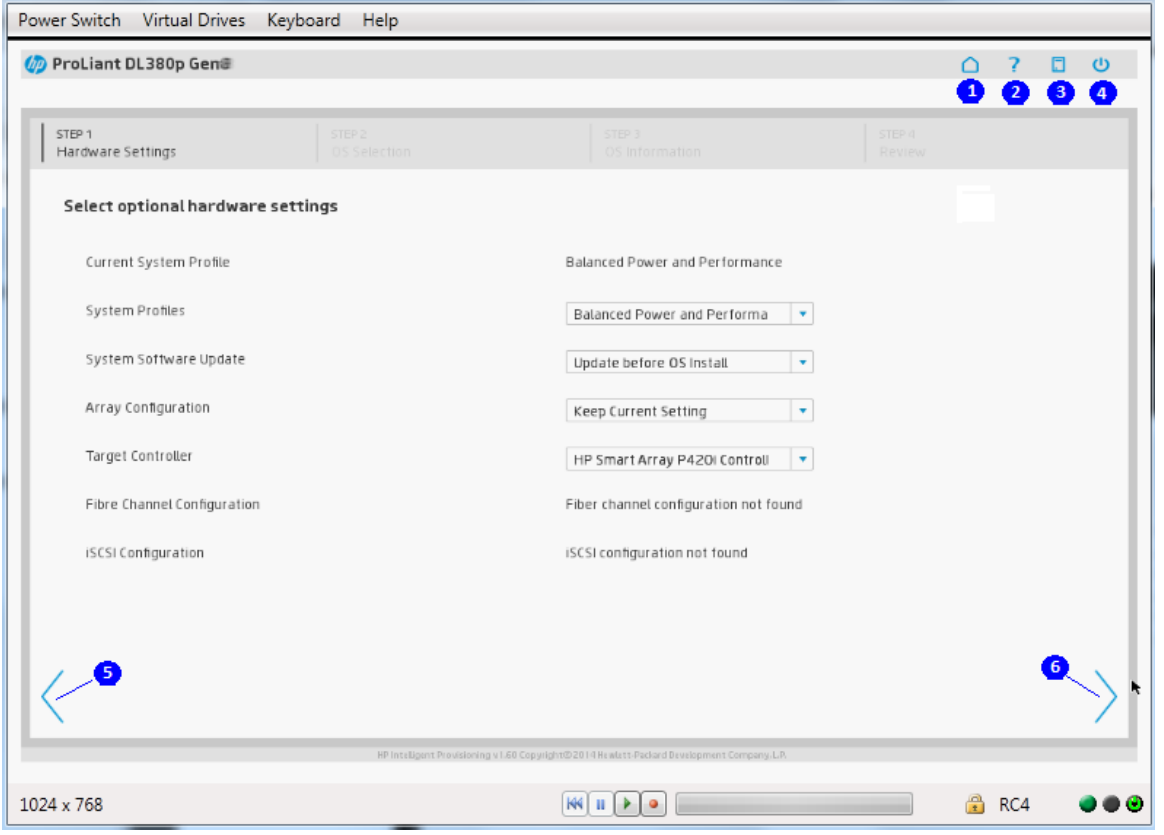

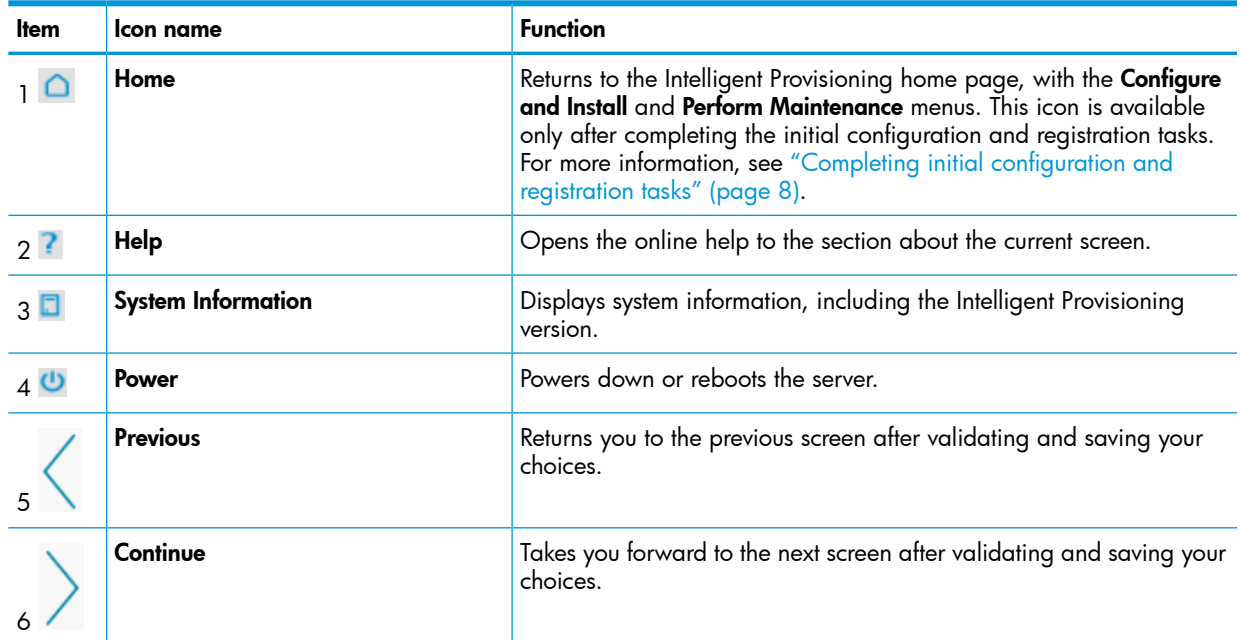

# <span id="page-7-0"></span>2 Completing initial configuration and registration tasks

When using Intelligent Provisioning for the first time, follow the on-screen prompts to perform the following tasks:

- 1. Setting Preferences ("Step 1: Setting Intelligent Provisioning [preferences"](#page-7-1) (page 8))
- 2. Activating Intelligent Provisioning ("Step 2: Activating Intelligent [Provisioning"](#page-9-0) (page 10))
- 3. Registering for Insight Remote Support ("Step 3: [Registering](#page-9-1) for Insight Remote Support" (page [10\)\)](#page-9-1)

#### NOTE:

- Storage controller information is not displayed in System Information in these initial three configuration pages.
- The following applications are not installed automatically with Intelligent Provisioning. They can be installed by running the SPP.
	- HP ProLiant Agentless Management Service
	- HP Network Configuration Utility for Windows
	- HP Smart Storage Administrator (HP SSA)
	- HP Lights-Out Online Configuration Utility
	- HP Insight Diagnostics

# <span id="page-7-1"></span>Step 1: Setting Intelligent Provisioning preferences

The Set Preferences screen appears automatically the first time Intelligent Provisioning runs on a server.

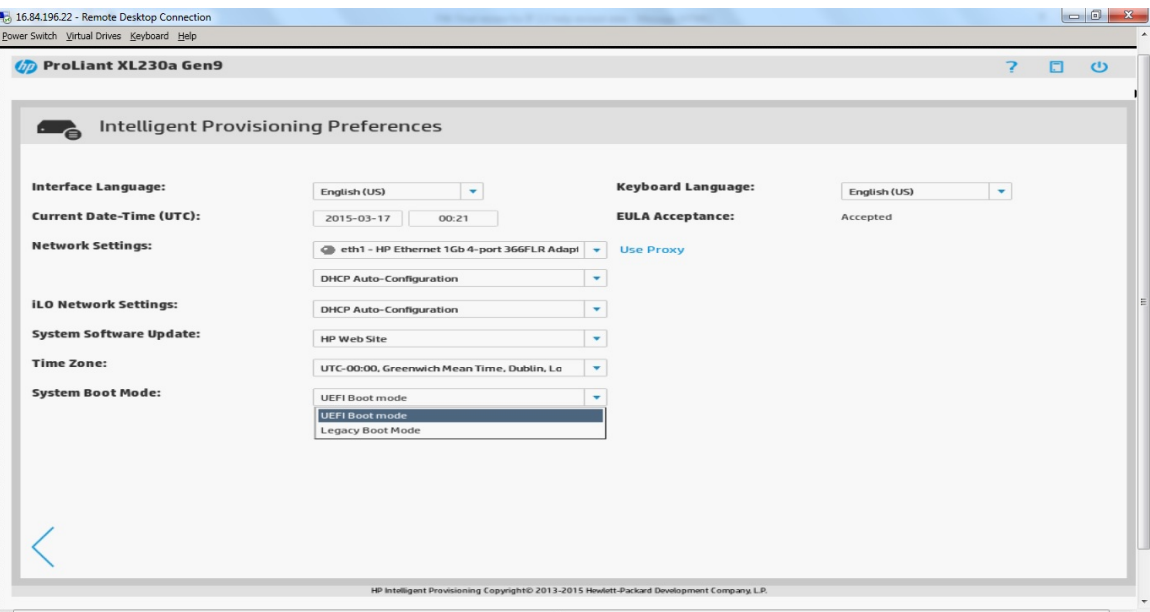

- 1. Choose your interface language and keyboard language.
- 2. Confirm that the system date and time are accurate.

To change the date or time, click the displayed date or time and use the displayed calendar or clock to select the new values.

- 3. Read the End User License Agreement (EULA).
	- To continue using Intelligent Provisioning, click Accept.

Included in the EULA is a link for ancillary software, which contains a list of open source and proprietary software developed or obtained through third parties. This link and all other links in the EULA are not enabled, but can be accessed if entered into a browser.

- To cancel using Intelligent Provisioning, click **Reboot** to exit the utility and reboot the server. Intelligent Provisioning remains accessible.
- 4. Enter network settings.

Select the active NIC from the list, and then choose from one of the following IP addressing schemes:

- **DHCP Auto-Configuration**—HP recommends selecting DHCP to have IP addresses assigned automatically to your server.
- IPv4 Static—Selecting IPv4 adds four new fields: the static IPv4 address, network mask, gateway address, and DNS address.
- **IPv6 Static**—Selecting IPv6 adds two fields: the static IP address and the Gateway address.
- 5. Specify whether you are using a proxy. If you have a proxy on your network, you might need to configure it for use with features that communicate across the network. If you choose Use Proxy, enter a Proxy Address and Port.
- 6. Enter iLO network settings.

Select one of the following iLO network IP addressing schemes:

- DHCP Auto-Configuration—HP recommends selecting DHCP to have IP addresses assigned automatically to your server.
- IPv4 Static—Selecting IPv4 adds four new fields: the static IPv4 address, network mask, gateway address, and DNS address.
- **Off**—Selecting Off makes this server unavailable through iLO.

For more information about using iLO, see the *HP iLO 4 User Guide* on the HP website [\(http://](http://www.hp.com/go/ilo/docs) [www.hp.com/go/ilo/docs\)](http://www.hp.com/go/ilo/docs).

- 7. Select a delivery option for System Software Updates for Intelligent Provisioning.
	- HP website—HP recommends selecting this option to be prompted when updates are available and download all software updates for your server from hp.com.
	- **HTTP/FTP**—When prompted, enter an address in the URL field.
	- Disable—Select this to disable automatic updates if you plan to update your system software manually.
- 8. Select the correct Time Zone.
- 9. Select the desired System Boot Mode.

NOTE: Changes to the system boot mode are implemented during the OS installation process or in the next POST.

10. Click the **Continue** right arrow to proceed automatically to "Step 2: [Activating](#page-9-0) Intelligent [Provisioning"](#page-9-0) (page 10).

NOTE: To access this screen change preferences at a later time, open the **Perform Maintenance** menus, and then click Intelligent [Provisioning](#page-35-0) Preferences ("Setting Intelligent Provisioning [Preferences"](#page-35-0) (page 36)).

# Step 2: Activating Intelligent Provisioning

<span id="page-9-0"></span>When logging on to Intelligent Provisioning for the first time, the Activation screen is viewable after the Setting Preferences screen.

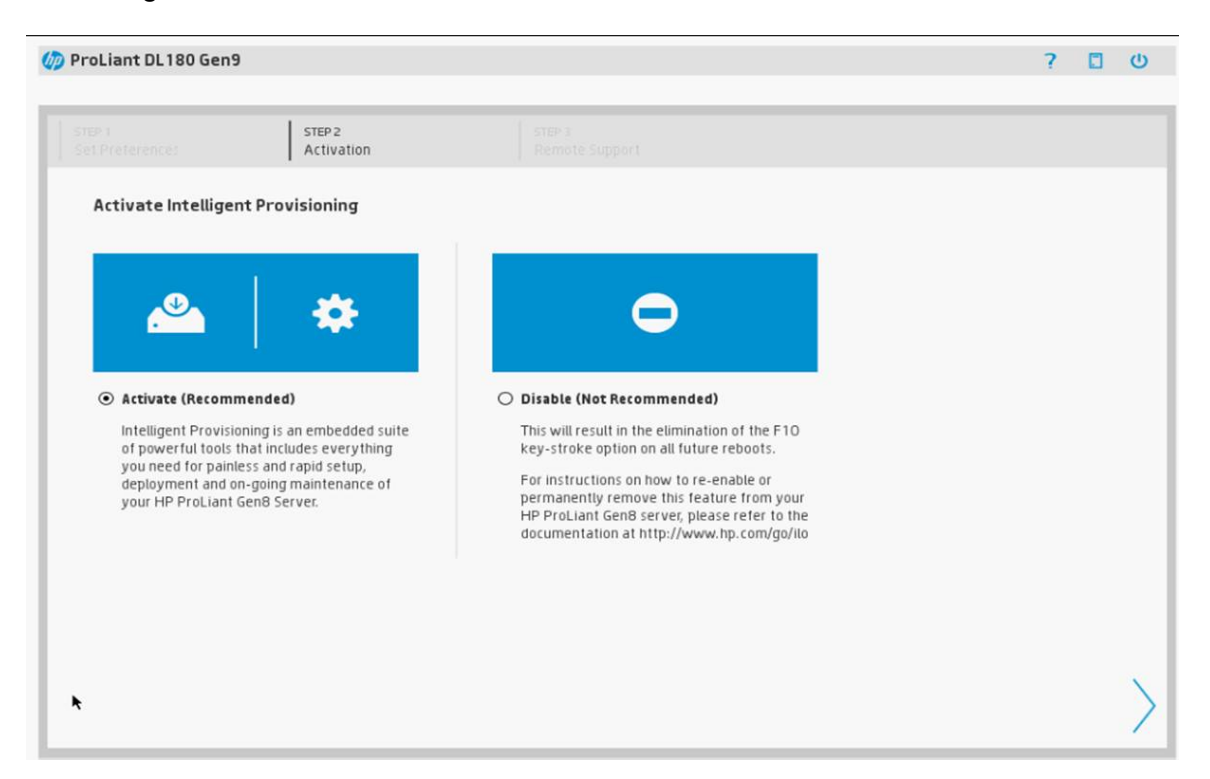

To activate Intelligent Provisioning and make it available during server POST:

- 1. Select Activate (Recommended).
- 2. Click the **Continue** right arrow to proceed automatically to "Step 3: [Registering](#page-9-1) for Insight Remote [Support"](#page-9-1) (page 10).

To disable Intelligent Provisioning:

- 1. Select Disable (Not Recommended).
- 2. Click the **Continue** right arrow. The server reboots. During POST, **F10** is in red text on the screen, indicating that the F10 key is disabled and Intelligent Provisioning is no longer accessible.

To re-enable Intelligent Provisioning:

- 1. Reboot the server and, when prompted, press F9 to access the UEFI System Utilities.
- <span id="page-9-1"></span>2. From the System Utilities screen, select System Configuration→BIOS/Platform Configuration (RBSU)→Server Security→Intelligent Provisioning (F10 Prompt) and press Enter.
- 3. Select **Enabled**.

For more information on UEFI System Utilities, see the *HP UEFI System Utilities User Guide*.

# Step 3: Registering for Insight Remote Support

HP Insight Remote Support provides automatic submission of hardware events to HP to prevent downtime and enable faster issue resolution. You can register directly to HP or through an Insight RS Hosting Device.

#### HP remote support

<span id="page-10-0"></span>HP has developed a service and support solution that integrates the following:

- An online, personalized dashboard (HP Insight Online)
- 24x7 remote support with HP Insight Remote Support software and Insight Online direct connect capability

Intelligent Provisioning includes the embedded Remote Support feature, which allows you to register ProLiant servers for HP remote support.

When you use the embedded Remote Support feature, choose from the following configuration options: Insight Online direct connect and Insight Remote Support central connect.

#### Insight Online direct connect

Register a server to communicate directly with Insight Online without the need to set up an Insight Remote Support centralized Hosting Device in your local environment. Insight Online will be your primary interface for remote support information.

Insight Online is an HP Support Center feature that enables you to view your remotely monitored devices anywhere, anytime. It provides a personalized dashboard for simplified tracking of IT operations and support information, including a mobile dashboard for monitoring when you are on the go. For more information, see [http://www.hp.com/go/insightonline/info.](http://www.hp.com/go/insightonline/info)

<span id="page-10-1"></span>[Figure](#page-10-1) 1 (page 11) shows the direct connect configuration with a ProLiant server.

#### Figure 1 Insight Online direct connect

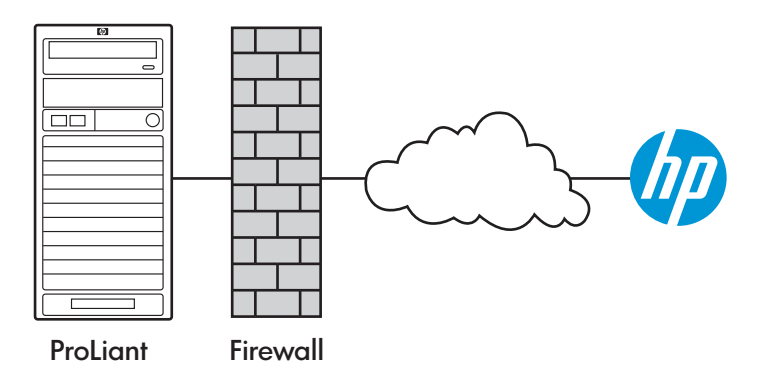

#### Insight Remote Support central connect

Register a server to communicate with HP through an Insight Remote Support centralized Hosting Device in your local environment. All configuration and service event information is routed through the Hosting Device. This information can be viewed using the local Insight RS Console or the web-based view in Insight Online (if it is enabled in Insight RS).

[Figure](#page-11-1) 2 (page 12) shows the central connect configuration with a ProLiant server.

#### <span id="page-11-1"></span>Figure 2 Insight Remote Support central connect

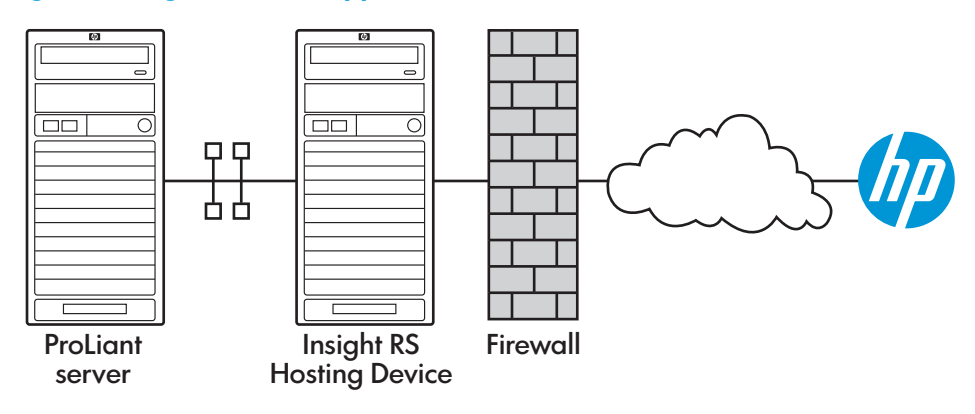

### <span id="page-11-0"></span>Data collected by Insight Remote Support

By registering for Insight Remote Support, you agree to send registration, service events, configuration, and Active Health System data to HP. All data collected and sent to HP will be used to provide remote support and quality improvement. The collected data is managed according to the HP privacy statement, available at [http://www.hp.com/go/privacy.](http://www.hp.com/go/privacy)

When a server is registered for Insight Remote Support, iLO or the Insight RS Hosting Device sends Active Health System information to HP every 7 days, and sends configuration information every 30 days. The following information is sent to HP:

**Registration**—During server registration, iLO collects data to uniquely identify the server hardware. This data is sent to the Insight RS Hosting Device (Insight Remote Support central connect) or directly to HP (Insight Online direct connect).

Registration data includes the following:

- Server model
- Serial number
- iLO NIC address
- **Service events**—When service events are recorded, iLO collects data to uniquely identify the relevant hardware component. This data is sent to the Insight RS Hosting Device (Insight Remote Support central connect) or directly to HP (Insight Online direct connect).

Service event data includes the following:

- Server model
- Serial number
- Part number of the hardware component
- Description, location, and other identifying characteristics of the hardware component
- **Configuration**—During data collection, iLO collects data to enable proactive advice and consulting. This data is sent to the Insight RS Hosting Device (Insight Remote Support central connect) or directly to HP (Insight Online direct connect).

Configuration data includes the following:

- Server model
- Serial number
- Processor model, speed, and utilization
- Storage capacity, speed, and utilization
- Memory capacity, speed, and utilization
- Firmware/BIOS
- Installed drivers, services, and applications (if AMS is installed)
- Active Health System—During data collection, iLO collects data about the health, configuration, and runtime telemetry of the server. This information is used for troubleshooting issues and closed-loop quality analysis.

<span id="page-12-0"></span>For information about the data that is collected, see the *HP iLO 4 User Guide*.

#### Using Insight Remote Support with HP Proactive Care service

HP Proactive Care service customers must register their ProLiant Gen8 and Gen9 servers for Insight Remote Support central connect or Insight Online direct connect in order to receive the following Proactive Care services features: Proactive Scan and Firmware/Software Version Report and recommendations.

- The direct connect option requires the installation of AMS.
- The central connect option requires the installation of AMS or the SNMP/WBEM agents.

<span id="page-12-1"></span>For more information about the Proactive Care service, see the following website: [http://](http://www.hp.com/services/proactivecarecentral) [www.hp.com/services/proactivecarecentral.](http://www.hp.com/services/proactivecarecentral)

#### **Prerequisites**

Before registering, verify that the following prerequisites are met:

• A supported version of Intelligent Provisioning is installed.

Version 2.01 or later is required for Insight Online direct connect and Insight Remote Support central connect registration.

For information about updating Intelligent Provisioning, see ["Updating](#page-34-0) firmware" (page 35).

- iLO is configured as follows:
	- A supported version of the iLO firmware is installed.  $\circ$

To address third-party software vulnerabilities, HP recommends using iLO 4 2.03 or later. Version 2.00 or later is required for Insight Online direct connect and Insight Remote Support central connect registration.

- The time zone is set in iLO.
- For Insight Online direct connect only: A DNS server is configured in iLO. This is required for communication between iLO and Insight Online.

For information about configuring iLO, see the *HP iLO 4 User Guide*.

• For Insight Remote Support central connect only: Insight RS version 7.1 or later is installed and configured on the Insight RS Hosting Device. For Insight RS device support information, see the following website: [http://](http://h17007.www1.hp.com/us/en/enterprise/servers/supportmatrix/insight_rs.aspx) [h17007.www1.hp.com/us/en/enterprise/servers/supportmatrix/insight\\_rs.aspx.](http://h17007.www1.hp.com/us/en/enterprise/servers/supportmatrix/insight_rs.aspx)

• For Insight Remote Support central connect only: The RIBCL protocol credentials for the HP ProLiant server are configured in the Insight RS Console.

For more information about the RIBCL protocol credentials, see the *HP Insight Remote Support Installation and Configuration Guide*.

# Registering for Insight Online direct connect

<span id="page-13-0"></span>Use this procedure to register an HP ProLiant server for Insight Online direct connect remote support. When you register for Insight Online direct connect, you must complete steps in both Intelligent Provisioning and the Insight Online portal.

- 1. Verify that the server meets the prerequisites for using the Insight Remote Support solution. For more information, see ["Prerequisites"](#page-12-1) (page 13).
- 2. Select Register this server directly to HP.

The page refreshes to show the Insight Online direct connect registration options.

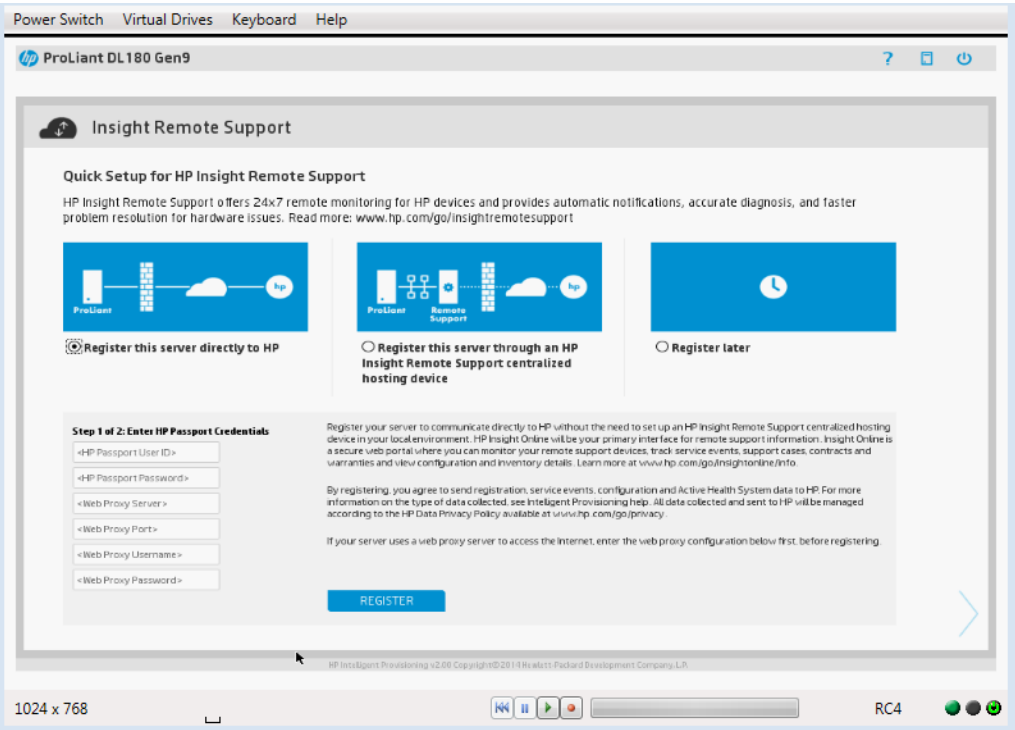

- 3. Enter your HP Passport credentials in the HP Passport User ID and HP Passport Password boxes.
- $\Omega$ IMPORTANT: In most cases, your HP Passport user ID is the same as the email address you used during the HP Passport registration process. If you changed your user ID in the HP Support Center, be sure to enter your user ID and not your email address.
	- 4. Optional: Enter the following information if the HP ProLiant server uses a web proxy server to access the Internet:
		- **Web Proxy Server**
		- Web Proxy Port
		- Web Proxy Username
		- Web Proxy Password
	- 5. Click Register.

Clicking Register is Step 1 of a two-step registration process. Step 2 is completed in Insight Online.

By registering, you agree to send registration, service events, configuration, and Active Health System data to HP. For more information about the type of data collected, see "Data [collected](#page-11-0) by Insight Remote [Support"](#page-11-0) (page 12). All data collected and sent to HP will be managed

according to the HP Privacy Statement, which you can review at the following website: [http://](http://www.hp.com/go/privacy) [www.hp.com/go/privacy.](http://www.hp.com/go/privacy)

When Step 1 is completed, the following message appears:

Step 1 of 2: Completed using HP Passport Credentials: <HP Passport User ID>.

Step 2 of 2: Complete Registration in HP Insight Online (www.hp.com/go/InsightOnline).

Please confirm that you have completed the registration process in HP Insight Online.

Allow up to 5 minutes for your registration request to be fully processed.

- 6. Navigate to the Insight Online website at [http://www.hp.com/go/InsightOnline,](http://www.hp.com/go/InsightOnline) and then log in with your HP Passport credentials.
- 7. Follow the onscreen instructions in Insight Online, and provide your site, contact, and partner information so that HP can deliver service for your HP ProLiant server.
- TIP: To streamline the process when you have multiple servers to register, complete Step 1  $\ddot{Q}$ : for all of the servers, and then complete Step 2 for all of the servers during one Insight Online session.

For detailed instructions, see the *HP Insight Remote Support and Insight Online Setup Guide for HP ProLiant Servers and HP BladeSystem c-Class Enclosures*.

8. Return to the **Insight Remote Support** page in Intelligent Provisioning, and then click **Confirm**.

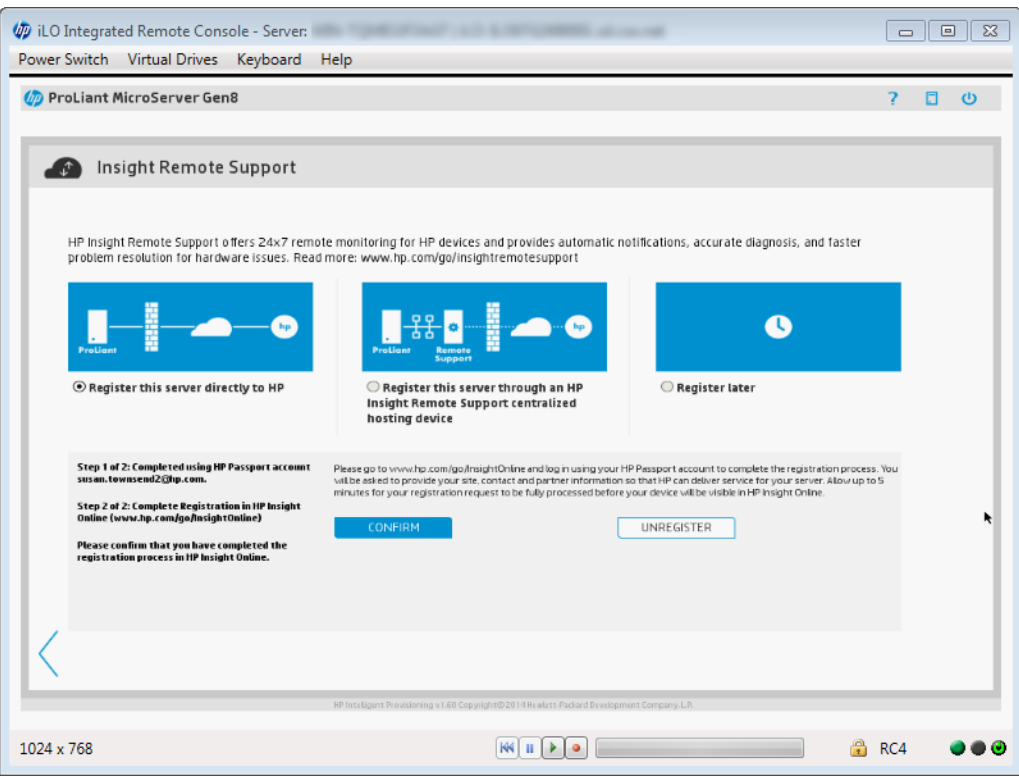

A message similar to the following appears:

Successfully registered!

HP Passport User ID used to register this server: <HP Passport User ID>.

- 9. Click the **Continue** right arrow to proceed to the Intelligent Provisioning home page [\("Overview"](#page-4-1) [\(page](#page-4-1) 5)).
- 10. To ensure successful Insight Remote Support operation, verify the following after you install the system software:
	- Optional: AMS is installed on the server and the server operating system is running. HP recommends installing AMS. For more information, see the *HP iLO 4 User Guide*.

AMS is installed automatically if you use the Intelligent Provisioning Recommended installation method for Windows installation.

HP Proactive Care services customers only: AMS installation is required in order to receive the following HP Proactive Care services features: Proactive Scan and Firmware/Software Version Report and recommendations.

If you did not install AMS, ensure that the server name is displayed correctly in Insight Online and Insight RS.

AMS is one way in which iLO can obtain the server name. If iLO cannot obtain the server name, the displayed server name in Insight Online and Insight RS is derived from the server serial number.

Do one of the following:

- For Windows systems only, start the operating system. Insight Online and Insight RS will use the Windows computer name to identify the server.
- Configure the Server Name on the Administration→Access Settings page in the iLO web interface.

The server name is displayed in Insight Online and Insight RS, and can be viewed by HP Support and your authorized service provider, reseller/distributor, and installer. To protect your privacy, do not use sensitive information in the name of an HP ProLiant server.

The HP ProLiant iLO 3/4 Channel Interface Driver is installed.

This driver is installed automatically if you use the Intelligent Provisioning Recommended installation method for Windows installation.

This driver is standard for SUSE Linux Enterprise Server 11 and 12 and Red Hat 6 and 7.

For more information, see the *HP iLO 4 User Guide*.

<span id="page-15-0"></span>11. Optional: If you want to receive email alerts about system events, configure AlertMail on the Administration→Management→AlertMail page in iLO.

For more information, see the *HP iLO 4 User Guide*.

#### Registering for Insight Remote Support central connect

Use this procedure to register an HP ProLiant server for Insight Remote Support central connect.

- 1. Verify that the server meets the prerequisites for using Insight Remote Support. For more information, see ["Prerequisites"](#page-12-1) (page 13).
- 2. Select Register this server through an HP Insight Remote Support centralized hosting device. The page refreshes to show the Insight Remote Support central connect registration options.

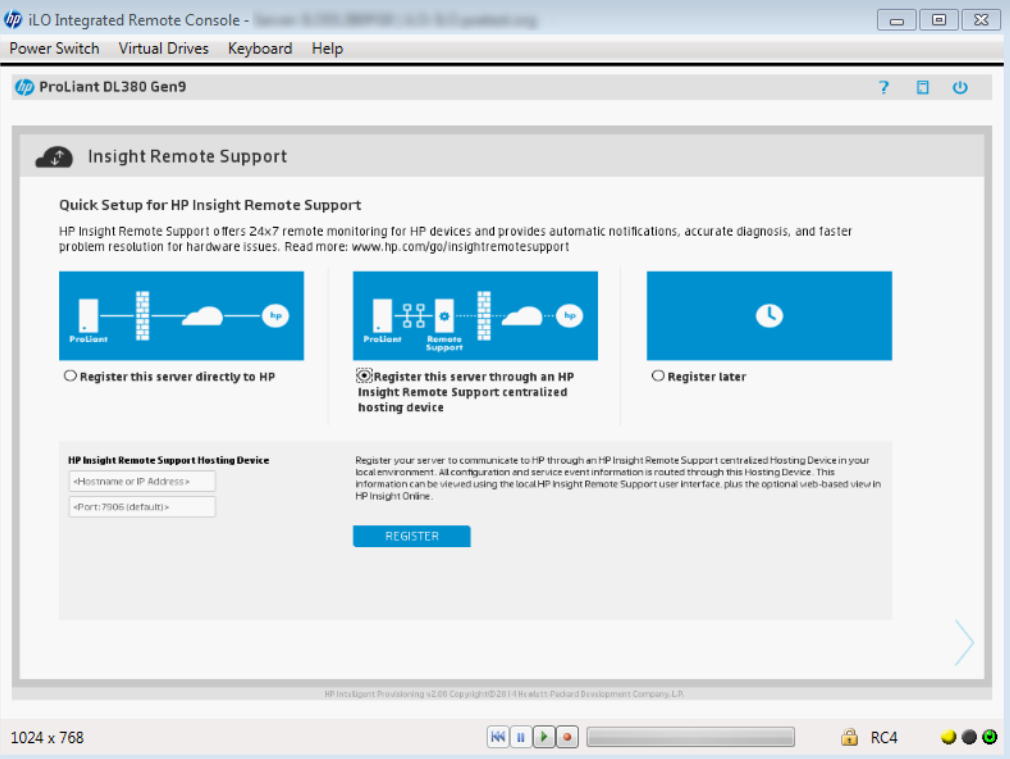

- 3. Enter the Insight RS Hosting Device host name or IP address and port number. The default port is 7906.
- 4. Click Register.

By registering, you agree to send registration, service events, configuration, and Active Health System data to HP. For more information about the type of data collected, see "Data [collected](#page-11-0) by Insight Remote [Support"](#page-11-0) (page 12). All data collected and sent to HP will be managed according to the HP Privacy Statement, which you can review at the following website: [http://](http://www.hp.com/go/privacy) [www.hp.com/go/privacy.](http://www.hp.com/go/privacy)

A message similar to the following appears:

Successfully registered! Insight Remote Support hosting server: <cms.mycompany.com>.

where  $\epsilon$  cms . mycompany. com> is the Insight RS Hosting Device host name or IP address.

5. Click the **Continue** right arrow to proceed to the Intelligent Provisioning home page [\("Overview"](#page-4-1) [\(page](#page-4-1) 5)).

- 6. To ensure successful Insight Remote Support operation, verify the following after you install the system software:
	- Optional: AMS is installed on the server and the server operating system is running.

HP recommends installing AMS. For more information, see the *HP iLO 4 User Guide*.

AMS is installed automatically if you use the Intelligent Provisioning Recommended installation method for Windows installation.

HP Proactive Care services customers only: AMS installation is required in order to receive the following HP Proactive Care services features: Proactive Scan and Firmware/Software Version Report and recommendations.

If you did not install AMS, ensure that the server name is displayed correctly in Insight Online and Insight RS.

AMS is one way in which iLO can obtain the server name. If iLO cannot obtain the server name, the displayed server name in Insight Online and Insight RS is derived from the server serial number.

Do one of the following:

- For Windows systems only, start the operating system. Insight Online and Insight RS will use the Windows computer name to identify the server.
- Configure the Server Name on the Administration→Access Settings page in the iLO web interface.

The server name is displayed in Insight Online and Insight RS, and can be viewed by HP Support and your authorized service provider, reseller/distributor, and installer. To protect your privacy, do not use sensitive information in the name of an HP ProLiant server.

The HP ProLiant iLO 3/4 Channel Interface Driver is installed.

This driver is installed automatically if you use the Intelligent Provisioning Recommended installation method for Windows installation.

<span id="page-17-0"></span>This driver is standard for SUSE Linux Enterprise Server 11 and 12 and Red Hat 6 and 7.

For more information, see the *HP iLO 4 User Guide*.

#### Registering for Insight Remote Support after the initial configuration and registration tasks

If you want to register this server for Insight Remote Support after the initial configuration and registration tasks:

- 1. Select **Register Later** on the registration page.
- <span id="page-17-1"></span>2. Click the **Continue** right arrow.

When you are ready to register this server for Insight Remote Support, navigate to the Perform Maintenance screen and select HP Insight Remote Support.

For registration instructions, see ["Registering](#page-13-0) for Insight Online direct connect" (page 14) and ["Registering](#page-15-0) for Insight Remote Support central connect" (page 16).

# Reinstalling Intelligent Provisioning

You can reinstall Intelligent Provisioning instead of using the Firmware Update Utility to ensure you have the latest version. To reinstall Intelligent Provisioning:

- 1. Download the latest Intelligent Provisioning ISO from the HP Intelligent Provisioning website [\(http://www.hp.com/go/intelligentprovisioning\)](http://www.hp.com/go/intelligentprovisioning).
- 2. Boot to the Intelligent Provisioning recovery media. The installation automatically begins.
- 3. When the update is complete, the server automatically reboots.

# <span id="page-19-0"></span>3 Configuring the server and installing an OS

To use Intelligent Provisioning to configure the hardware and install an OS on your HP ProLiant server, follow the on-screen prompts in the **Configure and Install** menu to complete the tasks in the following four screens:

- "Step 1: [Hardware](#page-20-1) Settings" (page 21)
- "Step 2: OS [Selection"](#page-22-0) (page 23)
- "Step 3: OS [Information"](#page-26-0) (page 27)
- "Step 4: [Review"](#page-30-0) (page 31)

#### IMPORTANT:  $\circledR$

- HP ProLiant SL, SE, and XL Servers do not support operating system installations with Intelligent Provisioning. These servers do support the maintenance features described in ["Performing](#page-32-0) [maintenance"](#page-32-0) (page 33).
- <span id="page-19-1"></span>• Special characters can be used in passwords only. Do not use special characters in any other data fields.

### Available install methods, source media types, and formats supported for each OS family

Each Configure and Install screen provides a guided method of configuring the server, installing an OS, and updating the system software. The following table shows the install methods, source media types, and formats supported for each OS family.

 $\circledR$ IMPORTANT: Intelligent Provisioning only supports original, licensed vendor media or HP-Branded versions. Demo or developer versions of the OS, or media which has been modified to slipstream custom software or service packs, are not supported and may not be correctly identified by the installation process.

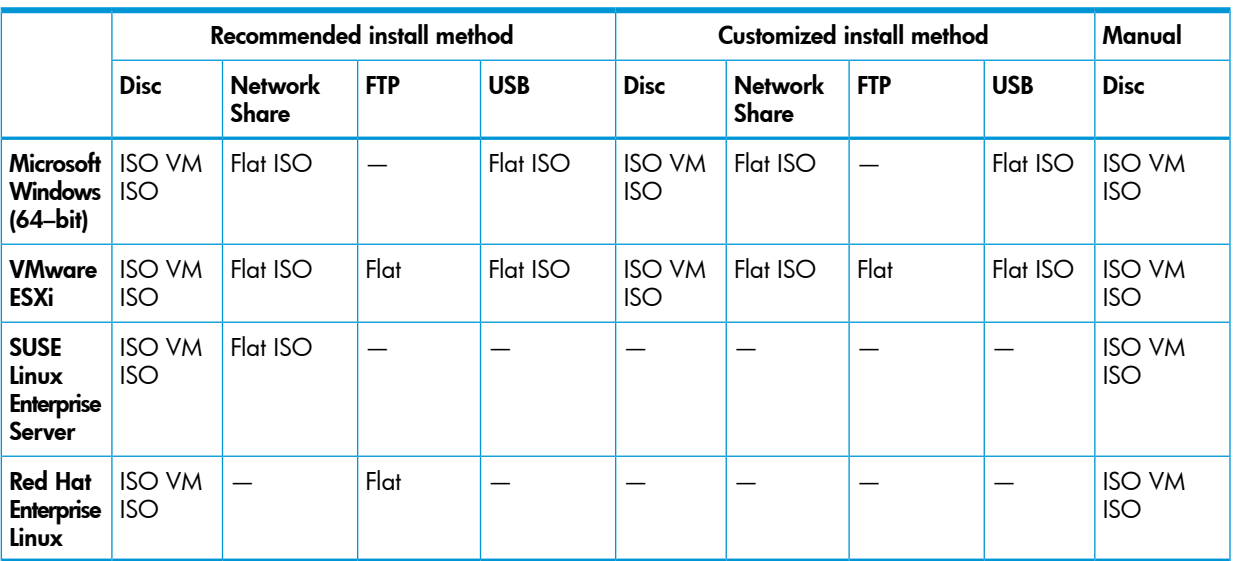

Formats:

- Flat—Standard folder structure
- ISO—ISO or UDF file
- VM ISO—iLO Virtual Media ISO
- kISO—Kernel update ISO
- VM NET—iLO Virtual Media folder share
- VM USB—iLO Virtual Media USB

<span id="page-20-0"></span>For more information about supported operation systems, software, and firmware, see the links in ["Introduction"](#page-4-0) (page 5).

### Using an HP SD card as a boot device

With Intelligent Provisioning, you can use an HP SD card as a target for deploying an OS. The following HP-supplied SD cards are supported as an alternative OS boot device:

- HP 32GB SD Enterprise Mainstream Flash Media Kit (700136-B21)
- HP 32GB microSD Enterprise Mainstream Flash Media Kit (700139–B21)

NOTE: You cannot perform an OS install on an SD card when there is a hard disk connected to the server.

Either of these SD cards can be used as an alternative to hard drive or solid state drive storage for deploying an OS on HP ProLiant servers. Using an SD card as a target for deploying an OS provides the following advantages:

- Deploys OSs to diskless servers and SAN storage
- Uses less power than traditional drives
- Reduces temperature, decreasing throttling and A/C costs
- Reduces vibration, particularly in environments with high G-force
- Frees drive bays for other uses

NOTE: SD Boot does not support deployment installations. See "Using [Deployment](#page-36-0) Settings" [\(page](#page-36-0) 37).

<span id="page-20-1"></span>You can find information about using an SD card with Intelligent Provisioning in ["Step](#page-26-0) 3: OS [Information"](#page-26-0) (page 27).

## Step 1: Hardware Settings

In the first configuration screen, enter global settings to control power use, software updates, and array configuration.

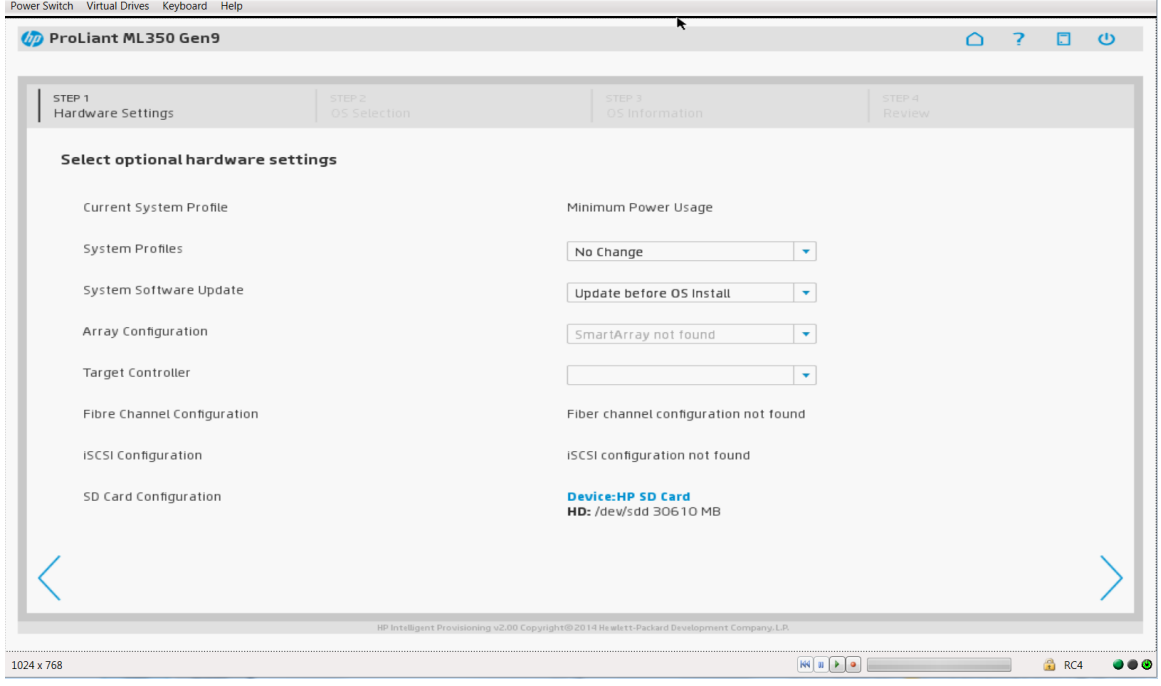

- $\circled{r}$ IMPORTANT: If unsupported media devices are connected at this point, an error appears. To resolve the issue, remove the unsupported media device, and make sure you have network share information available, or a disk or ISO, or USB drive installed when prompted.
	- 1. Select the power management System Profile to use. These profiles set a basic policy for performance versus power usage without having to configure individual settings through the UEFI System Utilities menus.

The current (or a recommended) profile is displayed, but to change the settings, the options include:

#### • No Change

- Balanced Power and Performance
- Minimum Power Usage
- Maximum Performance

The suggested default varies. If Intelligent Provisioning detects existing settings on the server that match one of these profiles, that profile is displayed in the System Profiles field. If Intelligent Provisioning detects settings that do not match one of the profiles, No Change is displayed in this field.

For more information about these options, see "Using Quick [Configs"](#page-46-0) (page 47).

- 2. Select whether to perform a software update before the OS is installed.
- 3. Enter array configuration specifications for the server's storage subsystem.

Options include:

**Keep Current Setting**—Uses existing settings to maintain any previously constructed arrays. Use this option when reprovisioning a server. This option is displayed only when valid logical drives are present on the server. For new server installations, this option is not displayed.

NOTE: Secure Boot is only supported on UEFI-based servers in UEFI Boot Mode running Windows 2012 and Windows 2012 R2.

- Recommended Settings—The HP Smart Storage Administrator polls any drives that are present and builds an appropriate array for those drives. For example, if two drives are connected to the Smart Array card, the setup defaults to RAID 1. HP recommends selecting this option when initially provisioning a server.
- CAUTION: Selecting this choice resets all disks (and arrays, if any are present). Because Δ no arrays or disk data are present during a first-time setup, this does not affect your server. However, if you choose this option when reprovisioning your server, you can lose your data and any disk arrays. For more information about the HP Smart Storage Administrator, see the *HP Smart Storage Administrator User Guide* ([http://www.hp.com/support/](http://www.hp.com/support/SSA_UG_en) [SSA\\_UG\\_en](http://www.hp.com/support/SSA_UG_en)).
	- **Customize**—Opens the HP Smart Storage Administrator (after clicking the **Continue** right arrow) and enables you to choose array settings. For more information about using the HP SSA, see "Using HP Smart Storage [Administrator](#page-42-2) (HP SSA)" (page 43).

NOTE: Some controllers other than HP Smart Array controllers can be configured through HP Smart Storage Administrator.

- 4. Select the Target Controller you want to use from the drop-down menu if more than one is available.
- 5. Confirm Fibre Channel and iSCSI configuration settings.

If discovered, the Fibre Channel and iSCSI information is displayed at the bottom of the screen.

Intelligent Provisioning supports installation to iSCSI targets and to shared storage devices. Before starting an installation, the devices need to be set up outside of Intelligent Provisioning, using options that appear during POST, or through their setup applications. In addition, the boot controller order needs to be set correctly in the UEFI System Utilities before installation.

- <span id="page-22-0"></span>6. Confirm SD Card Configuration settings. If a supported SD card is installed, the device details appear.
- 7. Click the **Continue** right arrow.

## Step 2: OS Selection

In this screen, specify the OS family to install and the installation method.

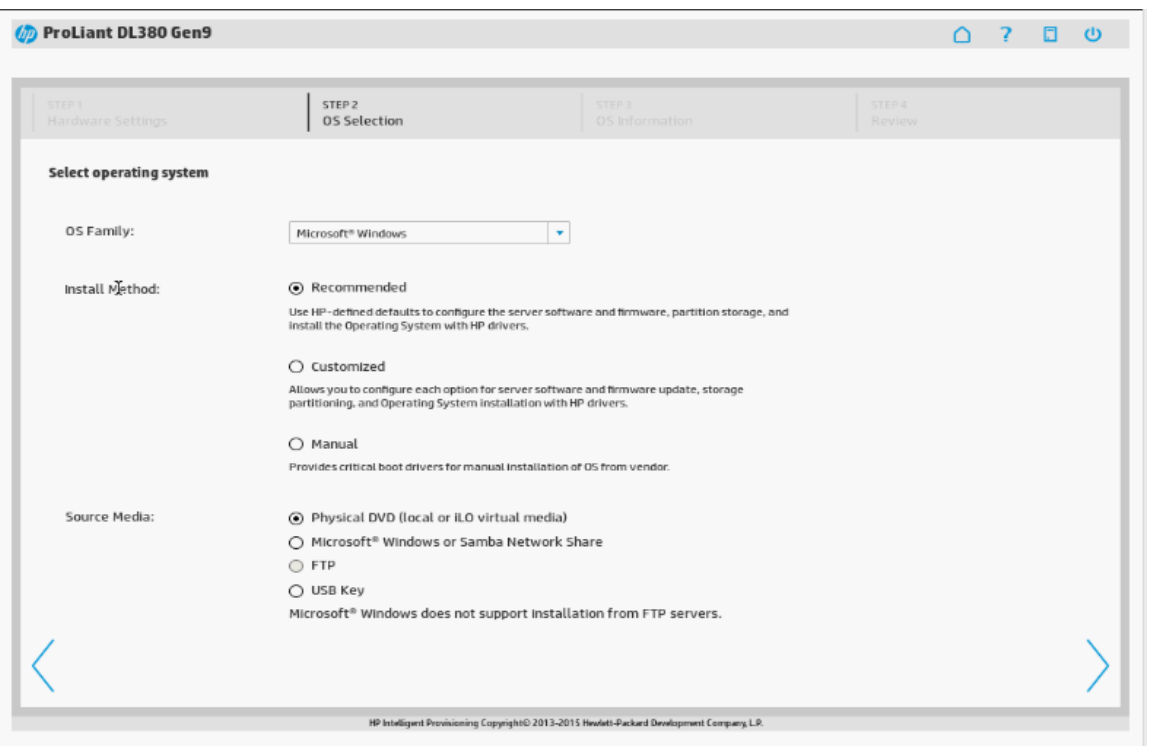

- $\odot$ **IMPORTANT:** If unsupported media devices are connected at this point, the following error appears: There are no physical disks attached. To resolve the issue, remove the unsupported media device, and make sure you have network share information available, or a disk or ISO, or USB drive installed when prompted.
	- 1. Select an OS family.

Available supported OS families include:

- Microsoft Windows
- Red Hat Linux
- SUSE Linux Enterprise Server
- VMware ESXi/vSphere Custom Image

If the OS you want to install is not listed, it might not be supported for use with your controller model, or you might need to update HP ProLiant firmware. For information about supported OSs and OS drivers, see the HP Operating Systems and Virtualization Software Support website [\(http://www.hp.com/go/supportos\)](http://www.hp.com/go/supportos).

NOTE: If updates are available, a message appears on the screen directing you to the proper steps for incorporating them into Intelligent Provisioning.

#### $\Omega$ IMPORTANT:

- When installing VMware, download an HP Custom ISO before the installation from the HP website (<http://www.hp.com/go/esxidownload>). Ethernet port 0 must be active.
- 2. Select an installation method.

Depending on the OS family selected, installation choices vary, including the suggested default. For more information, see ["Available](#page-19-1) install methods, source media types, and formats [supported](#page-19-1) for each OS family" (page 20).

Options may include:

Recommended—Uses HP-defined defaults to configure the server software and firmware, partition storage, and install the OS with HP drivers. HP recommends selecting this option for first-time server setup. For more information about recommended installation options, see "OS information required for [recommended](#page-26-1) installations" (page 27).

NOTE: AMS and the HP ProLiant iLO 3/4 Channel Interface Driver are installed automatically if you use the **Recommended** installation method for Windows installation. The HP ProLiant iLO 3/4 Channel Interface Driver is standard for SUSE Linux Enterprise Server 11 and 12 and Red Hat 6 and 7.

- Customized—Enables you to individually configure the options for server software and firmware updates, storage partitioning, and OS installation with HP drivers. Select this option if you have specific parameters that differ from the recommended settings, such as for storage partitioning. For more information about customized installation options, see "OS information required for customized [installations"](#page-28-2) (page 29).
- **Manual**—Installs the OS from a custom OS CD/DVD. After selecting this option, insert the provided CD/DVD so that the server can reboot from the OS CD/DVD.

When using the Manual Installation method, the Virtual Install Disk (VID) is disabled by default. If you enable VID, a USB mass-storage device appears with the name of the VID during the OS installation process. The VID contains a limited set of storage and networking drivers, so any required SAS/iSCSI/FCoE adapter can be loaded in the event that the OS disc does not have the appropriate drivers. Because the VID and the custom CD/DVD might not contain all of the needed drivers, you might need to create a driver CD/DVD to ensure that all required drivers are installed and that the OS can install successfully. For information about creating a driver disk, see the OS installation guide. For information on enabling the VID, see ["Enabling](#page-31-0) the VID" (page 32).

In all Linux environments, add dd (Red Hat Enterprise Linux 6), inst.dd (Red Hat Enterprise Linux 7), dud=1 (SUSE Linux Enterprise Server 11 and 12) on the command line to provide a driver location only when installing the OS in special storage devices such as iSCSI and FC LUNs.

In Red Hat Enterprise Linux 6 installations with a SATA controller, the selected Install Target Device must be a drive connected to the lowest bay number.

The following table contains information about Linux boot driver parameters.

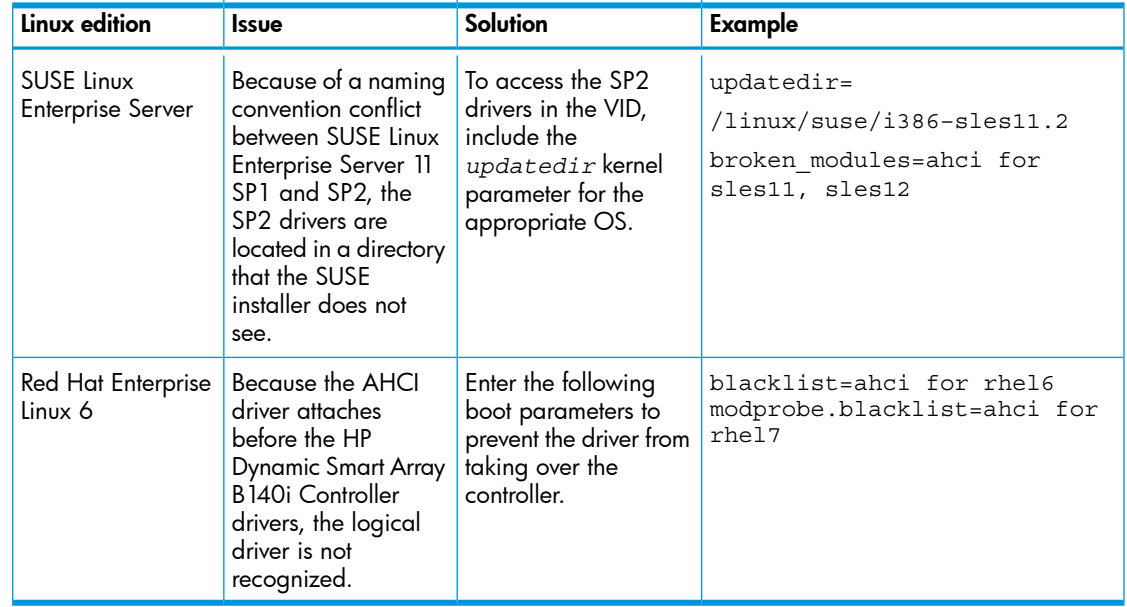

- 3. Select the source media from which you are installing the OS. Media types include:
	- Physical DVD or iLO virtual media (default)—A standard bootable OS DVD/CD-ROM media, and virtual media through iLO.

**NOTE:** Select this option when using a DVD drive connected to a USB port.

- Microsoft Windows or Samba Network Share—The network share that contains the OS installation files.
- FTP-The FTP server that contains OS installation files.

NOTE: The FTP media option is supported for VMware and Red Hat Enterprise Linux only.

USB Key-The USB flash drive that contains the OS installation files

NOTE: Only FAT-formatted USB drives are supported. For OS image files that cannot copy to the USB unless it is NTFS-formatted, use a different source media, such as a DVD, network share, or FTP server.

- 4. If you are installing from a CD/DVD disk or USB drive, insert the media.
- 5. Click the **Continue** right arrow to go to the next screen, which varies, depending on the media type.

Insert the disc or USB media, or enter the information needed to access the installation files on the network share or FTP site. Depending on the media type, supply the following information.

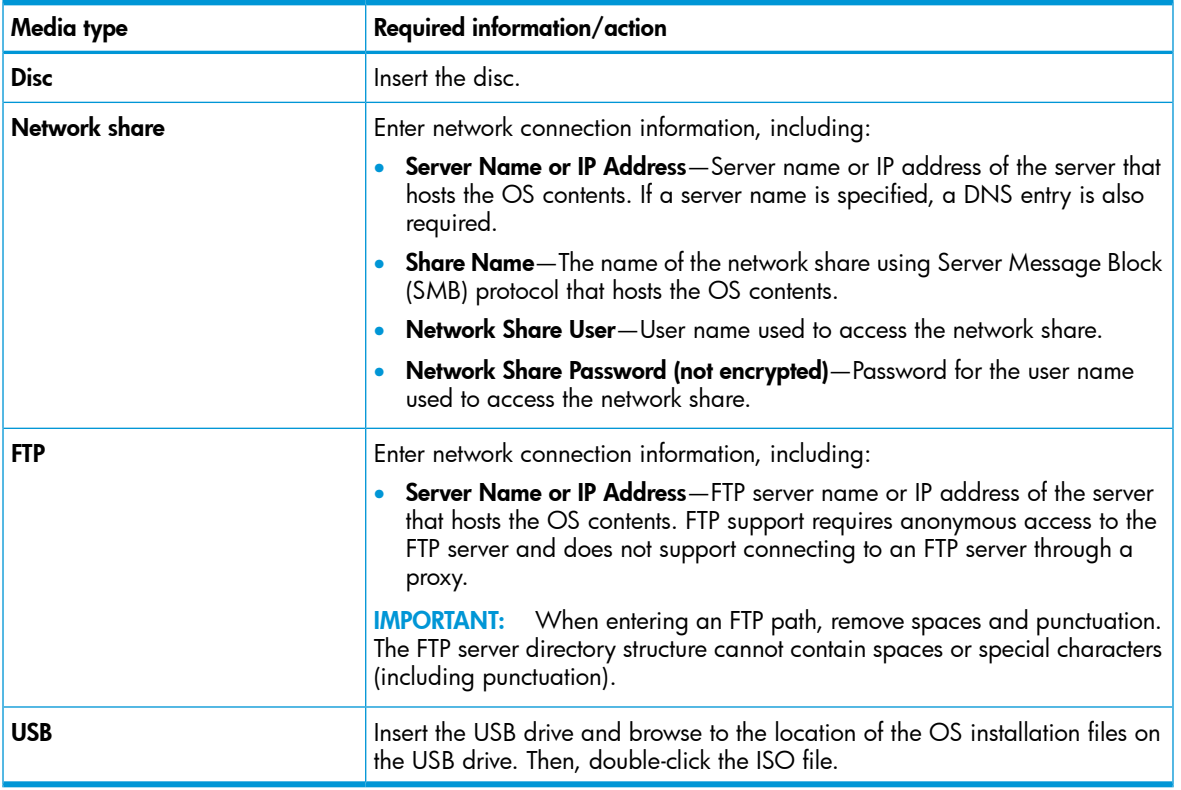

6. Click the Continue right arrow to proceed to the next screen in the automated process.

# Step 3: OS Information

<span id="page-26-1"></span><span id="page-26-0"></span>In this step the necessary OS information is specified.

### OS information required for recommended installations

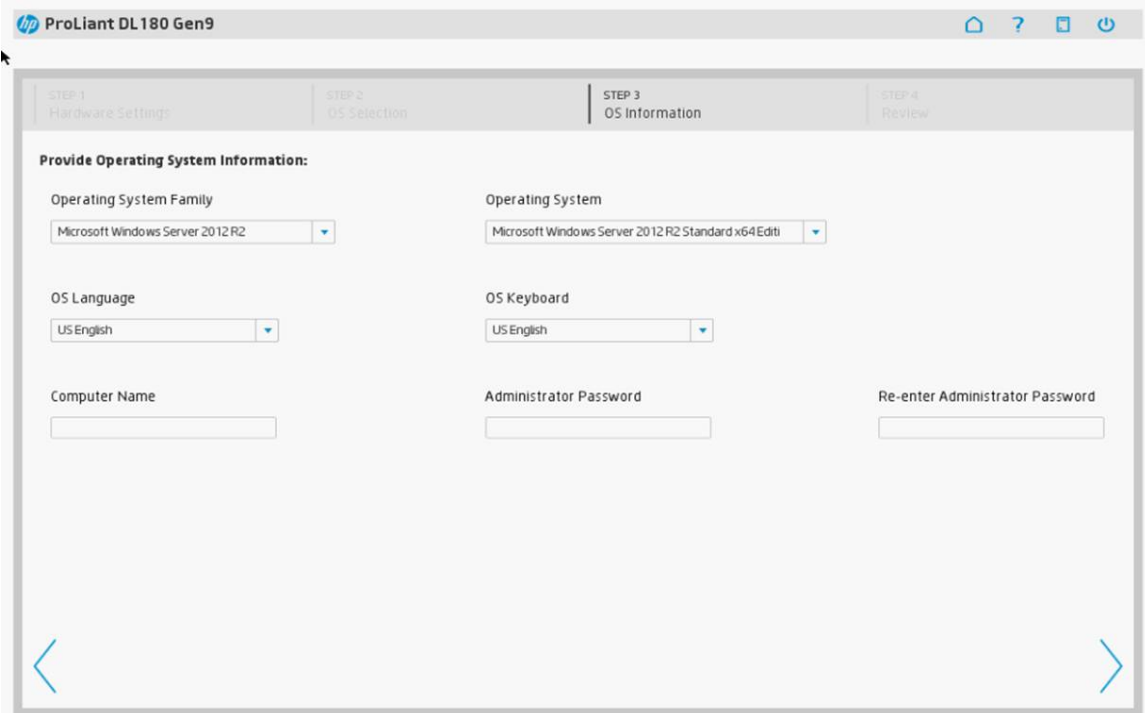

Depending on the OS you are installing, you may be prompted to enter or confirm the following information:

- 1. Select the OS family and edition.
	- When installing Microsoft Hyper-V Server 2012, you must select the Windows 2012 OS family and the Hyper-V OS.
	- When installing Microsoft Hyper-V Server 2012 R2, you must select Windows 2012 R2 as OS family and the Hyper-V OS.
- 2. Select the OS and the keyboard language.
- 3. Enter the product key. (Not displayed for all OSs)

<span id="page-26-2"></span>This is the Product Identification (Product ID) number. If you do not enter a product key and one is required, the OS installation pauses indefinitely, prompting you to enter the key. The installation resumes after you enter the product key.

- 4. Enter the computer name (optional) and an administrator password (optional).
- 5. Click the **Continue** right arrow to proceed to "Step 4: [Review"](#page-30-0) (page 31).

#### HP StoreVirtual VSA (Virtual Storage Appliance) software

During OS installation you can deploy HP StoreVirtual VSA, which enables you to create fully featured shared storage on a virtualized server. The HP StoreVirtual VSA software is a virtual machine that supports hypervisor environments. VSA provides shared storage for both VMware ESX / ESXi and Microsoft Hyper-V hypervisor environments. When deploying VSA, you can retrieve your free 1 TB license key and activate it.

#### NOTE:

- The deployment of HP StoreVirtual VSA is supported only during recommended and custom installations for Windows, and only during custom installations for VMware. It is not supported during manual installation.
- The server must be connected to a network to deploy HP StoreVirtual VSA.

HP StoreVirtual VSA is supported with vSphere or Microsoft Hyper-V on the following operating systems:

- VMware ESXi 5.5 Update 2
- Microsoft Windows Server 2008 R2+SP1
- Microsoft Windows Server 2012
- Microsoft Windows Server 2012 R2

<span id="page-27-0"></span>For more information on HP StoreVirtual VSA, including instructional videos and free console management software, see the HP website at <http://www.hp.com/go/vsa1TB>.

#### Deploying HP StoreVirtual VSA

From the HP Software-Defined Storage page you can deploy HP StoreVirtual VSA.

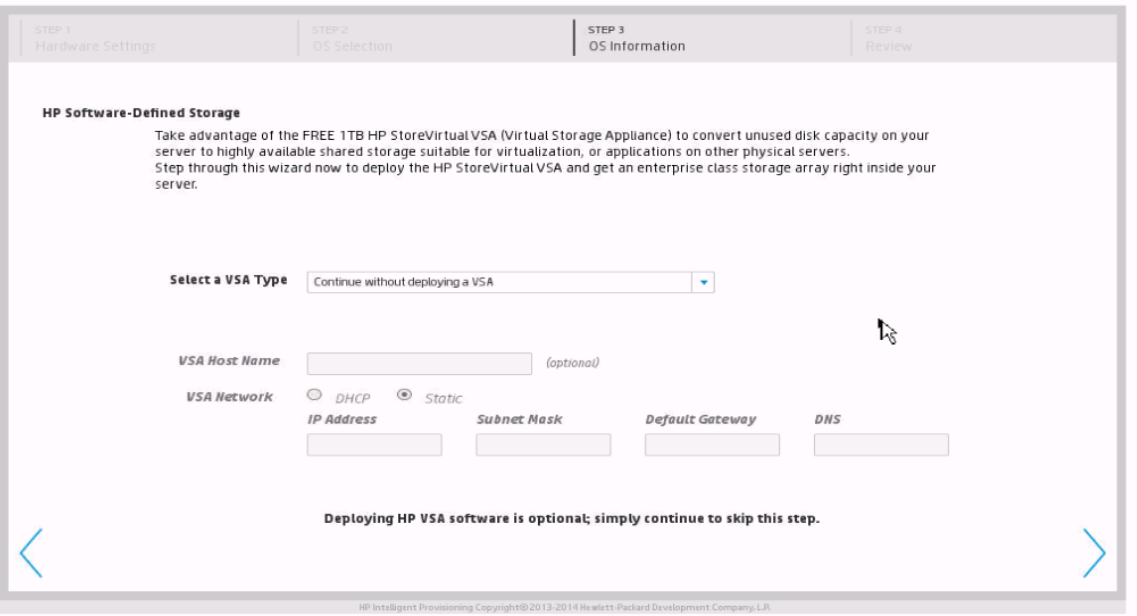

1. Select a VSA type.

If you do not want to deploy the HP StoreVirtual VSA software, select **Continue without** deploying VSA and click the Continue right arrow. A screen is displayed indicating VSA will not be installed. Click the **Continue** right arrow to continue.

VSA validation begins. If VSA is not available, click the **Continue** right arrow to confirm OS selections.

- 2. Enter an optional VSA Host Name.
- 3. Select the VSA Network type (DHCP or Static).
- 4. If Static is selected, enter the associated network parameters.
- 5. Click the **Continue** right arrow.

### Entering VSA contact information

<span id="page-28-0"></span>You must provide all required contact information to deploy HP StoreVirtual VSA. If you do not wish to provide contact information, it will be necessary to select **Continue without deploying VSA**.

NOTE: The collected contact data is managed according to the HP privacy statement, available at [http://www.hp.com/go/privacy.](http://www.hp.com/go/privacy) You may be contacted by HP.

1. Enter the appropriate contact information. All required fields must be entered.

The contact information is validated and if any fields are not valid you are prompted to enter them.

- 2. If you want to receive new product information, select the Sign me up... option.
- <span id="page-28-1"></span>3. Click the **Continue** right arrow.

#### Completing VSA deployment

Before you can begin using VSA you must perform the following tasks. The VSA instructional videos at the HP website <http://www.hp.com/go/vsa1TB> will guide you through these tasks.

- 1. Select the appropriate HP StoreVirtual Centralized Management Console, download and install it
- 2. Retrieve your free 1 TB license key and activate it.
- <span id="page-28-2"></span>3. Configure the Centralized Management Console.

If you do not want to deploy VSA, you can do so at a later time.

#### OS information required for customized installations

If you selected a Windows-based OS and a **Customized** installation method on the OS Selection screen ("Step 2: OS [Selection"](#page-22-0) (page 23)), additional screens are displayed for you to enter custom operating installation and monitoring management protocol information.

#### Microsoft Windows configuration information for a customized installation

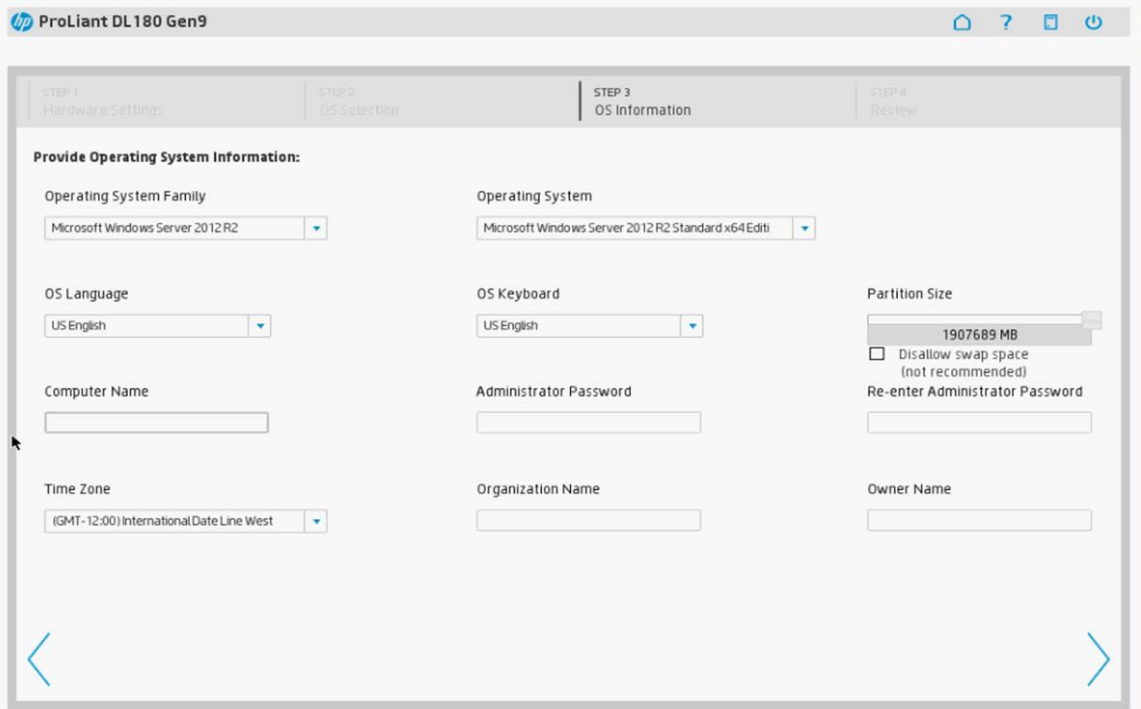

Depending on the type of Microsoft OS you are installing, you may be prompted to enter the following information:

1. Select the OS family and edition.

When installing Microsoft Hyper-V Server 2012, you must select the Windows 2012 OS family and the Hyper-V OS. If a different OS family is selected, the installation will fail, generating the following error message: Unattended settings error.

NOTE: When installing Windows 2012 R2, you must select Windows 2012 R2 as the OS family and an appropriate OS must be selected.

- 2. Select the OS and keyboard language.
- 3. Select a partition size.

This is the size of the partition to create as the C: drive and in which to install the OS.

By default, the value is set to the maximum-allowed size (the size of the logical drive.) The minimum-allowed size varies and is determined by the selected OS.

- To change the size of the partition from the default, slide the bar above the field left or right to reduce or increase size. This option is not available when installing Microsoft Windows Essentials OSs, because custom partitioning is not supported in the Essentials OSs.)
- To create a partition size based on the provided default, but reducing it by the amount set aside for the swap space (pagefile), select Disallow swap space (not recommended). Select this option only when the pagefile is located elsewhere.
- 4. Enter the product key.

This is the Microsoft Product Identification (Product ID) number. (Not displayed for all OSs).

5. Enter the computer name and an administrator password (optional).

HP recommends entering a personalized name instead of using the suggested default. When installing Microsoft Smart Business Server, HP recommends entering the final system name during the installation.

To protect your privacy, do not use sensitive information for the computer name. This name is visible in HP Insight RS and HP Insight Online, and can be viewed by HP support and your authorized service provider, reseller/distributor, and installer.

If an administrator password is not entered at this time, you are prompted for a password during the first login. (Not displayed for all OSs.)

6. Select a time zone.

The time zone is used by the OS to perform daylight saving time updates and other time-related functions.

7. Enter organization and owner names (optional).

#### VMware configuration information for customized Installation

If you selected a VMware OS and a **Customized** installation method on the OS Selection screen ("Step 2: OS [Selection"](#page-22-0) (page 23)), additional screens are displayed for you enter custom operating installation and monitoring management protocol information.

1. Enter a host name (optional).

This name must be a minimum of three characters.

2. Enter a root password.

For VMware, the initial password defaults to "password".

3. Specify the network type. Select **DHCP** or **Static**.

### Step 4: Review

<span id="page-30-0"></span>The Review screen displays your hardware and OS settings. Continuing past this screen installs the OS and configures the server.

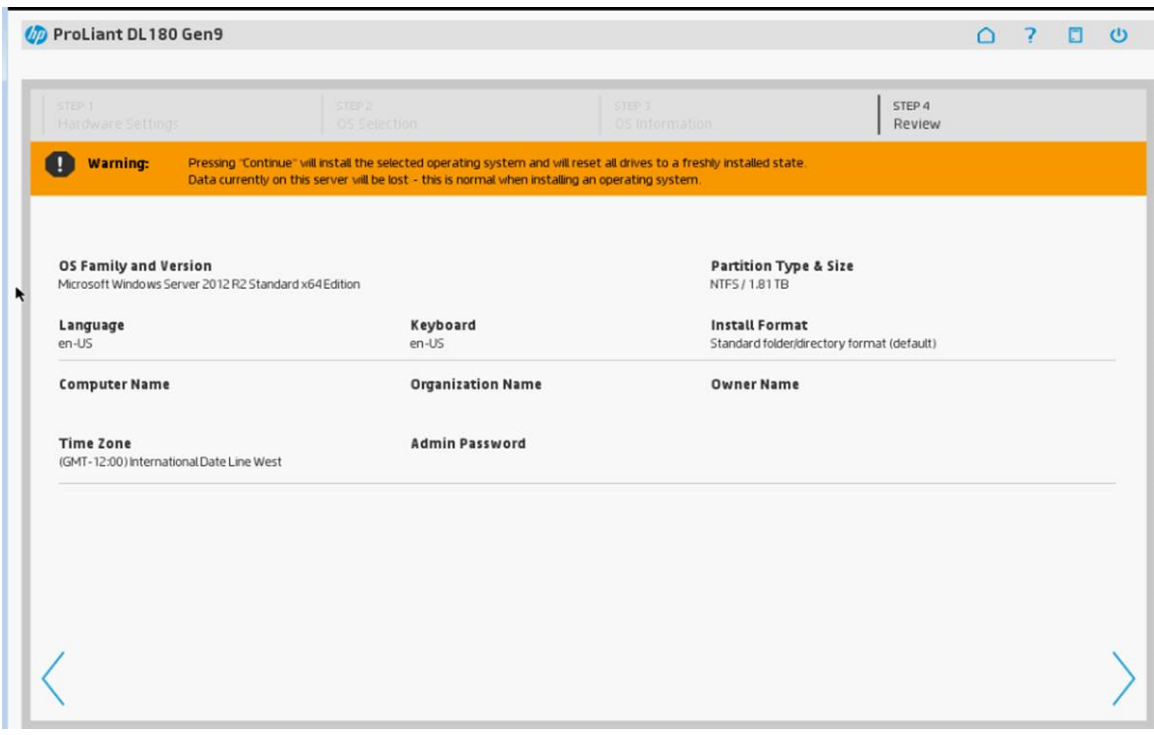

- CAUTION: Continuing past this screen resets the drives to a newly installed state and installs the Δ selected OS. Any existing information on the server is erased. This does not affect a first-time setup, because there is no data present on the server.
	- 1. Review the information on the screen and confirm its accuracy.
	- 2. If you want to use these same settings at a later time to install and configure a different server, select Create a deployment setting from the assisted install.

NOTE: Because Deployment Settings profiles support only the settings provided in the Recommended installation methods, if this is a Customized installation, settings that are unique to the Customized installation method are not captured.

<span id="page-30-1"></span>3. Click the **Continue** right arrow to begin the automated installation and configuration process. Depending on the Deployment Settings, a variety of screens are displayed, providing progress information about the installation. For more information, see "Checking installation [parameters"](#page-30-1) [\(page](#page-30-1) 31).

## Checking installation parameters

During the installation and configuration process, consider the following:

- A EULA might be displayed for Windows installations.
- The Firmware Update screen might be displayed at this time, depending on the following two system settings:
	- ° In the Step 1: Set Preferences screen, System Software Update must have been enabled.
	- In the Step 1: Hardware Settings screen, Update before OS Install must have been selected.

If the Firmware Update screen is displayed, follow the on-screen prompts to obtain and install the latest firmware on server components. When the updates are complete, the Installing OS page is displayed, ready to begin the OS installation.

For more information about updating firmware, see the following sections:

- "Step 1: Setting Intelligent Provisioning [preferences"](#page-7-1) (page 8)
- "Step 1: [Hardware](#page-20-1) Settings" (page 21)
- ["Updating](#page-34-0) firmware" (page 35)
- If you attempt to deploy an OS on a server with no installed drives, the server reboots and, after POST, a page is displayed indicating that the settings are being applied. The deployment does not proceed, but messages are written to the IML.
- <span id="page-31-0"></span>• For Windows installations, messages about an untested Windows version and hpkeyclick messages might be displayed while the drivers are installed. This is expected behavior. No action is required.

# Enabling the VID

If you want to enable the VID, perform the following steps:

- 1. Reboot the server and press F9 during POST to access the UEFI System Utilities.
- 2. Select System Configuration→BIOS/Platform Configuration (RBSU)→System Options→USB Options→Virtual Install Disk.

÷ς: TIP: You can use the same procedure to disable the VID if necessary.

# <span id="page-32-0"></span>4 Performing maintenance

The Perform Maintenance window contains the following maintenance-related tasks:

- ["Downloading](#page-32-1) Active Health System data" (page 33)
- ["Updating](#page-34-0) firmware" (page 35)
- "Setting Intelligent Provisioning [Preferences"](#page-35-0) (page 36)
- "Using [Deployment](#page-36-0) Settings" (page 37)
- "Using HP Smart Storage [Administrator](#page-42-2) (HP SSA)" (page 43)
- "Using HP Insight [Diagnostics"](#page-45-0) (page 46)
- "Using Quick [Configs"](#page-46-0) (page 47)
- "Using iLO [Configuration](#page-48-0) Utility" (page 49)
- "Using HP Insight Remote [Support"](#page-67-0) (page 68)
- "Using License [Management"](#page-69-1) (page 70)
- ["Using](#page-70-0) the Erase Utility" (page 71)

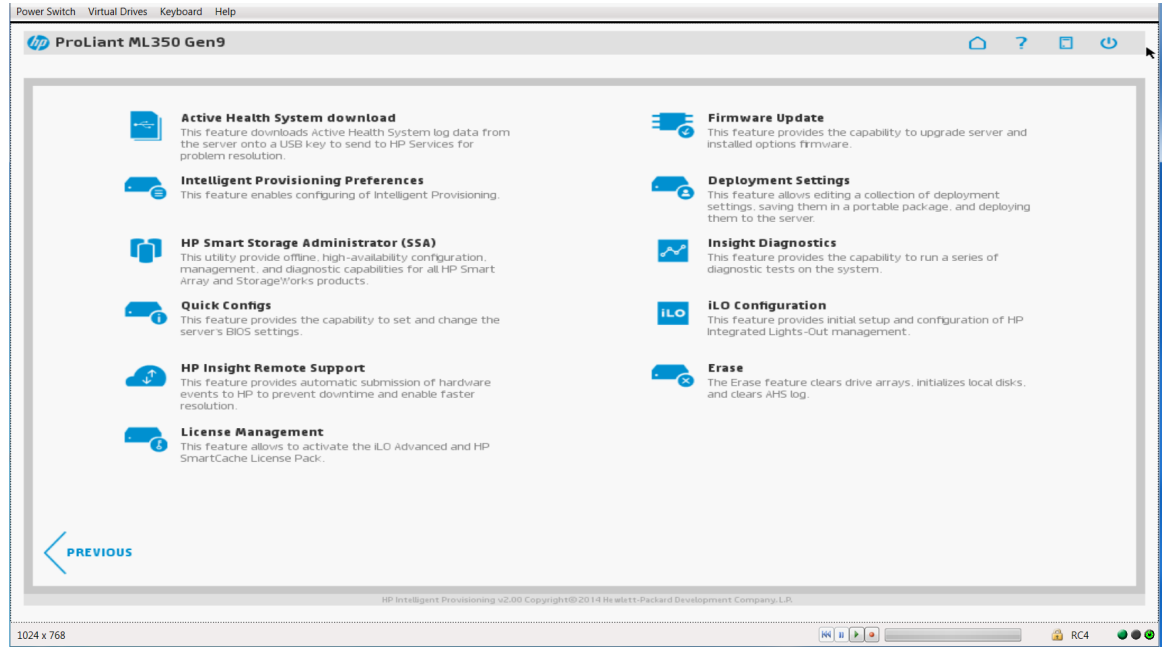

# <span id="page-32-1"></span>Downloading Active Health System data

HP support uses the Active Health System log file for problem resolution. To download Active Health System data:

- 1. On the Intelligent Provisioning home screen, click Perform Maintenance.
- 2. Select Active Health System download from the maintenance options. The Active Health System download window is displayed.

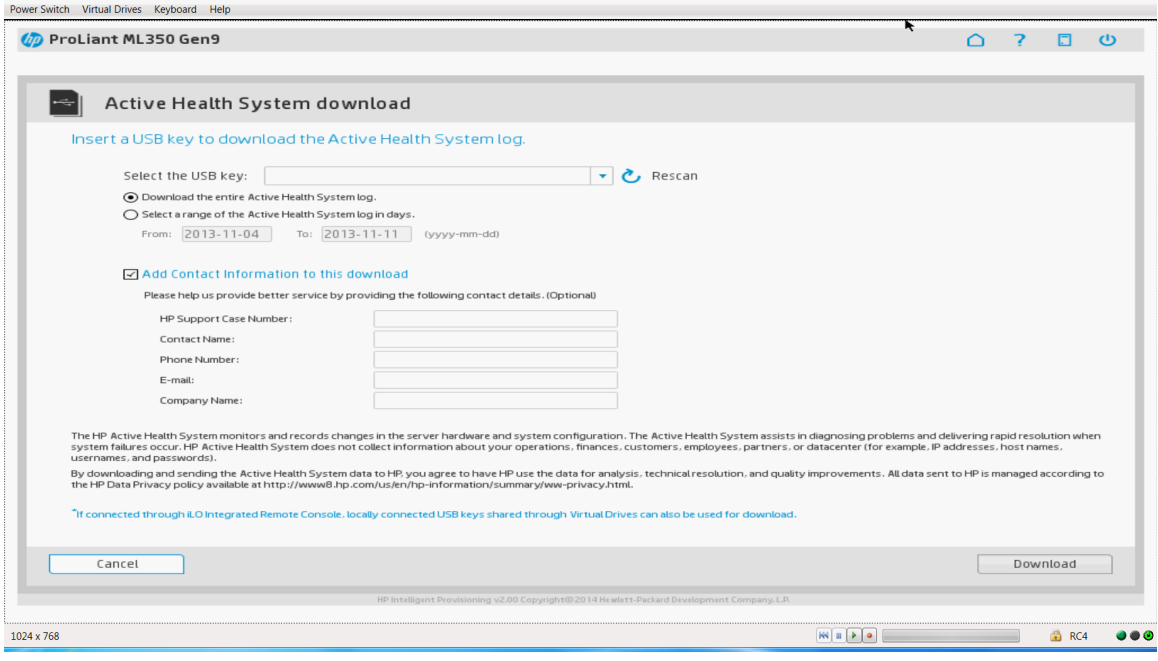

Use the **Active Health System download** screen to download Active Health System telemetry data from the server onto a USB key in the form of an Active Health System log file

(hp\_serial#\_date.ahs). Use this screen to select the duration for which data needs to be extracted and the USB key as destination media. You can select a specific start and end date to limit the duration of data extraction. A sample of the Active Health System telemetry is displayed on the Active Health System download screen.

If connected through iLO, locally connected USB keys shared through virtual devices can also be used for saving Active Health System log information.

To download Active Health System telemetry data using the Active Health System download feature:

- 1. Insert a USB key into the server.
- 2. Press the F10 key to boot to Intelligent Provisioning during server boot.
- 3. Click Active Health System download from the Intelligent Provisioning Maintenance screen.
- 4. In the Active Health System download screen, select the USB key from the drop down list.

NOTE: If you inserted the USB key after launching Active Health System Download, click Rescan.

- 5. Select the duration of data retrieval from the menu. HP recommends retrieving seven days of data, which creates a 10 to 15 MB file.
- 6. Enter contact information (optional) in the form provided. The contact information helps HP customer services to provide better assistance.
- 7. Click **Download** to save the data to the USB key.

To submit the file to HP Support ([Contacting](#page-84-1) HP):

- 1. Compress the AHS log to facilitate emailing the file. (Compressing the AHS log manually might reduce the file size by 50% or more.)
- 2. Contact HP Support, with the log file available for email submission.
- 3. After getting a Case ID from HP Support, email the log file to HPSupport Global@hp.com, with the case ID in the subject. For example, **<CASE:123456789>**.
- 4. Be sure to attach your AHS log file to your open HP support case.

For more information about using AHS, see the How to Generate the Active Health System (AHS) Log website ([http://www.hp.com/go/AHSlog\)](http://www.hp.com/go/AHSlog).

# Updating firmware

<span id="page-34-0"></span>HP ProLiant Gen9 servers and their installed hardware options are pre-loaded with the latest firmware, but updated firmware might be available. Use the Firmware Update utility to find and apply the latest firmware for your HP ProLiant server and installed options. Intelligent Provisioning updates can be performed when an SPP update is available.

To update firmware:

- 1. On the Intelligent Provisioning home screen, click Perform Maintenance.
- <span id="page-34-1"></span>2. Select Firmware Update from the maintenance options.

The Firmware Update window is displayed.

#### Determining the installed Intelligent Provisioning version

<span id="page-34-2"></span>To check the Intelligent Provisioning version, click the System Information **D** icon in the Intelligent Provisioning windows. The Intelligent Provisioning Image version is listed.

#### Updating Intelligent Provisioning and component firmware

NOTE: Firmware Update reflects the latest updates available as per the baseline defined in the latest HP Service Pack for ProLiant (SPP). Newer updates that were added outside of the latest SPP baseline do not appear on the updates list.

To update Intelligent Provisioning and component firmware:

1. Select Firmware Update in the Perform Maintenance window.

Immediately after selecting this option, the system searches for firmware on the source configured in the System Software Update settings ("Setting Intelligent Provisioning [Preferences"](#page-35-0) [\(page](#page-35-0) 36)). This might take a few minutes; wait for the display to generate the results.

While the system is retrieving the data, click **More** or **Less** to show or hide search details.

If preferred, download and copy the SPP ISO to a DVD or USB key. To download SPP, see the HP website [\(http://hp.com/go/spp/download\)](http://hp.com/go/spp/download). For instructions on using the ISO, see the *HP Service Pack for ProLiant Quick Start Guide* on the HP website [\(http://www.hp.com/](http://www.hp.com/support/SPP_UG_en) [support/SPP\\_UG\\_en](http://www.hp.com/support/SPP_UG_en)).

2. After the system retrieves the firmware data, it checks the installed hardware components to suggest items to update. Depending on the search, you might be prompted to click Continue to begin the hardware components check.

This might take a few minutes; wait for the display to generate the results.

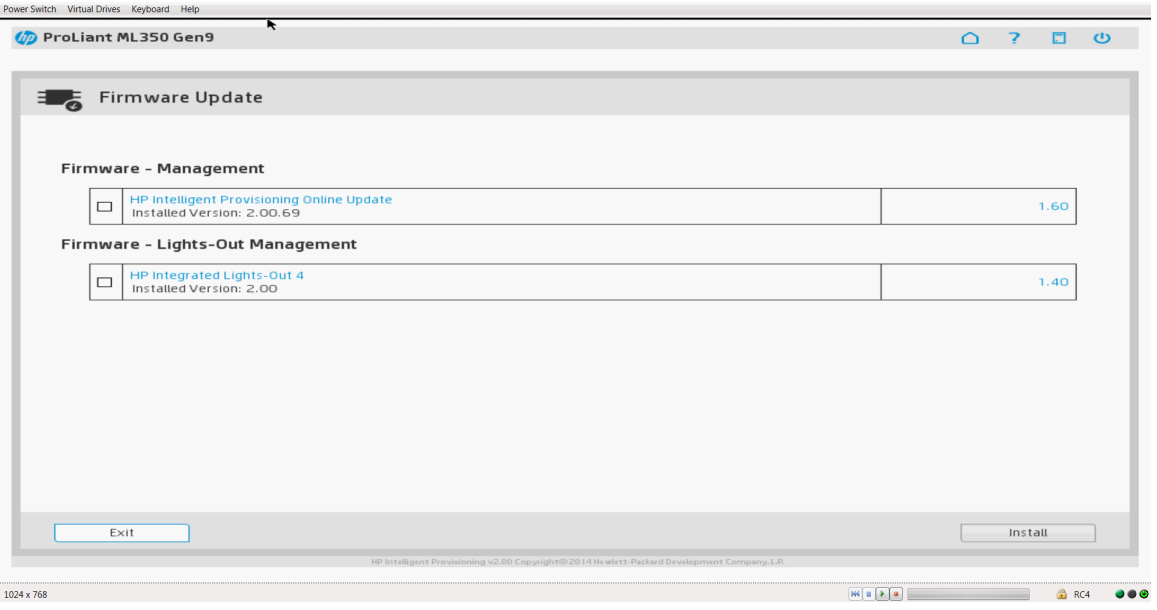

NOTE: If the Installed Version (displayed on the left side of the window) is newer than the version listed on the right side of the window, do not select the check box and install that component.

3. Select the items to update, and then click Install.

The table is redisplayed, with only the selected items listed.

- 4. To install all of the listed components, click **Continue**.
- 5. If you are ready to perform the installation, click Continue at the warning. After each component is installed, a green check automatically appears in the left column next to the component name.
- <span id="page-35-0"></span>6. After all components are installed, click Exit to return to the Perform Maintenance screen. Restart the OS.

# Setting Intelligent Provisioning Preferences

Use Intelligent Provisioning Preferences to change basic preferences, including the interface and keyboard languages, network and share setting, system date and time, and software update settings. In addition, the EULA is accessible from this screen.

To set Intelligent Provisioning Preferences:

- 1. On the Intelligent Provisioning home screen, click Perform Maintenance.
- 2. Select Intelligent Provisioning Preferences from the maintenance options.

The Intelligent Provisioning Preferences window is displayed.
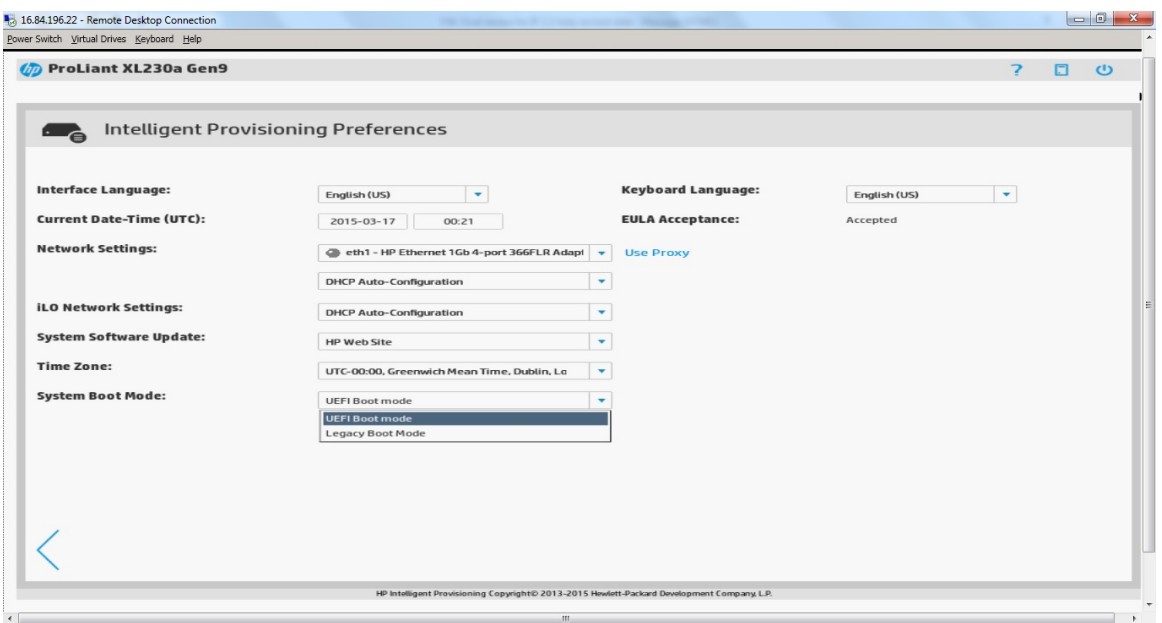

When Intelligent Provisioning is run for the first time on a server, this is the first screen that is displayed within Intelligent Provisioning. For more information about the fields in this screen, see "Step 1: Setting Intelligent Provisioning [preferences"](#page-7-0) (page 8).

## Using Deployment Settings

Deployment Settings enable you to create a server configuration package that you can deploy to one or more HP ProLiant Gen9 servers and server blades using a USB key and HP iLO Scripting. Using Deployment Settings is an alternative to using the HP Scripting Toolkit.

To use Deployment Settings:

- 1. On the Intelligent Provisioning home screen, click Perform Maintenance.
- 2. Select Deployment Settings from the maintenance options.

The Deployment Settings window is displayed.

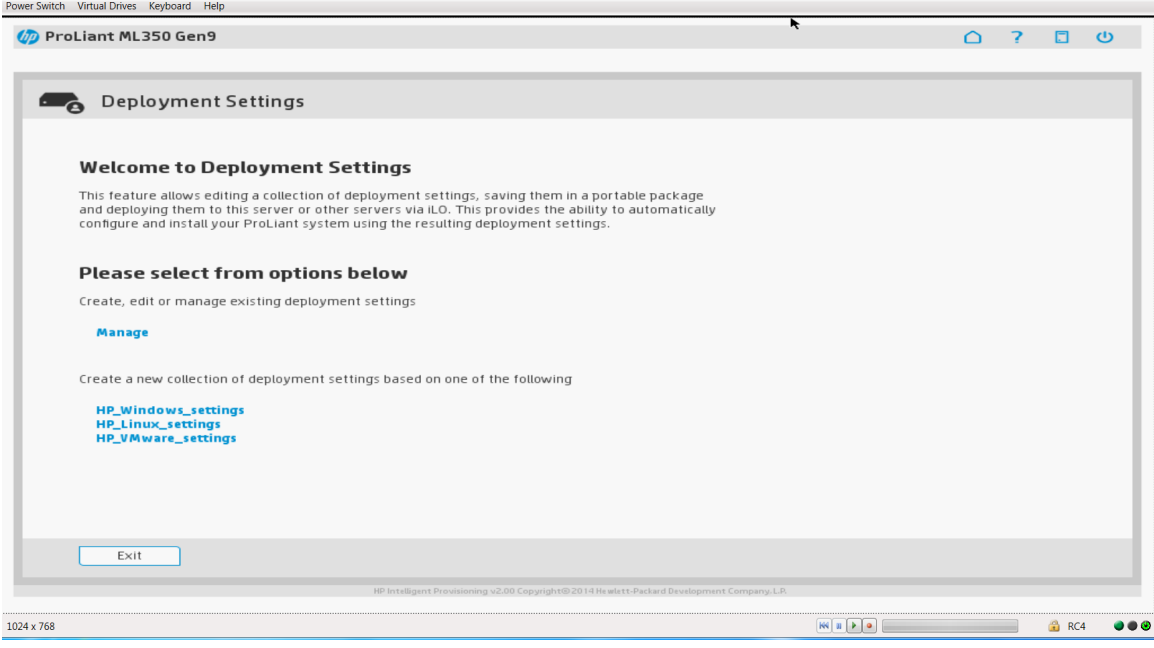

NOTE: Creating a deployment setting from the Assisted Installation option is only supported for Windows installs.

When you open Deployment Settings, you can choose to manage an existing Deployment Settings profile or create a new one.

## Creating a Deployment Settings package

To create a Deployment Settings package:

- 1. From the Deployment Settings window, select one of the following:
	- To create a new, custom Deployment Settings profile or modify an existing Deployment Settings profile, click Manage.
	- To create a new Deployment Settings profile based on one of the provided default profiles, select one of the templates at the bottom of the page.
- 2. Navigate through the options in the Deployment Settings windows, entering the appropriate information.
- 3. Click Save. When prompted, enter a name and navigate to a USB key on which to save the Deployment Settings.
- $\odot$ IMPORTANT: Deployment Settings package names cannot include spaces.

## Using a Deployment Settings package to configure a single server

- IMPORTANT:  $\mathbb{O}$ 
	- Before using a deployment to install an OS, be sure that the drives and arrays are configured.
	- Do not interrupt the configuration process.
	- Deployment Settings are not compatible with an SD card OS installation.

To use a Deployment Settings package to configure a single server:

1. If you want to use the deployment you just created on the server, click Deploy.

If you want to use a previously created deployment, insert the USB key containing the deployment:

- a. Save the deployment from the USB key to the local server.
- b. In the Select a Deployment window, select the deployment from the list and click Deploy. If the USB key and their stored deployments are not displayed, click Rescan.
- 2. As the deployment runs, a validation screen applies settings for the following elements:
	- ROM Settings
	- Array Settings
	- System Options
	- Firmware Update
	- ERS Settings

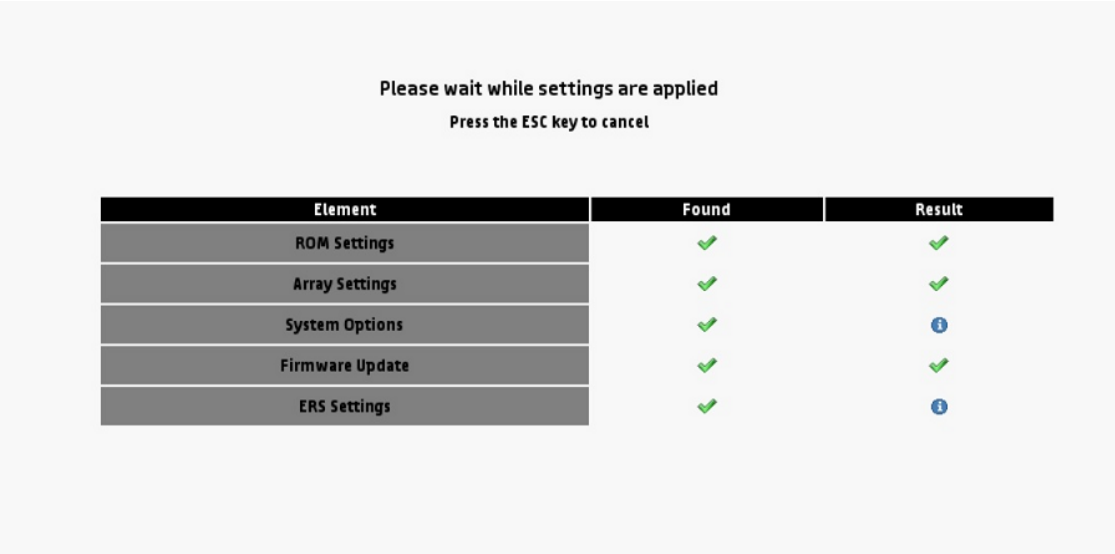

The validation screen indicates the results of the settings, using icons described in the following table.

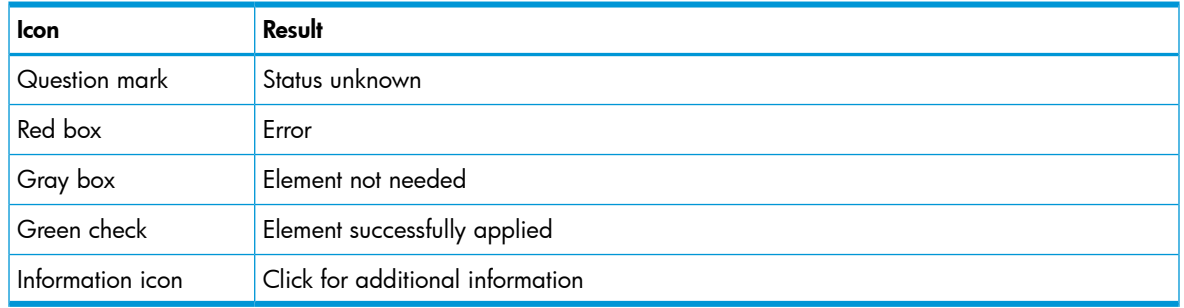

## Performing Deployment Settings package-level actions

Package-level actions manipulate the Deployment Settings package, not individual settings within a deployment.

After making a selection in the initial page, the Select a Deployment window opens.

In Select a Deployment window, existing Deployment Settings packages that are stored on the server are displayed in the left pane, existing Deployment Settings packages that are stored on an installed USB drive are displayed in the right pane, and package-level action icons are displayed in the center of the window. If a USB drive is installed, its name is displayed near the top of the window in the Target USB Key field.

- To perform a package-level action on a Deployment Settings package, select one of the displayed packages, and then select an action icon in the middle pane.
- To open a specific Deployment Settings package to change individual settings, double-click one of the displayed packages.

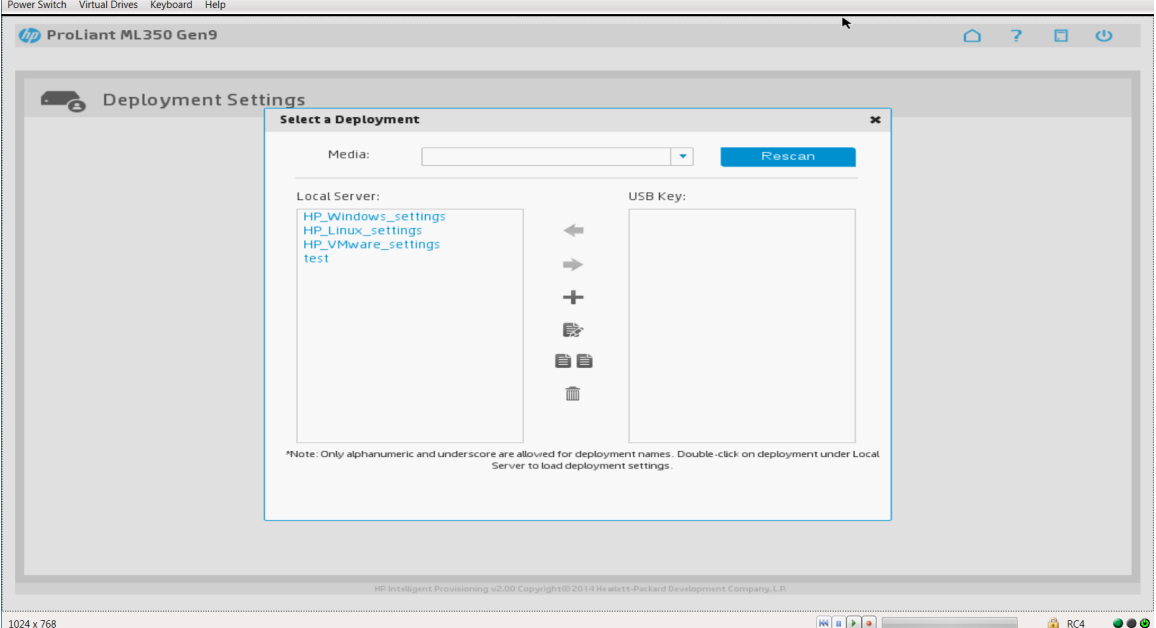

The following table defines the available actions.

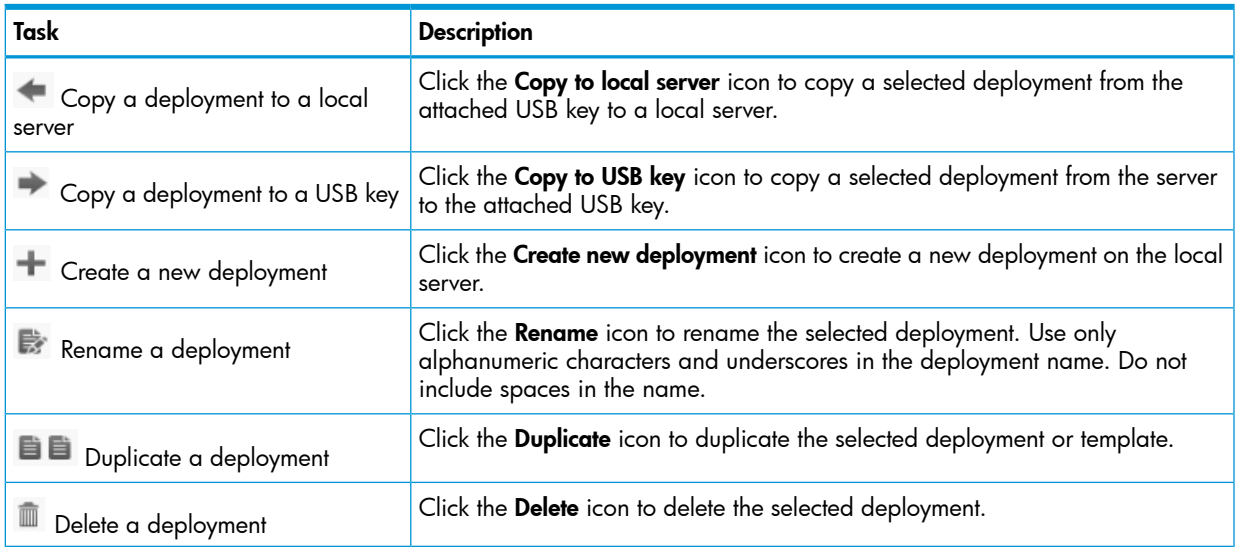

## Entering or changing individual settings for a Deployment Settings package

After double-clicking a displayed Deployment Settings package, the Deployment Settings page is redisplayed, with setting categories listed on the left side of the page, and the Deployment Settings package you are modifying near the top of the page. To switch to a different Deployment Settings package, expand the drop-down menu.

Clicking a category displays the associated data fields. The fields are optional and can be left blank or unchanged.

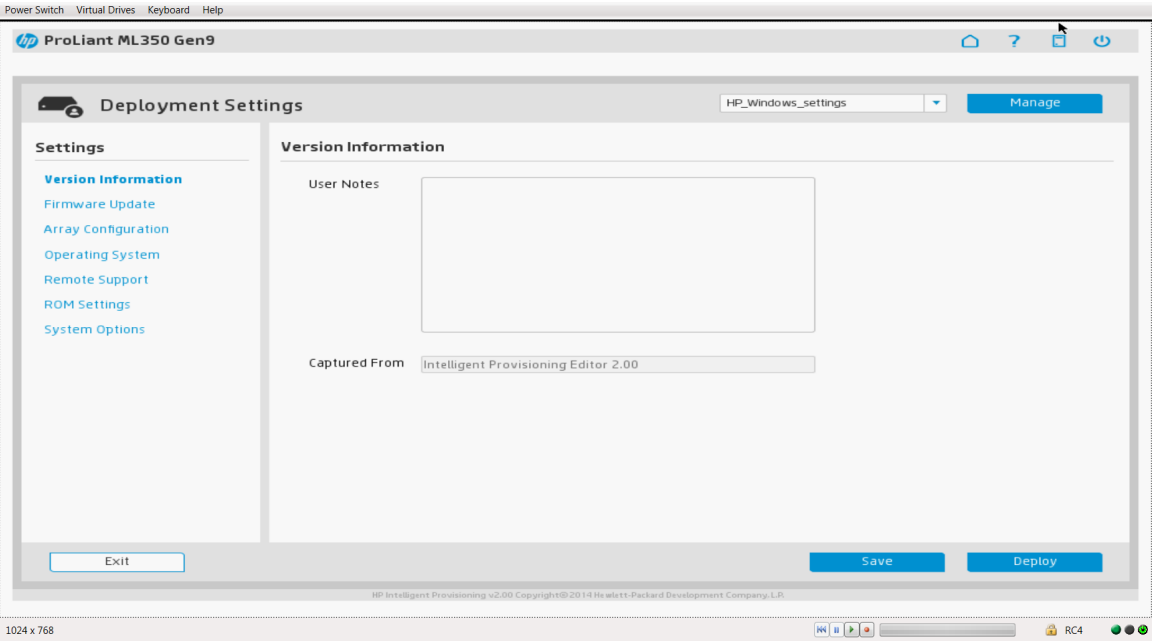

- To record new values, click **Save**.
- To execute the Deployment Settings package on the server, click Deploy.
- To go back to the previous page, click **Manage**.
- To exit Deployment Settings screens, click Exit.

The following sections define the available Deployment Settings categories.

#### Entering version information

Use the Version Information screen to enter any type of user-defined identifying information that you want to assign to the deployment.

#### Entering firmware update settings

Use the Firmware Update screen to enter information about performing firmware updates as part of the deployment installation process.

Options include:

- No Update—System firmware is not updated during the deployment installation process.
- hp.com—During the deployment installation process, the system uses the server's Internet connections to obtain the latest firmware from the HP website and install it on the server.
- Local Repository—The URL of the local repository where the firmware has previously been uploaded.

#### Entering array configuration settings

Use the Array Configuration screen to enter RAID settings.

- 1. Select a RAID Level.
- 2. Select a Stripe Size.
- 3. Select Read and Write Cache ratios. Make sure that these values total 100%.

#### Entering operating system information

Use the Operating System screens to enter OS information and installation settings. The included fields are the same as those in the Recommended installation method.

Not all source media types are supported for every OS.

- 1. Select an OS family.
- 2. Enter the OS media path, which can be a Windows Share or an FTP site on the local network. Installation of Windows from an FTP site is not supported.

Based on this setting, the system automatically pulls the ISO from the specified location to install it.

- For a Windows share location, enter the following network connection settings:
	- Server Name or IP Address—Server name or IP address of the server that hosts the OS contents. If a server name is specified, a DNS entry is also required.
	- **Share Name**—The name of the network share using Server Message Block (SMB) protocol that hosts the OS contents.
	- Network Share User—User name used to access the network share.
	- Network Share Password—Password for the user name used to access the network share.
- For an FTP site, enter the following network connection settings:
	- Server Name or IP Address—FTP server name or IP address of the server that hosts the OS contents. FTP support requires anonymous access to the FTP server and does not support connecting to an FTP server through a proxy.

#### $\mathcal{L}$ IMPORTANT:

- When entering an FTP path, do not include spaces and punctuation. The FTP server directory structure cannot contain spaces or special characters (including punctuation).
- Installation of Windows from an FTP site is not supported.
- 3. Enter the user name and password for the Deployment Settings package to use to access the network share.

This password is not encrypted. For a more secure access method, use FTP.

- 4. Select the OS and the keyboard language.
- 5. Enter the product key.

If you do not enter a product key and one is required, the OS installation pauses indefinitely, prompting you to enter the key. The installation resumes after you enter the product key.

6. After clicking Deploy, verify that you are ready to create the new OS. Click Apply to install the OS.

NOTE: When the command is sent to iLO, the system will reboot. Disc drives that you had previously deployed may be erased.

#### Entering Remote Support information

Use the Remote Support screen to enable or disable Insight Remote Support central connect. Insight Online direct connect is not supported with the Deployment Settings feature.

If you enable Remote Support, enter the following settings:

- Local Remote Support Server-The hostname or IP address of the Insight RS server. In the Insight RS software, the Insight RS server is called the hosting device.
- Local Remote Support Server Port-The port number to use. The default port number for Insight RS is 7906.

For more information about the Insight Remote Support central connect requirements, see ["Step](#page-9-0) 3: [Registering](#page-9-0) for Insight Remote Support" (page 10).

#### Entering ROM settings

Use the ROM Settings screen to enter ROM-level settings.

1. If this Deployment Settings package might be used to reprovision a server already in use, consider whether to reset the server to its default settings before applying the settings in the Deployment Settings package. For stability reasons, the Standard Boot Order and the PCI Device enable/disable settings are not cleared.

If you choose to keep the existing settings, the settings in the Deployment Settings package that differ from the existing settings are used to modify the existing settings.

2. Select the power management package to use. These packages set a basic policy for performance versus power usage without having to configure individual settings through the UEFI System Utilities menus.

A recommended package is displayed, but to change the settings, the options include:

- Balanced Power and Performance
- Minimum Power Usage

#### • Maximum Performance

For more information about these options, see "Using Quick [Configs"](#page-46-0) (page 47).

- 3. Select the boot order.
- 4. Choose whether to enable SATA devices when they are available.
- 5. Choose whether to install a Virtual Install Disk (VID) that contains drivers from HP.

When VID is enabled, during the OS installation process, a USB mass-storage device appears with the name of VID. This drive contains a limited set of storage and networking drivers, so any required SAS/iSCSI/FCoE adapter can be loaded, in the event that the OS disc does not have the appropriate drivers. For more information about how to load additional drivers, see the OS installation guide.

To disable VID at a later time,

- a. Reboot the server and press F9 during POST to access the UEFI System Utilities.
- b. Select System Configuration→BIOS/Platform Configuration (RBSU)→Advanced Options→Advanced System ROM Options→Virtual Install Disk.

#### Entering system options

Use the **System Options** screen to enter basic system settings.

- 1. Select the user interface and keyboard language.
- 2. Accept the Intelligent Provisioning EULA.
- 3. Choose whether to enable or disable Intelligent Provisioning on the server being configured with the Deployment Settings package.

If Intelligent Provisioning is disabled, it cannot be accessed on the server. During POST, F10 is in red text on the screen, indicating that the F10 key is disabled and Intelligent Provisioning is no longer accessible. For information on re-enabling Intelligent Provisioning, see ["Step](#page-9-1) 2: Activating Intelligent [Provisioning"](#page-9-1) (page 10).

## Using HP Smart Storage Administrator (HP SSA)

These utilities provide high-availability configuration, management, and diagnostic capabilities for all HP Smart Array products.

To use HP SSA:

- 1. On the Intelligent Provisioning home screen, click **Perform Maintenance**.
- 2. Select HP Smart Storage Administrator (SSA) from the maintenance options.

The Smart Storage Administrator window is displayed.

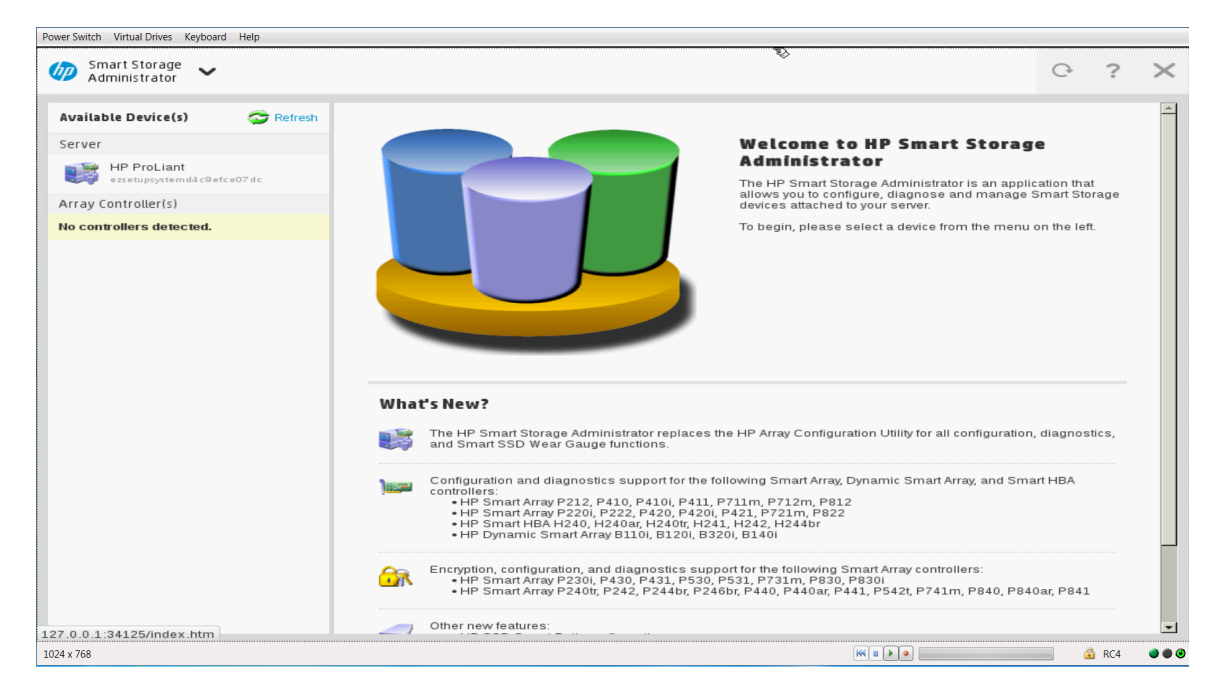

HP SSA is a browser-based utility that runs in either offline or online mode. HP SSA:

- Supports online array capacity expansion, logical drive extension, assignment of online spares, and RAID or stripe size migration
- Suggests the optimum configuration for an unconfigured system
- Provides different operating modes, enabling faster configuration or greater control over the configuration options
- Displays on-screen tips for individual steps of a configuration procedure

In HP SSA, you can select a controller from the menu at the top left-hand side of the screen, or you can choose to configure or diagnose an available controller from the same menu.

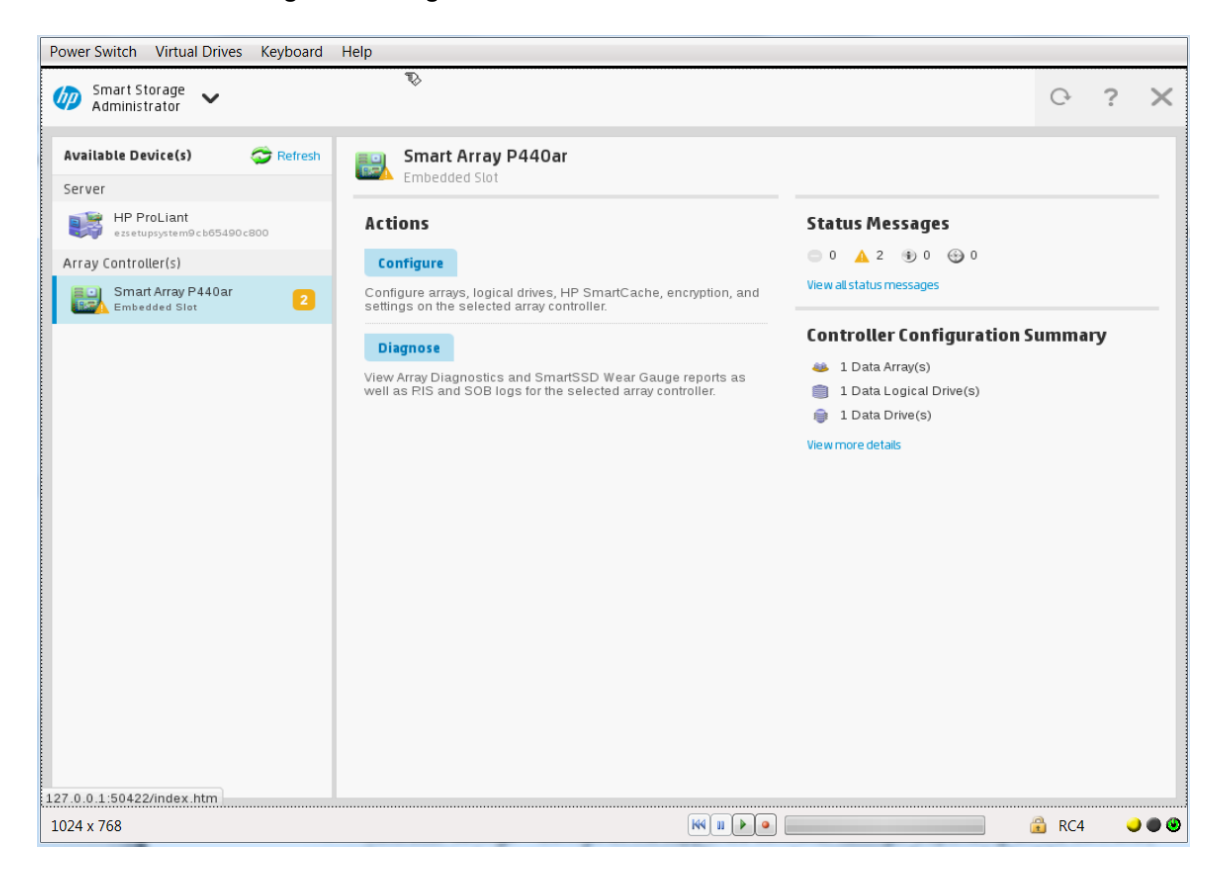

## **Configuration**

Under Actions click Configure to access the configuration tasks which include the following:

- Controller settings—Configures the supported controller settings. Depending on the controller, these can include setting the array accelerator cache ratio, transform and rebuild priorities, and surface scan delay.
- Caching settings—Configures the supported caching settings which can help increase performance by taking advantage of cache memory. Caching also helps protect data integrity when used with a battery or capacitor.
- Clear configuration—Resets the controller's configuration to its default state. Existing arrays or logical drives are deleted, and data on the logical drives is lost. Confirm this is the preferred action before proceeding.
- Physical drive write cache settings—Enables or disables the write cache on physical drives attached to a controller. This feature can improve performance but precautions must be taken to ensure data integrity.
- Modify spare activation mode—Switches the spare activation mode from the default behavior (activate on failure only) to predictive spare activation and back.
- Set Bootable Logical Drive/Volume—Sets the primary and secondary boot logical drives and volumes. Local logical drives as well as remote logical drives and volumes are listed for selection.
- **Manage License Keys**—Enables the user to add or remove license keys. Depending on the keys entered or removed, various features can be enabled or disabled.
- **More information** Provides an in-depth display of available information for the currently selected device and all of its child devices, when applicable.

## Diagnostics/SmartSSD

Under Actions click Diagnose to access the diagnostic reporting tools.

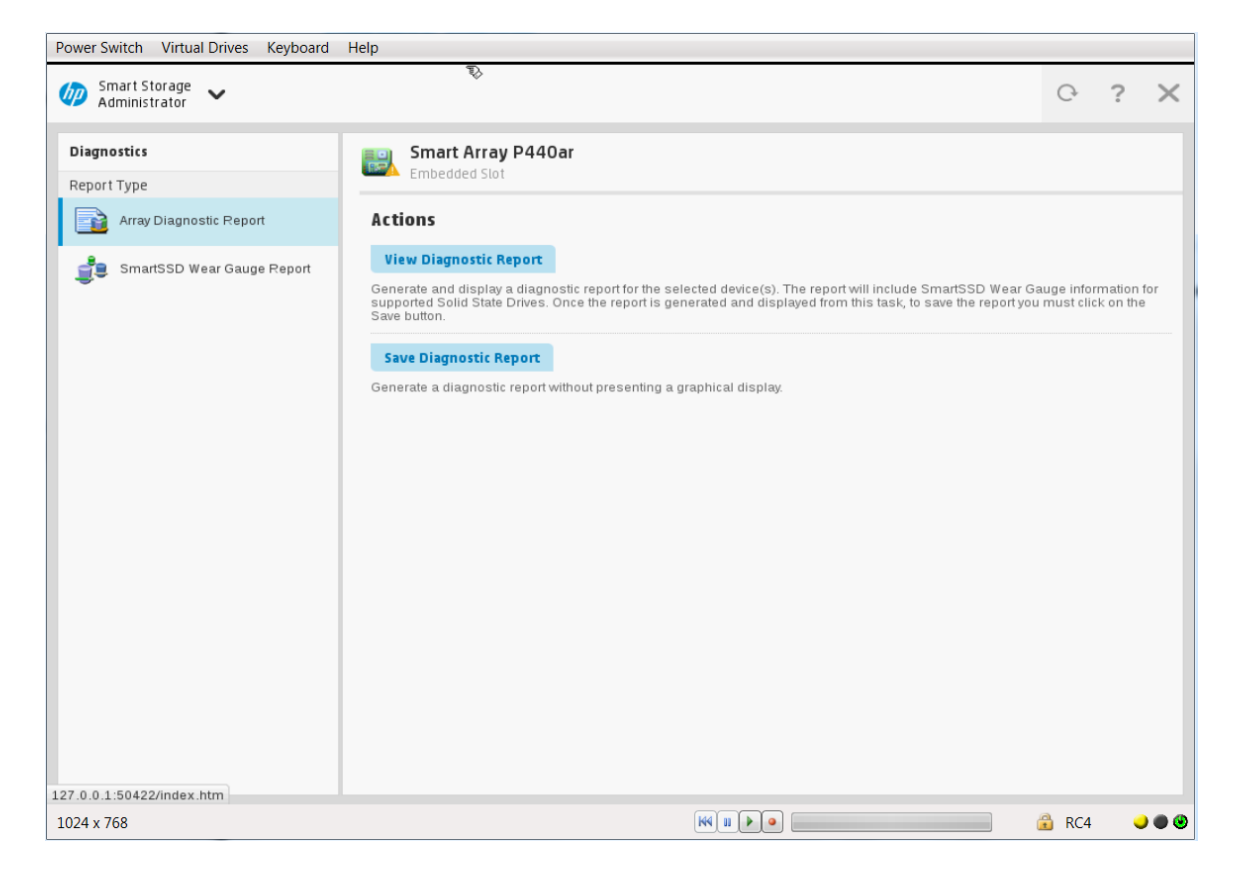

- Array Diagnostics Report—Run reports on selected controllers to display available diagnostic tasks. Reports include SmartSSD Wear Gauge information for supported solid state drives.
	- **View Diagnostic Report**—Generate and display a diagnostic report for the selected devices. The report includes SmartSSD Wear Gauge information for supported Solid State Drives, and usage and estimated lifetime information.
	- Save Diagnostic Report —Generate a diagnostic report for the selected devices for export without presenting a graphical display.
- **SmartSSD Wear Gauge Report**—View or generate a report:
	- View SmartSSD Wear Gauge Report—Display SSD usage and estimated lifetime information.  $\circ$
	- **Save SmartSSD Wear Gauge Report**—Generate a report for export, without presenting a graphical display.

# Using HP Insight Diagnostics

HP Insight Diagnostics provides a comprehensive suite of offline system and component tests, providing in-depth testing of critical hardware components for devices such as processors, memory, and hard drives. HP Insight Diagnostics captures system configuration information and provides detailed diagnostic testing capabilities.

Insight Diagnostics simplifies the process of effectively identifying, diagnosing, and isolating hardware issues. System availability is maintained through the following key features:

- Surveying the current configuration, with various levels and categories
- Testing and diagnosing apparent hardware failures
- Documenting system configurations for upgrade planning, standardization, inventory tracking, disaster recovery, and maintenance
- Sending configuration information to another location for more in-depth analysis
- Managing the Integrated Management Log (IML)

In addition to system management tools, service tools can resolve system problems quickly. To streamline the service process and resolve problems quickly, you must have the right information available at the time that a service call is placed. This combination of features simplifies the service process and minimizes downtime.

NOTE: If you accidentally double-click the HP Insight Diagnostics icon, a message is displayed, notifying you that you attempted to have two sessions of Insight Diagnostics open at the same time. To correct the situation, follow the instructions provided in the message.

To access HP Insight Diagnostics:

- 1. On the Intelligent Provisioning home screen, click **Perform Maintenance**.
- 2. Select **Insight Diagnostics** from the maintenance options.

ver Switch Virtual Drives Ke **HP Insight Diagnostics Chp** Survey Di **IS** Log Admin Help System Survey **Current Confi** View Level: Summary  $\boxed{\text{ } \bullet \text{ } }$  Categories: Overview  $\vert \cdot \vert$ System<br>Product Name<br>Serial Number ProLiant ML350 Gen9<br>No Information Available<br>Intel(R) Xeon(R) CPU E5-2683 v3 @ 2.00GH; Serial Number<br>  $\frac{1}{10}$  New Decket Care Contains (Serial Discrementary Albert Change<br>
Discrept 1<br>
Discrept 1<br>
Discrept Change<br>
Discrept 2<br>
Discrept 2<br>
Discrept 2<br>
Discrept 2<br>
Discrept 2<br>
Discrept 2<br>
Discrept 2<br>
Discrept 8192 Mbyte Not Installed<br>Not Installed<br>Not Installed<br>Not Installed Not Installe<br>Not Installe DIMM<br>DIMM<br>DIMM<br>DIMM Divini 22<br>
Scrial presence detect (SPD) information - DIMM 1, Card 1<br>
Memory type<br>
Memory DRAM type DDR4<br>RDIMM  $KN$   $\parallel$   $\parallel$   $\parallel$   $\parallel$   $\parallel$ 

The HP Insight Diagnostics window is displayed.

During offline testing, the user-installed OS is not running. Therefore, software information from the system is not reported. Insight Diagnostics (Offline Edition) runs when the computer is started with one of the following products:

- Intelligent Provisioning on HP ProLiant servers
- <span id="page-46-0"></span>• HP Service Pack for ProLiant (SPP)

Clicking Exit Diagnostics exits the Insight Diagnostics application and returns to Intelligent Provisioning. Insight Diagnostics is also available online as a web-based application. For more information, see the *HP Insight Diagnostics User Guide* on the HP website [\(http://www.hp.com/](http://www.hp.com/go/intelligentprovisioning/docs) [go/intelligentprovisioning/docs](http://www.hp.com/go/intelligentprovisioning/docs)).

## Using Quick Configs

Use this feature to set a power management policy through Intelligent Provisioning without having to configure individual settings through the UEFI System Utilities.

To use Quick Configs:

1. On the Intelligent Provisioning home screen, click **Perform Maintenance**.

2. Select Quick Configs from the maintenance options. The Quick Configs window is displayed.

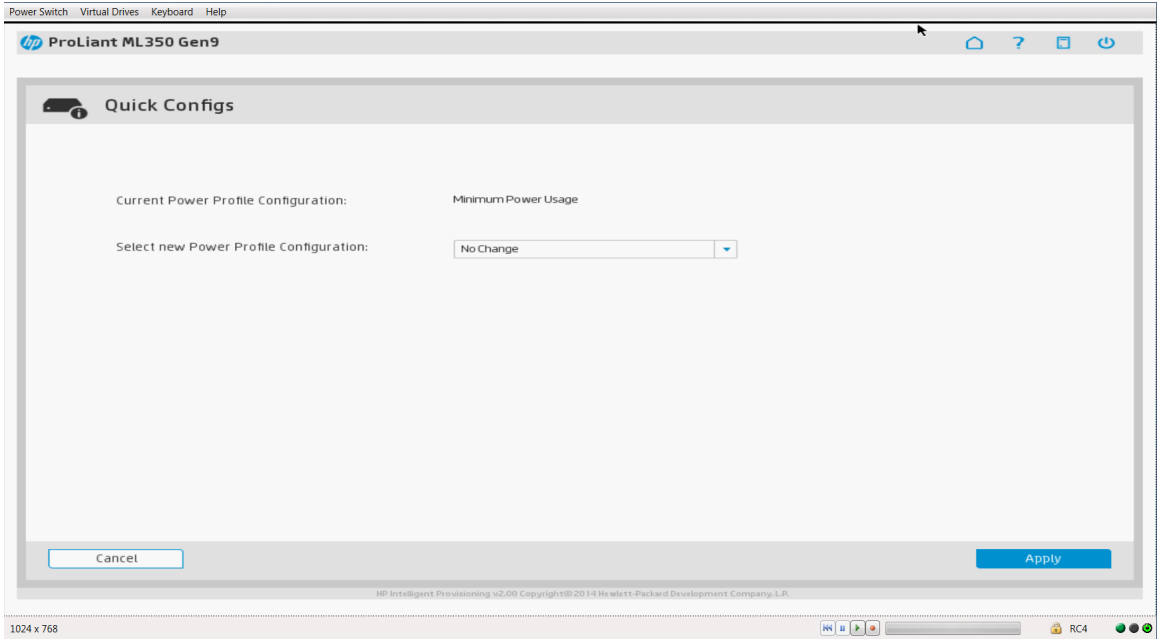

When initially configuring and provisioning a server through Intelligent Provisioning, this Quick Configs screen is presented in the "Step 1: [Hardware](#page-20-0) Settings" (page 21) screen.

If the server does not have HP DIMMs installed, the following Power Profiles might not all be available:

- **Balanced Power and Performance**—Optimum settings to maximize power savings with minimal impact to performance for most OSs and applications.
- Minimum Power Usage—Enables power reduction mechanisms that might negatively affect performance. This mode guarantees a lower maximum power usage by the system.
- **Maximum Performance**—Disables all power management options that might negatively affect performance.

After selecting and applying a profile, a confirmation message appears.

To customize the individual settings, press the F9 key during server reboot to go to the UEFI System Utilities.

## Intelligent Provisioning Quick Configs settings and corresponding UEFI System Utilities settings

The Quick Configs options provide the capability to select a basic policy for performance versus power usage, without having to configure individual settings through the UEFI System Utilities menus.

The following table shows the three Intelligent Provisioning Quick Configs profiles and their corresponding UEFI System Utilities settings.

NOTE: Not all of the options in this table are adjustable on all servers. However, even if you do not have the option of adjusting some of these settings, they will default to the values shown here.

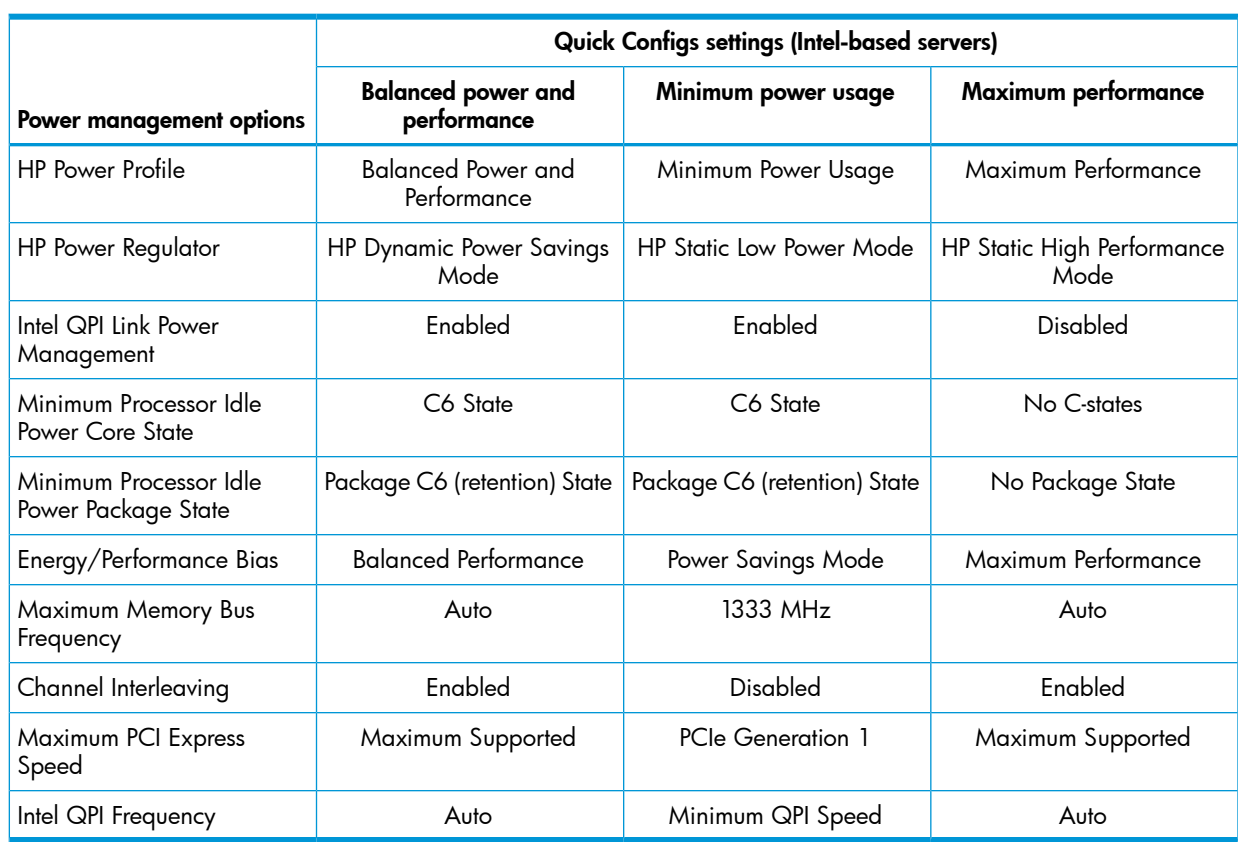

# Using iLO Configuration Utility

Use the iLO Configuration Utility to view and change iLO settings through Intelligent Provisioning, instead of through the iLO web interface. For more information about iLO, see the *HP iLO 4 User Guide*.

You must configure iLO network settings to register the server with the HP Insight Remote Support registration process.

When changing iLO settings, if the display is not as expected or an undefined error message is displayed, press F5 to refresh the screen display. It is possible that the change was being made at the same time through the iLO web interface.

To use iLO Configuration Utility:

- 1. On the Intelligent Provisioning home screen, click Perform Maintenance.
- 2. Select **iLO Configuration** from the maintenance options.

The iLO Configuration Utility window is displayed.

## Viewing iLO summary information

To view iLO summary information:

#### 1. In the **Maintenance** window, click **iLO**.

The iLO Configuration Utility window appears.

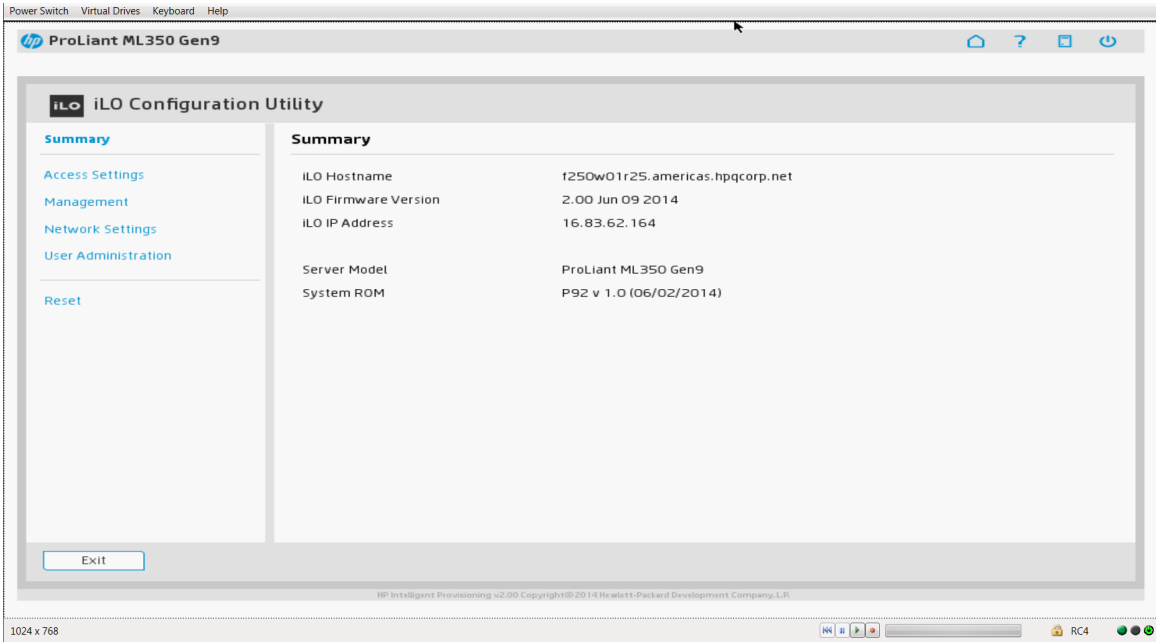

- 2. Click **Summary**. The following information is displayed:
- iLO Hostname-The DNS name of the iLO subsystem, for example, ilo instead of ilo.example.com. This name can be used only if DHCP and DNS are configured to connect to the iLO subsystem name instead of the IP address.
- iLO Firmware Version-The version and date of the installed iLO firmware.
- **iLO IP Address**—The network IP address of the iLO subsystem
- Server Model—The type of system in which this iLO processor is integrated
- System ROM-The family and version of the active system ROM

<span id="page-49-0"></span>You can also view this information on the Overview screen in the iLO web interface. For more information, see the *HP iLO 4 User Guide* on the HP website [\(http://www.hp.com/go/ilo/docs](http://www.hp.com/go/ilo/docs)).

NOTE: The rest of the procedures in this section are written with the assumption that you have selected **iLO** from the Maintenance window.

## Editing iLO Access Settings

Various iLO access settings can be edited from the three tabs on the Access Settings window: Access Options, Service and IPMI/DCMI.

To edit access settings on the Access Options tab:

#### 1. In the **iLO Configuration Utility** window, click **Access Settings.**

The **Access Options** tab data appears:

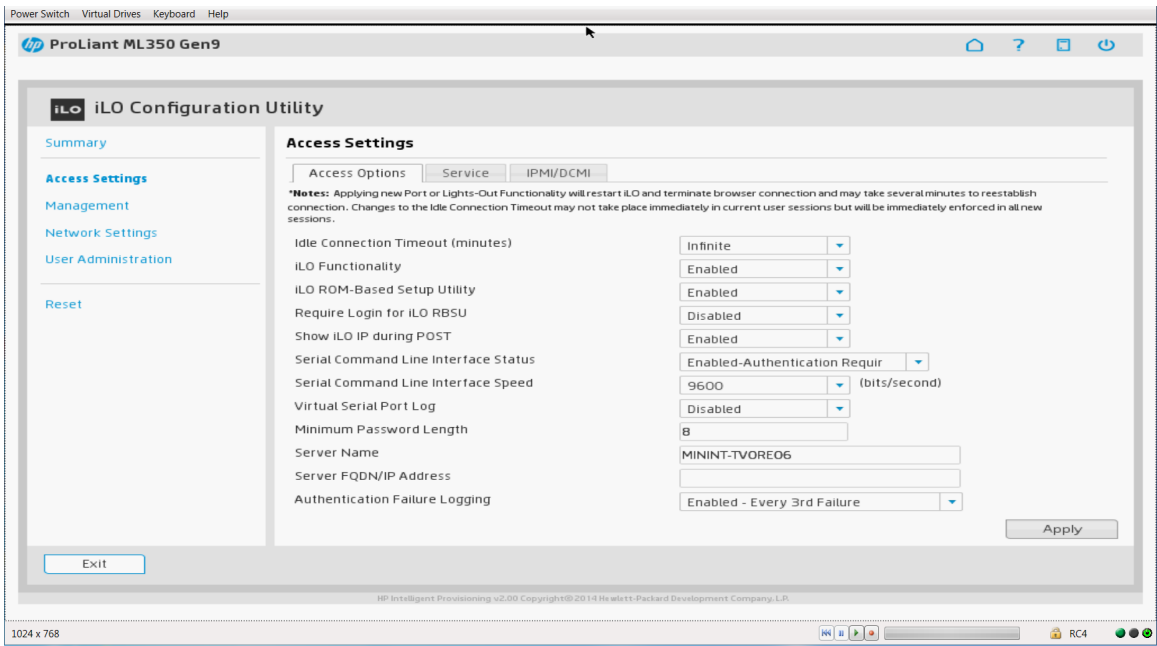

2. Edit the option(s) as necessary. Click  $Apply$ .

### Access Settings–Access Options

**Idle Connection Timeout (minutes)**—Specifies how long a user can be inactive before the iLO web interface or Remote Console session ends automatically. The iLO web interface and the Remote Console track idle time separately because each connection is a separate session. Remote Console sessions are not affected by this value if a virtual media device is connected.

The following settings are valid:

- 15, 30, 60, or 120 minutes—The default value is 30 minutes.
- Infinite—Inactive users are not logged out.

Failure to log out of iLO by either browsing to a different site or closing the browser also results in an idle connection. The iLO firmware supports a finite number of iLO connections. Misuse of the Infinite timeout option might make iLO inaccessible to other users. Idle connections are recycled after they time out.

This setting applies to local and directory users. Directory server timeouts might preempt the iLO setting.

Changes to the setting might not take effect immediately in current user sessions, but will be enforced immediately in all new sessions.

- **iLO Functionality**—Specifies whether iLO functionality is available. The following settings are valid:
	- ∘ Enabled (default)—The iLO network is available and communications with operating system drivers are active.
	- Disabled—The iLO network and communications with operating system drivers are terminated when iLO Functionality is disabled.

To re-enable iLO functionality, use the iLO 4 Configuration Utility (in the UEFI System Utilities) to set iLO Functionality to Enabled. For more information see the *HP UEFI System Utilities User Guide*.

iLO functionality cannot be disabled on server blades.

- iLO ROM-Based Setup Utility—Enables or disables the iLO 4 Configuration Utility. The following settings are valid:
	- **Enabled** (default)—On servers that support UEFI, the iLO 4 Configuration Utility is available when you access the UEFI System Utilities.
	- Disabled—On servers that support UEFI, the iLO 4 Configuration Utility is not available when you access the UEFI System Utilities.
- Require Login for iLO RBSU-Determines whether a user-credential prompt is displayed when accessing the iLO 4 Configuration Utility. The following settings are valid:
	- Enabled—A login dialog box opens when a accessing the iLO 4 Configuration Utility.
	- ∘ Disabled (default)—No login is required when accessing the iLO 4 Configuration Utility.
- **Show iLO IP during POST**—This setting enables the display of the iLO network IP address during host server POST.
- Serial Command Line Interface Status-Enables you to change the login model of the CLI feature through the serial port. The following settings are valid:
	- Enabled-Authentication Required (default)—Enables access to the SMASH CLP command line from a terminal connected to the host serial port. Valid iLO user credentials are required.
	- Enabled-No Authentication—Enables access to the SMASH CLP command line from a terminal connected to the host serial port. iLO user credentials are not required.
	- Disabled—Disables access to the SMASH CLP command line from the host serial port. Use this option if you are planning to use physical serial devices.
- Serial Command Line Interface Speed—Enables you to change the speed of the serial port for the CLI feature. The following speeds (in bits per second) are valid:
	- 9600 (default)
	- 19200
	- 38400—This value is not supported by the iLO 4 Configuration Utility.
	- 57600
	- 115200

The serial port configuration must be set to no parity, 8 data bits, and 1 stop bit  $(N/8/1)$  for correct operation.

The serial port speed set by this option should match the serial port speed configured in the iLO 4 Configuration Utility.

Virtual Serial Port Log-Enables or disables logging of the Virtual Serial Port.

The following settings are valid:

- ∘ Enabled—When enabled, Virtual Serial Port activity is logged to a 150-page circular buffer in the iLO memory, and can be viewed using the CLI command vsp log. The Virtual Serial Port buffer size is 128 KB.
- Disabled (default)—Virtual Serial Port activity is not logged.

This feature is part of an iLO licensing package. For more information, see the following website: [http://www.hp.com/go/ilo/licensing.](http://www.hp.com/go/ilo/licensing)

- Minimum Password Length—Specifies the minimum number of characters allowed when a user password is set or changed. The character length must be a value from 0 to 39 characters long. The default value is 8.
- Server Name—Enables you to specify the host server name. You can assign this value manually, but it might be overwritten by the host software when the operating system loads.
	- You can enter a server name that is up to 49 bytes.
	- To force the browser to refresh and display the new value, save this setting, and then press F5.
- Server FQDN/IP Address-Enables you to specify the server FQDN or IP address. You can assign this value manually, but it might be overwritten by the host software when the operating system loads.
	- You can enter an FQDN or IP address that is up to 255 bytes.
	- To force the browser to refresh and display the new value, save this setting, and then press F5.
- Authentication Failure Logging—Enables you to configure logging criteria for failed authentications. All login types are supported; each login type works independently. The following are valid settings:
	- ∘ **Enabled-Every Failure**—A failed login log entry is recorded after every failed login attempt.
	- ∘ **Enabled-Every 2nd Failure**—A failed login log entry is recorded after every second failed login attempt.
	- ∘ Enabled-Every 3rd Failure (default)—A failed login log entry is recorded after every third failed login attempt.
	- Enabled-Every 5th Failure—A failed login log entry is recorded after every fifth failed login attempt.
	- Disabled—No failed login log entry is recorded.

#### Access Settings–Service

- Secure Shell (SSH) Access-Allows you to enable or disable the SSH feature. SSH provides encrypted access to the iLO CLP. The default value is **Enabled**.
- Secure Shell (SSH) Port-The default value is 22.
- **Remote Console Port**—The default value is 17990.
- Web Server Non-SSL Port (HTTP)-The default value is 80.
- Web Server SSL Port (HTTPS)-The default value is 443.
- Virtual Media Port—The default value is 17988.
- **SNMP Access**—Specifies whether iLO should respond to external SNMP requests. The default value is Enabled.

If you set SNMP Access to Disabled, iLO continues to operate, and the information displayed in the iLO web interface is updated, but no alerts are generated and SNMP access is not permitted. When **SNMP Access** is set to **Disabled**, most of the boxes on the Administration→Management→SNMP Settings page are unavailable and will not accept input.

• SNMP Port—The industry-standard (default) SNMP port is 161 for SNMP access.

If you customize the **SNMP Port** value, some SNMP clients might not work correctly with iLO unless those clients support the use of a nonstandard SNMP port.

• SNMP Trap Port—The industry-standard (default) SNMP trap port is 162 for SNMP alerts (or traps).

If you customize the SNMP Trap Port value, some SNMP monitoring applications (such as HP SIM) might not work correctly with iLO unless those applications support the use of a nonstandard SNMP trap port.

To edit access settings on the Service tab:

1. In the iLO Configuration Utility window, click Access Settings.

The **Access Options** tab data appears:

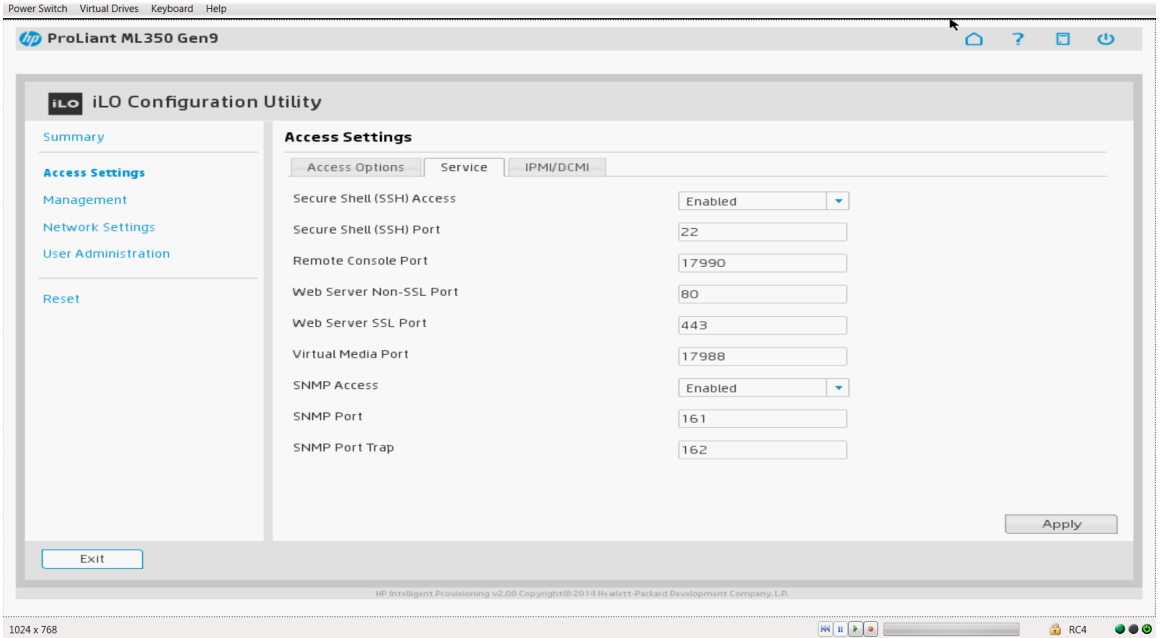

- 2. Click the **Service** tab. The Service tab data appears.
- 3. Edit the option(s) as necessary. Click Apply.

## Access Settings–IPMI/DCMI

iLO enables you to send industry-standard IPMI and DCMI commands over the LAN. The IPMI/DCMI port is set to 623 and is not configurable.

To edit access settings on the IPMI/DCMI tab:

- 1. In the iLO Configuration Utility window, click Access Settings. The Access Options tab data is displayed.
- 2. Click the IPMI/DCMI tab.

The IPMI/DCMI tab data appears:

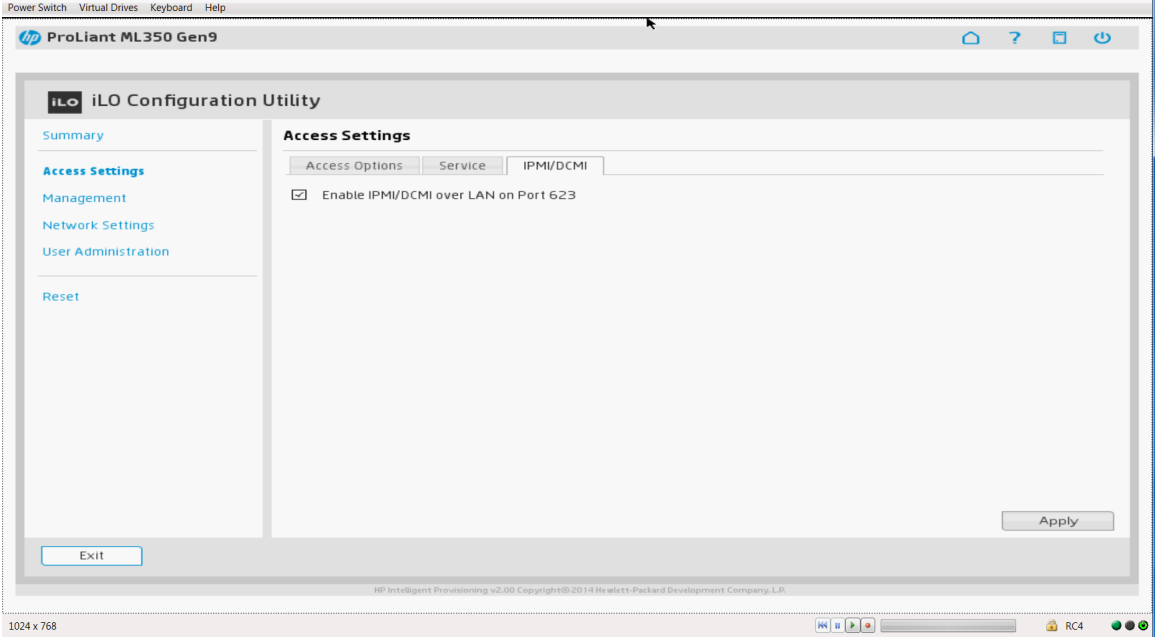

3. Select the check box to enable IPMI/DCMI, or clear the box to disable it. Click Apply.

## Editing iLO Management Settings

#### Management–SNMP Settings

NOTE: Read Community supports the following formats: A community string (for example, public). A community string followed by an IP address or fully qualified domain name (for example, public 192.168.0.1). Use this option to specify that SNMP access will be allowed from the specified IP address or fully qualified domain name. For iLO 4 1.10 or later, you can enter an IPv4 address or a fully qualified domain name.

- **System Location** (Agentless Management only)—A string of up to 49 characters that specifies the physical location of the server.
- **System Contact** (Agentless Management only)—A string of up to 49 characters that specifies the system administrator or server owner. The string can include a name, email address, or phone number.
- System Role (Agentless Management only)—A string of up to 64 characters that describes the server role or function.
- System Role Detail (Agentless Management only)—A string of up to 512 characters that describes specific tasks that the server might perform.
- Read Community (Agentless Management only)—The configured SNMP read-only community string.
- Trap Community—The configured SNMP trap community string.
- SNMP Alert Destination(s)—The IP addresses or fully qualified domain names of up to three remote management systems that will receive SNMP alerts from iLO.
- **SNMP Port**—The port used for SNMP communications. This value is read-only, but can be modified on the Access Settings→ Service page. Navigate to the Access Settings→ Service page in the iLO Management utility to edit the SNMP port. For more information, see ["Editing](#page-49-0) iLO Access [Settings"](#page-49-0) (page 50).

Various iLO management settings can be edited from the three tabs on the Management window: SNMP Settings, SNMP Alerts and Insight Management Integration.

To edit management settings on the SNMP Settings tab:

1. In the **iLO Configuration Utility** window, click **Management**. The SNMP Settings tab data appears:

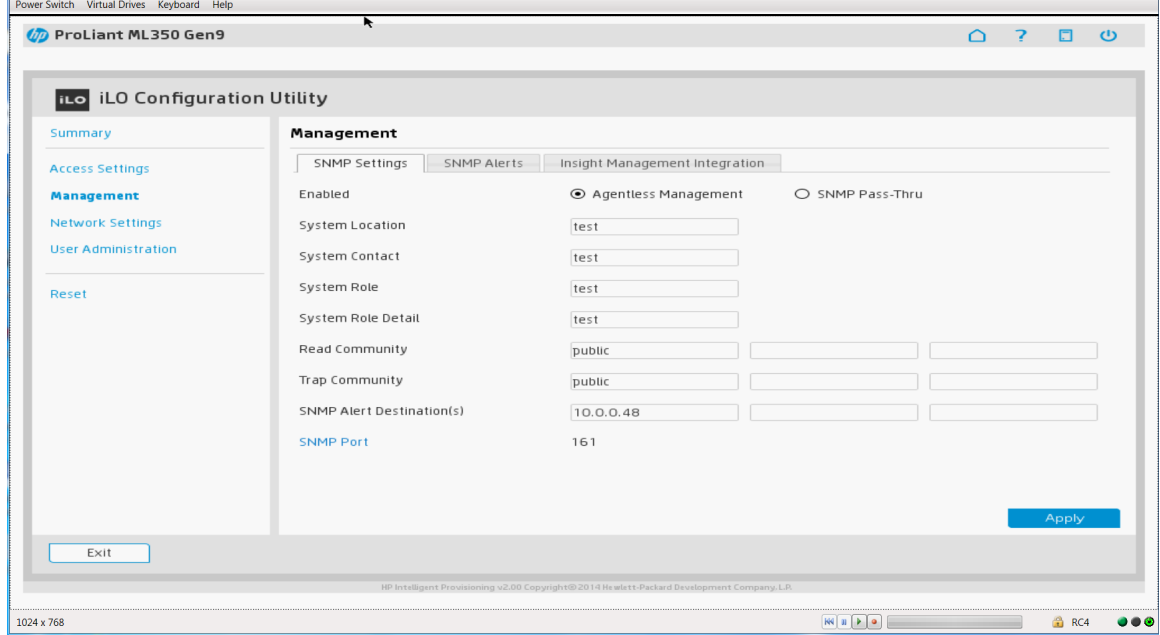

- 2. Click Agentless Management or SNMP Pass-Thru.
- 3. Enter data in the fields as necessary. Click Apply.

#### Management — SNMP Alerts

- **Trap Source Identifier**—This setting determines the host name that is used in the SNMP-defined sysName variable when iLO generates SNMP traps. The default setting is iLO Hostname.
- iLO SNMP Alerts-Alert conditions that iLO detects independently of the host OS can be sent to specified SNMP alert destinations, such as HP SIM.
- Forward Insight Management Agent SNMP Alerts—Alert conditions detected by the host management agents can be forwarded to SNMP alert destinations through iLO. These alerts are generated by the Insight Management Agents, which are available for each supported OS. Insight Management Agents must be installed on the host server to receive these alerts.
- Cold Start Trap Broadcast-Cold Start Trap is broadcast to a subnet broadcast address if there are no trap destinations configured in the SNMP Alert Destination(s) boxes. The subnet broadcast address for an IPv4 host is obtained by performing a bitwise logical OR operation between the bit complement of the subnet mask and the host IP address. For example, the host 192.168.1.1, which has the subnet mask 255.255.252.0, has the broadcast address 192.168.1.1 | 0.0.3.255 = 192.168.3.255.
- SNMPv1 Traps—When enabled, SNMPv1 traps are sent to the remote management systems configured in the SNMP Alert Destination(s) boxes.

To edit the settings on the SNMP Alerts tab:

- 1. In the **iLO Configuration Utility** window, click **Management**. The SNMP Settings tab data appears.
- 2. Click the **SNMP Alerts** tab.

The SNMP Alerts data appears.

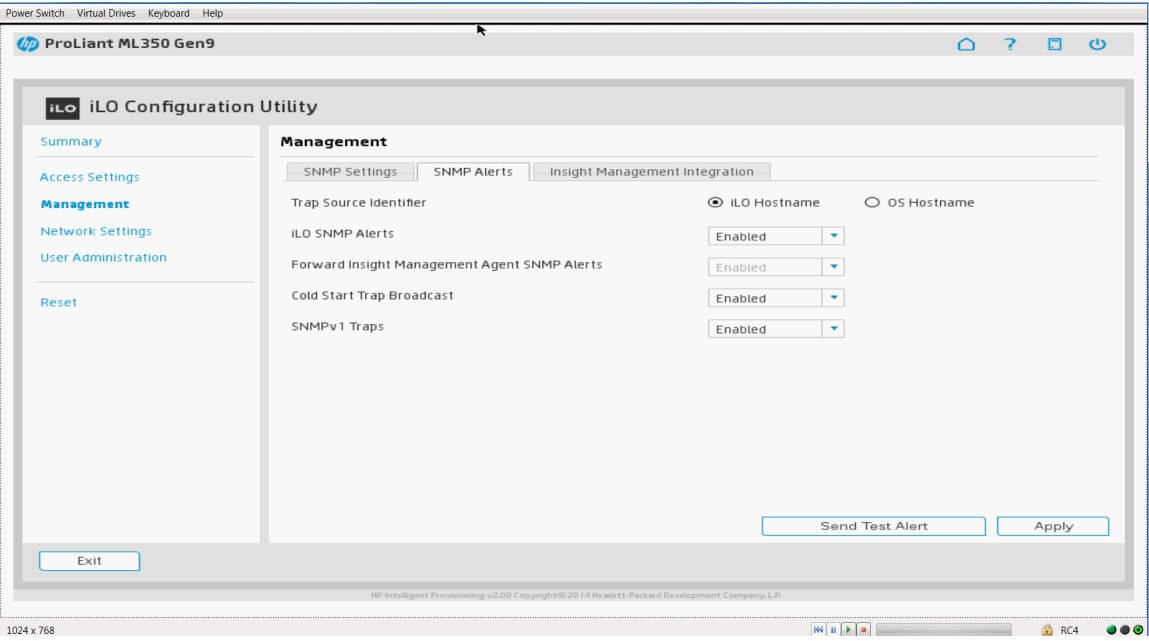

- 3. Click the radio button to select the Trap Source Identifier.
- 4. Click the drop-down list by each setting to select to enable or disable the setting.
- 5. If you choose to send an alert, click **Send Test Alert**.
- 6. Click Apply.

#### Management — Insight Management Integration

- HP System Management Homepage (HP SMH) FQDN/IP Address—This value sets the browser destination of the Insight Agent link on iLO pages. Enter the fully qualified domain name or IP address of the host server. The protocol (https://) and port number (:2381) are added automatically to the IP address or DNS name to enable access from iLO. If the URL is set through another method (for example, CPQLOCFG), click the browser refresh button to display the updated URL.
- Level of Data Returned—This setting controls the content of an anonymous discovery message received by iLO. The information returned is used for HP SIM HTTP identification requests. The following options are available:
	- Enabled (iLO+Server Association Data) (default)—Enables HP SIM to associate the management processor with the host server, and provides sufficient data to enable integration with HP SIM.
	- Disabled (No Response to Request)—Prevents iLO from responding to HP SIM requests.

To edit the settings on the Insight Management Integration tab:

- 1. In the iLO Configuration Utility window, click Management. The SNMP Settings tab data appears.
- 2. Click the Insight Management Integration tab.

The Insight Management Integration tab data appears.

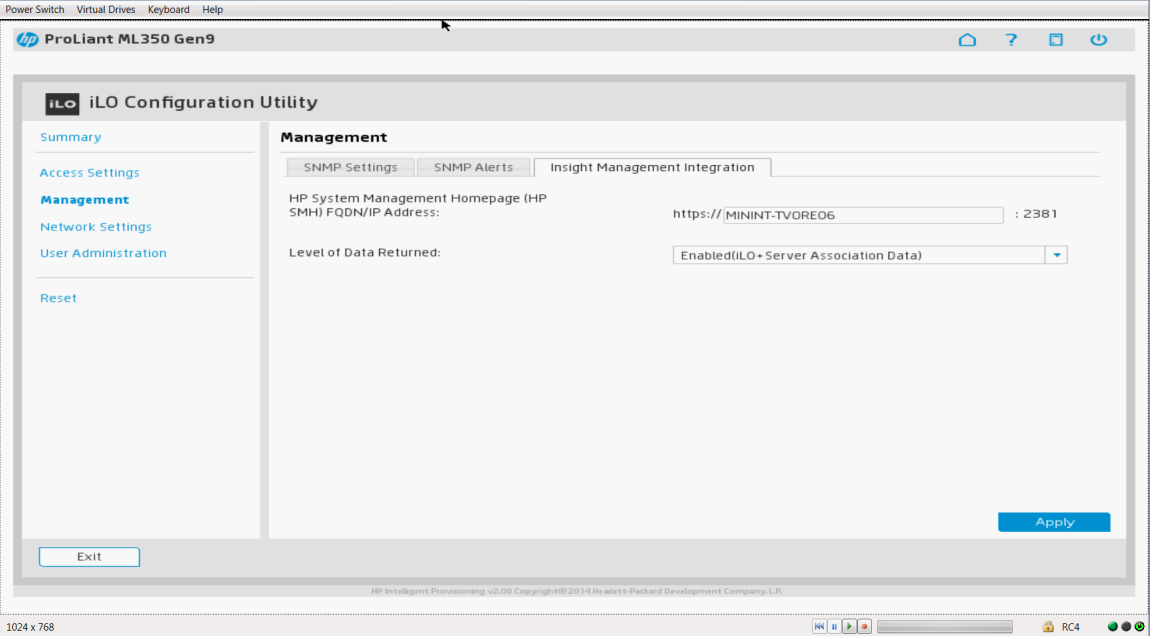

3. Edit the setting(s) that you want. Click Apply.

## Modifying Network Settings

### Network Settings — Summary

- NIC in use—The current NIC configuration you are using (for example, iLO Dedicated Network Port, or Shared Network Port.
- iLO Host Name-The DNS name of the iLO subsystem (for example, iLO instead of ilo.example.com). This name can be used only if DHCP and DNS are configured to connect to the iLO subsystem name instead of the IP address. For more information, see the *HP iLO 4 User Guide*.
- MAC Address-The NIC MAC address.
- Link State-The current link state (iLO Dedicated Network Port only).
- Duplex Option—The current duplex option (Full Duplex or Half Duplex).
- DHCPv4 Status—Enabled or Disabled.
- IPv6 Stateless Address Auto-Configuration (SLAAC)—Enabled or Disabled.
- SLAAC Address-Physical address of IPv6 created by iLO.

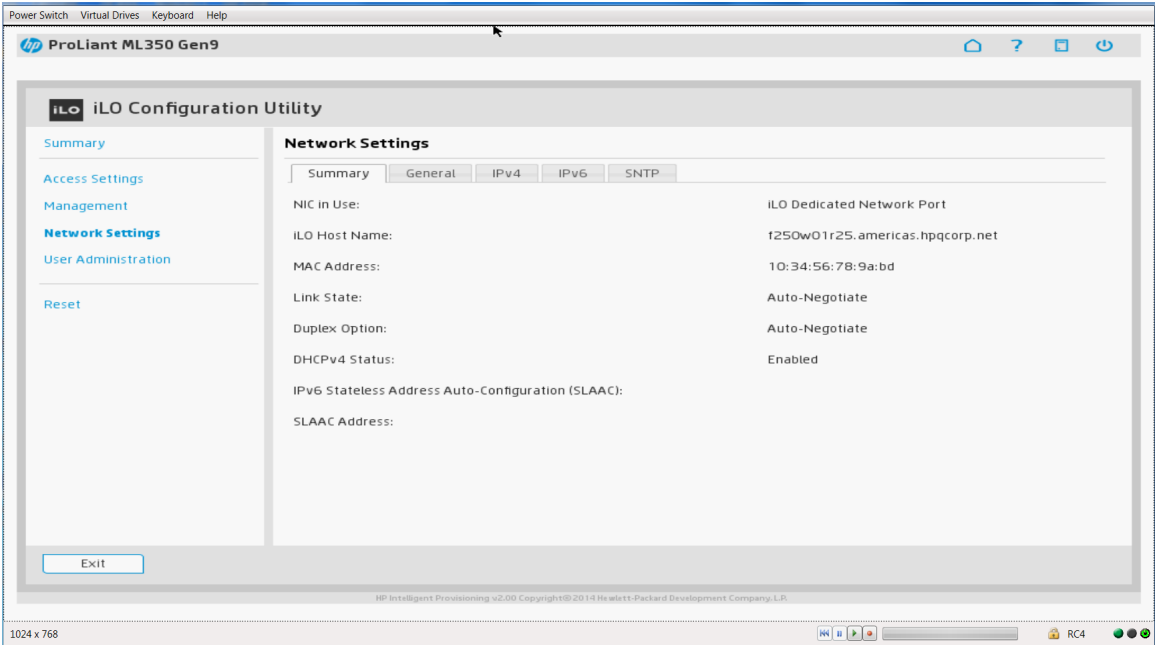

#### Network Settings–General

- iLO Hostname Settings
	- iLO Hostname—The DNS name of the iLO subsystem (for example, ilo instead of ilo.example.com). This name can be used only if DHCP and DNS are configured to  $\circ$ connect to the iLO subsystem name instead of the IP address. For more information, see the *HP iLO 4 User Guide*.
	- ∘ Domain Name—The iLO domain name. If DHCP is not used, enter a domain name.
- NIC Settings
	- Use iLO Dedicated Network Port—If the check box is selected, you are indicating that your system uses a NIC with a connector on the back of the server. The NIC handles iLO traffic only.

If you leave the check box blank, you are indicating that your system is using a shared network port. There are two types of shared network ports:

- LOM—Uses a NIC that is built into the server. The NIC handles server network traffic and can, if iLO is configured to do so, handle iLO traffic at the same time.
- FlexibleLOM—Uses an optional NIC that connects to a special connector on the server. The NIC handles server network traffic and can, if iLO is configured to do so, handle iLO traffic at the same time. Not all servers support a FlexibleLOM. For the list of servers that support the Shared Network Port–FlexibleLOM option, see the *HP iLO 4 User Guide*.
- Link State (iLO Dedicated Network Port only).
	- Automatic (Default)—Enables iLO to negotiate the highest supported link speed and duplex settings when connected to the network. ◦
	- ∘ 1000Base T, Full-duplex—Forces a 1 Gb connection that uses full duplex (not supported for BL c-Class servers).
	- ∘ **1000Base T, Half-duplex**—Forces a 1 Gb connection that uses half duplex (not supported for BL c-Class servers).
	- 100BaseT, Full-duplex—Forces a 100 Mb connection using full duplex.
- 100BaseT, Half-duplex—Forces a 100 Mb connection using half duplex.
- 10Base T, Full-duplex—Forces a 10 Mb connection using full duplex
- 10Base T, Half-duplex—Forces a 10 Mb connection using half duplex.

To edit the settings on the General tab:

1. In the **iLO Configuration Utility** window, click **Network Settings**. The General tab data appears.

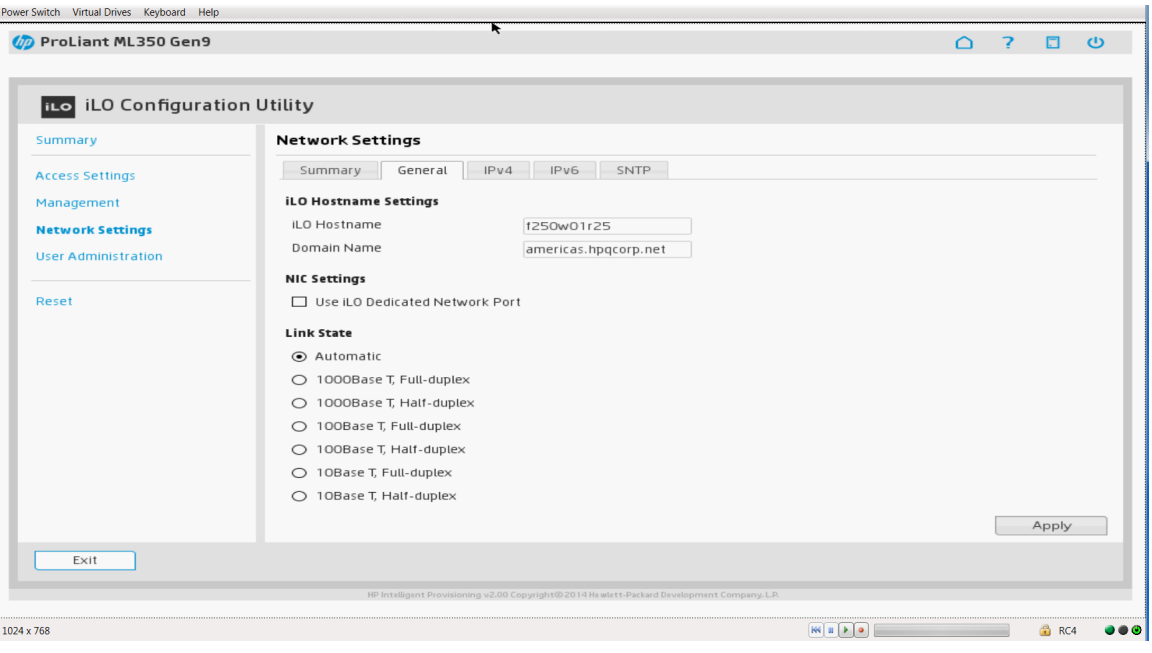

2. Edit the setting(s) as required. Click Apply.

#### Network Settings–IPv4

- **Enable DHCPv4**—Enables iLO to obtain its IP address (and many other settings) from a DHCP server.
	- **Use DHCPv4 Supplied Gateway**—Specifies whether iLO uses the DHCP server-supplied gateway. If DHCP is not used, enter a gateway address in the Gateway IPv4 Address box.
	- Use DHCPv4 Supplied Static Routes—Specifies whether iLO uses the DHCP server-supplied static routes. If not, enter the static route destination, mask, and gateway addresses in the Static Route #1, Static Route #2, and Static Route #3 boxes.
	- **Use DHCPv4 Supplied Domain Name**—Specifies whether iLO uses the DHCP server-supplied domain name. If DHCP is not used, enter a domain name in the Domain Name box on the Shared Network Port page.
	- Use DHCPv4 Supplied DNS Servers—Specifies whether iLO uses the DHCP server-supplied DNS server list. If not, enter the DNS server addresses in the Primary DNS Server, Secondary DNS Server, and Tertiary DNS Server boxes.
- Use DHCPv4 Supplied Time Settings—Specifies whether iLO uses the DHCPv4 server-supplied time.
- Use DHCPv4 Supplied WNS Servers—Specifies whether iLO uses the DHCP server-supplied WINS server list. If not, enter the WINS server addresses in the Primary WINS Server and Secondary WINS Server boxes.
- IPv4 Address-The iLO IP address. If DHCP is used, the iLO IP address is supplied automatically. If DHCP is not used, enter a static IP address.
- **Subnet Mask**—The subnet mask of the iLO IP network. If DHCP is used, the subnet mask is supplied automatically. If DHCP is not used, enter a subnet mask for the network.
- Gateway IPv4 Address-The iLO gateway IP address. If DHCP is used, the iLO qateway IP address is supplied automatically. If DHCP is not used, enter the iLO gateway IP address.
- Static Route #1, Static Route #2, and Static Route #3—The iLO static route destination, mask, and gateway addresses. If Use DHCPv4 Supplied Static Routes is used, these values are supplied automatically. If not, enter the static route values.
- Primary DNS Server-Enter the IPv4 address for the primary DNS service.
- Secondary DNS Server-Enter the IPv4 address for the secondary DNS service.
- Tertiary DNS Server-Enter the IPv4 address for the tertiary DNS service.

NOTE: When DNS server locations are configured in both IPv4 and IPv6, both sources are used, with preference given according to the iLO Client Applications use IPv6 first configuration option, primary sources, then secondary, and then tertiary.

- **Enable DNS Server Registration**—Select this option to enable iLO to register its IPv4 address and name with a DNS server.
- **Primary WINS Server**—Enter the IPv4 address for the primary WINS server.
- **Secondary WINS Server**—Enter the IPv4 address for the secondary WINS server.
- **Enable WINS Server Registration**—Select this check box to enable iLO to register the IPv4 address for the WINS server(s).
- Ping Gateway on Startup-Select this check box to have iLO send request packets to the gateway when iLO initializes.

To edit the settings on the IPv4 tab:

- 1. In the iLO Configuration Utility window, click Network Settings. The General tab data appears.
- 2. Click the **IPv4** tab. The IPv4 tab data appears.

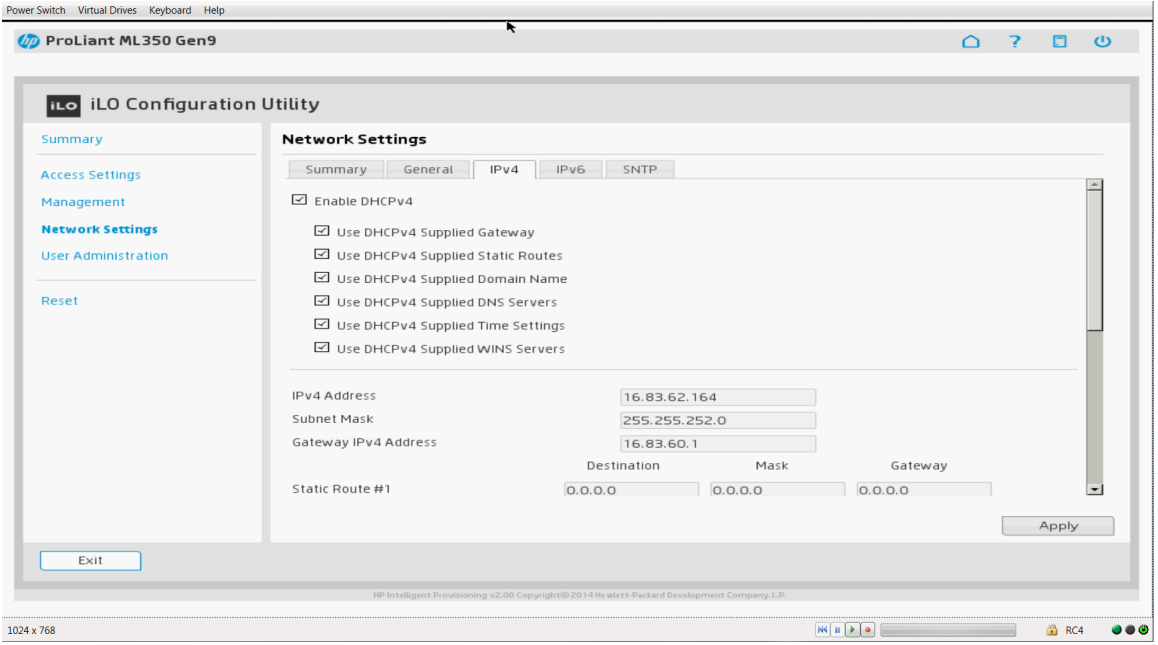

- 3. If you have enabled DHCPv4, clear the check box.
- 4. Edit the setting(s) as necessary. Click Apply.

#### Network Settings–IPv6

- iLO Client Applications use IPv6 first—When both IPv4 and IPv6 service addresses are configured for iLO client applications, this option specifies which protocol iLO tries first when accessing a client application. This setting also applies to lists of addresses received from the name resolver when using FQDNs to configure NTP.
	- Select this check box if you want iLO to use IPv6 first.
	- Clear this check box if you want iLO to use IPv4 first.

If communication fails using the first protocol, iLO automatically tries the second protocol.

• Enable Stateless Address Auto Configuration (SLAAC)—Select this check box to enable iLO to create IPv6 addresses for itself from router advertisement messages.

NOTE: iLO will create its own link-local address even when this option is not selected.

Primary DNS Server, Secondary DNS Server, Tertiary DNS Server-Enter the IPv6 addresses for the DNS service.

When DNS server locations are configured in both IPv4 and IPv6, both sources are used, with preference given according to the iLO Client Applications use IPv6 first configuration option, primary sources, then secondary, and then tertiary.

- Use DHCPv6 Supplied NTP Servers—This option determines whether iLO uses the DHCPv6 server-supplied time.
- **Enable DDNS Server Registration**—This option determines whether iLO registers its IPv6 address and name with a DNS server.
- **Static IPv6 Address 1–4–Enter up to four static IP addresses if they are not automatically** assigned. You must specify the prefix length for the addresses.
- Static Default Gateway—Enter a default IPv6 gateway address for cases in which no router advertisement messages are present in the network.
- Static Route #1 (Destination/Gateway), Static Route #2 (Destination), Static Route #3-Enter static IPv6 route destination prefix and gateway address pairs. You must specify the prefix length for the destination. Link-local addresses are not allowed for the destination, but are allowed for the gateway.

To edit the settings on the IPv6 tab:

- 1. In the **iLO Configuration Utility** window, click **Network Settings**. The General tab data appears.
- 2. Click the **IPv6** tab. The IPv6 tab data appears.

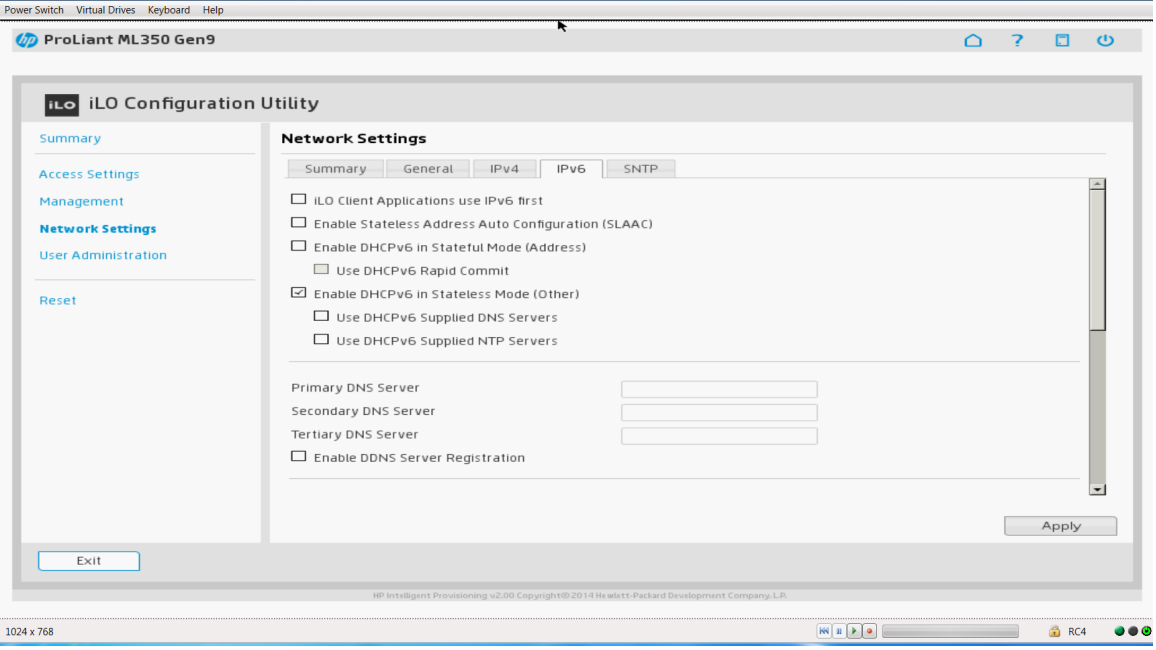

3. Edit the setting(s) as necessary. Click Apply.

#### Network Settings–SNTP

- Use DHCPv4 Supplied Time Settings-Specifies whether iLO uses the DHCP server-supplied time.
- Use DHCPv6 Supplied Time Settings-Specifies whether iLO uses version 6 of the DHCP server-supplied time.
- **Propagate NTP Time to Host**—Specifies whether ILO uses NTP time instead of the DHCP server-supplied time.
- Primary Time Server-If DHCPv4 or DHCPv6 SNTP is not used, enter a time server address in the Primary Time Server box.
- Secondary Time Server-If DHCPv4 or DHCPv6 SNTP is not used, enter a secondary time server address in the Secondary Time Server box.
- Time Zone-A drop-down list of worldwide time zones.

To edit the settings on the SNTP tab:

- 1. In the iLO Configuration Utility window, click Network Settings. The General tab data appears.
- 2. Click the **SNTP** tab. The SNTP tab data appears.

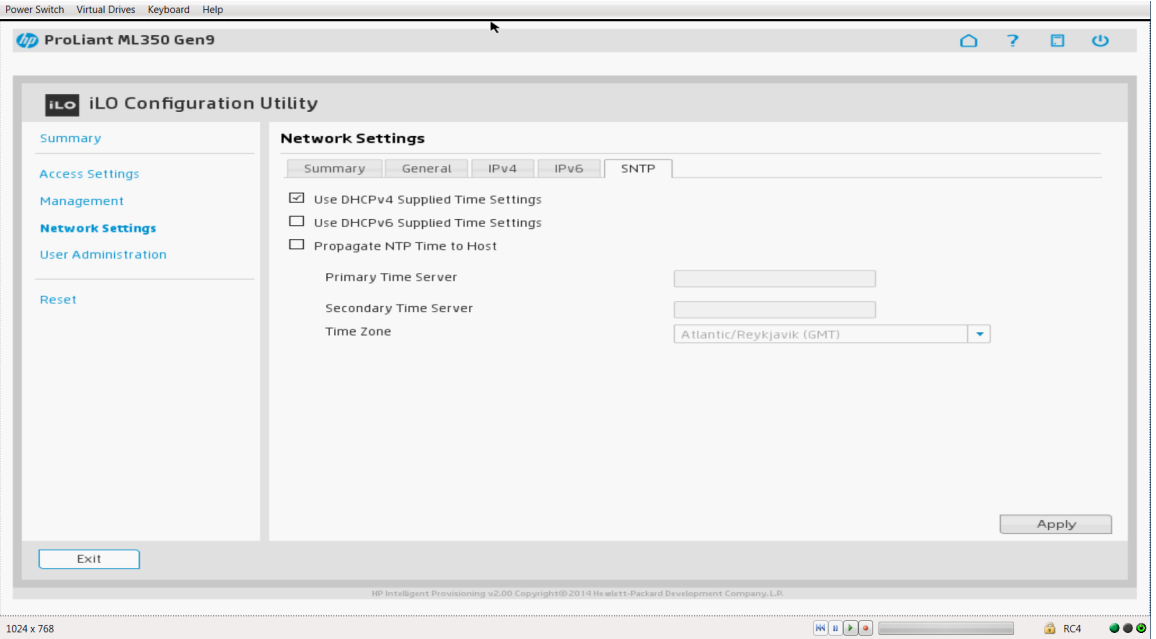

- 3. If you enabled DHCPv4 or DHCPv6 time settings, clear the appropriate check box.
- 4. Edit the setting(s) as necessary. Click Apply.

### Editing User Administration

- User Accounts-Displays available users.
	- User Name-Appears in the user list on the User Administration page and on the iLO Overview page. It does not have to be the same as the Login Name. The maximum length for a user name is 39 characters. The user name must use printable characters.  $\circ$
	- Login Name—Is the name that you must use when logging in to iLO. The maximum length for a login name is 39 characters. The login name must use printable characters.
	- $\odot$ IMPORTANT: The Login Name cannot be modified, once it is set.

**Privileges**—Select from the following permissions:

- Administer User Accounts-Enables a user to add, edit, and delete local iLO user accounts. A user with this privilege can change privileges for all users. If you do not have this privilege, you can view your own settings and change your own password.  $\circ$
- Configure iLO Settings—Enables a user to configure most iLO settings, including security settings, and to remotely update the iLO firmware. This privilege does not enable local user account administration.
- **<sup>○</sup> Remote Console Access**—Enables a user to remotely access the host system Remote Console, including video, keyboard, and mouse control.
- Virtual Media —Enables a user to use the Virtual Media feature on the host system.
- Virtual Power and Reset—Enables a user to power-cycle or reset the host system. These activities interrupt the system availability. A user with this privilege can diagnose the system by using the button.

To add a new user:

1. In the iLO Configuration Utility window, click User Administration. The User Administration window appears.

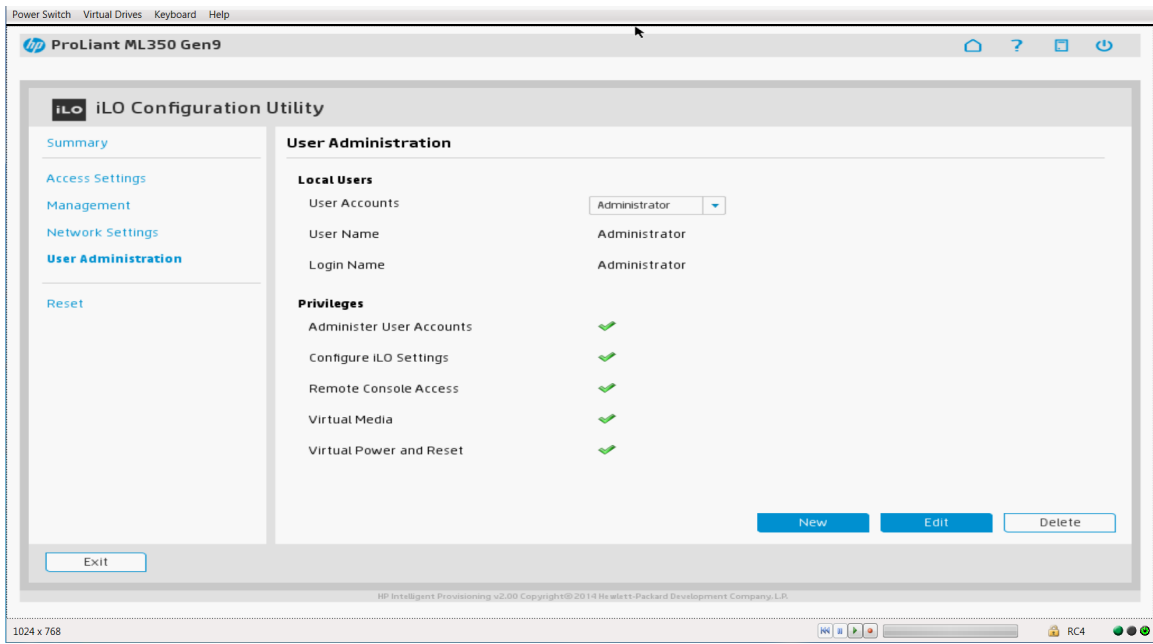

2. Click **New**. The Add User window appears.

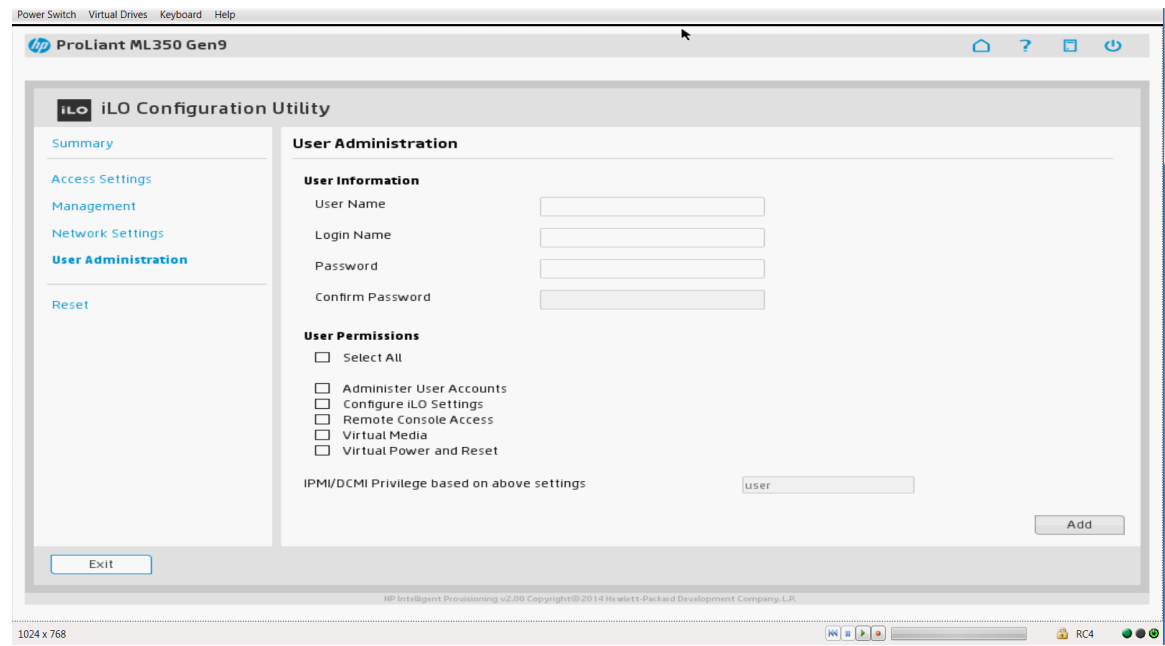

- 3. Enter the user name. The maximum length for a user name is 39 characters. The user name must use printable characters.
- 4. Enter the login name. The maximum length for a login name is 39 characters. The login name must use printable characters.
- $\odot$ IMPORTANT: The Login Name cannot be modified, once it is set.
	- 5. Enter the password. The minimum length for a password is set on the Access Settings page. The maximum length for a password is 39 characters.
	- 6. Re-enter the password to confirm it.
	- 7. Select the appropriate user permission(s) for the user you are adding.

#### 8. Click Add.

To edit an existing user's account:

- 1. In the iLO Configuration Utility window, click User Administration. The User Administration window appears.
- 2. Click Edit. The Edit User window appears.

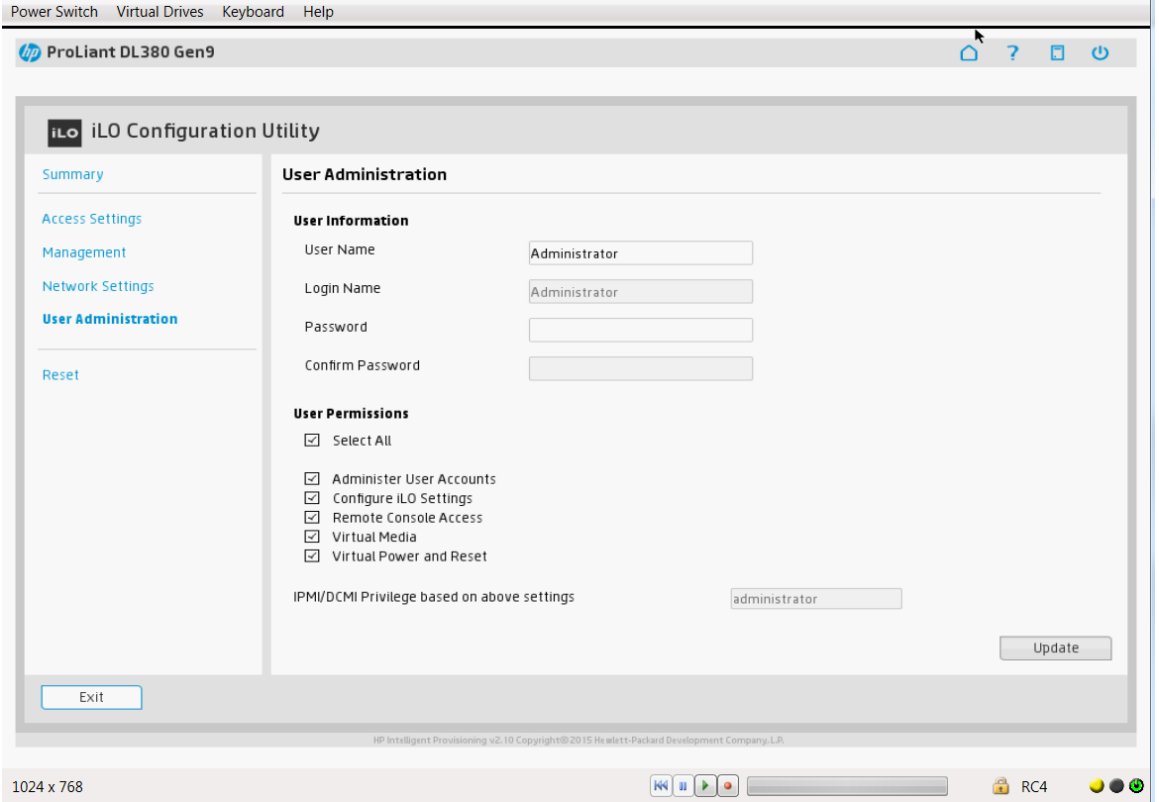

- 3. Enter the User Name for the user's account you are editing.
- 4. Enter the user's password. Re-enter the password to confirm it.
- 5. Select the check boxes to modify the user's permissions.
- 6. Click Update.

To delete a user account:

1. In the iLO Configuration Utility window, click User Administration. The User Administration window appears.

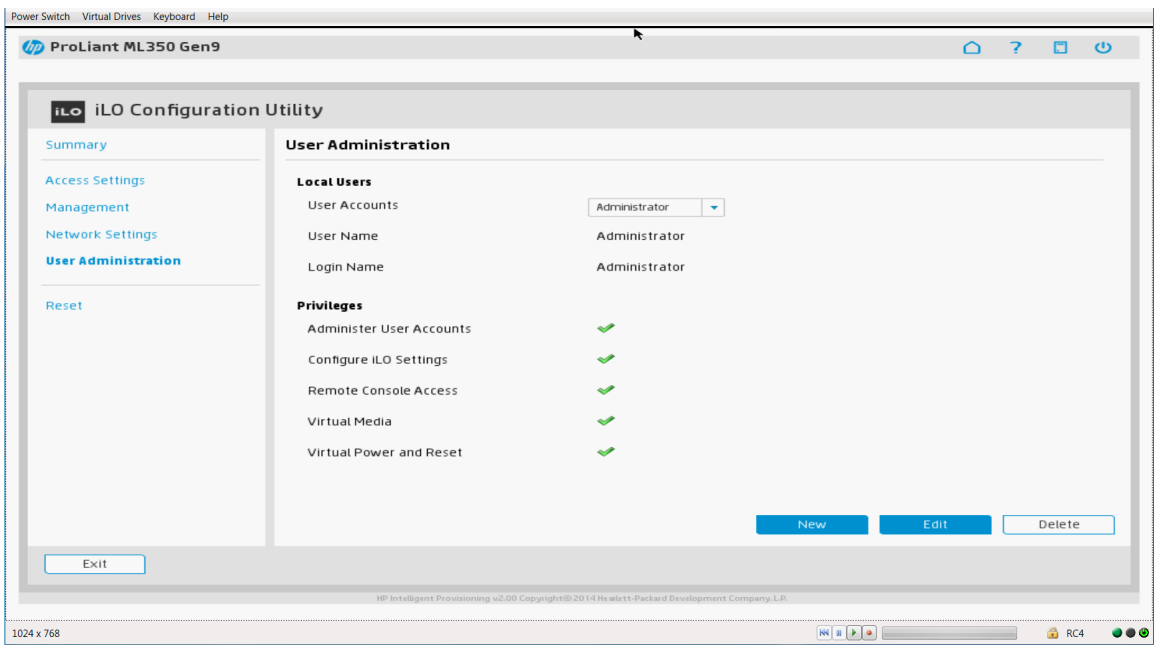

- 2. In the User Accounts drop-down list, select the user account you want to delete.
- 3. Click Delete. Click OK to delete the user account, or click Cancel.

### Resetting iLO

Use this screen to reset iLO, or to restore iLO to factory default settings.

- Reset iLO-Click to reset iLO.
- Reset to Factory Default Settings-Click to restore factory default settings.

To reset iLO:

1. In the iLO Configuration Utility window, click Reset. The Reset iLO window appears.

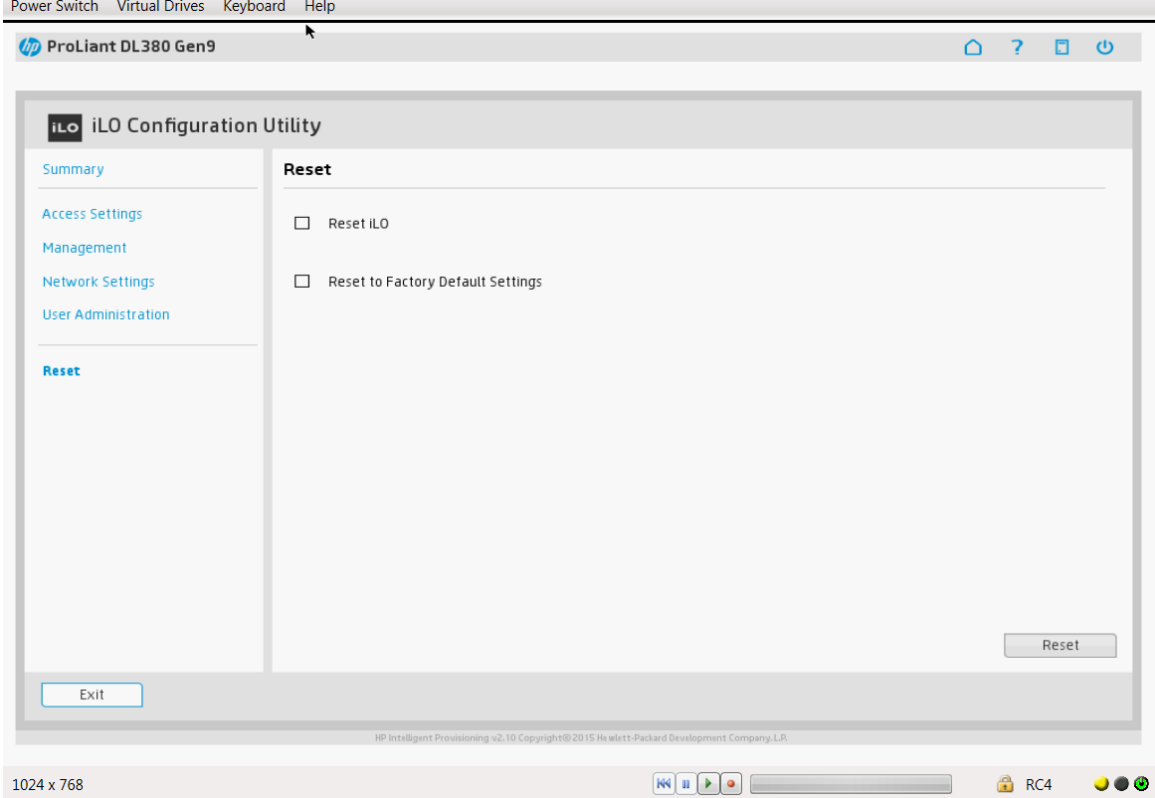

2. Select the check box for the option you want. Click Reset. iLO will be reset. You will have to log in again.

## Using HP Insight Remote Support

HP Insight Remote Support provides automatic submission of hardware events to HP to prevent downtime and enable faster issue resolution. Use this screen to register or unregister for Insight RS.

To use HP Insight Remote Support:

- 1. On the Intelligent Provisioning home screen, click Perform Maintenance.
- 2. Select HP Insight Remote Support from the maintenance options.

The Insight Remote Support window is displayed.

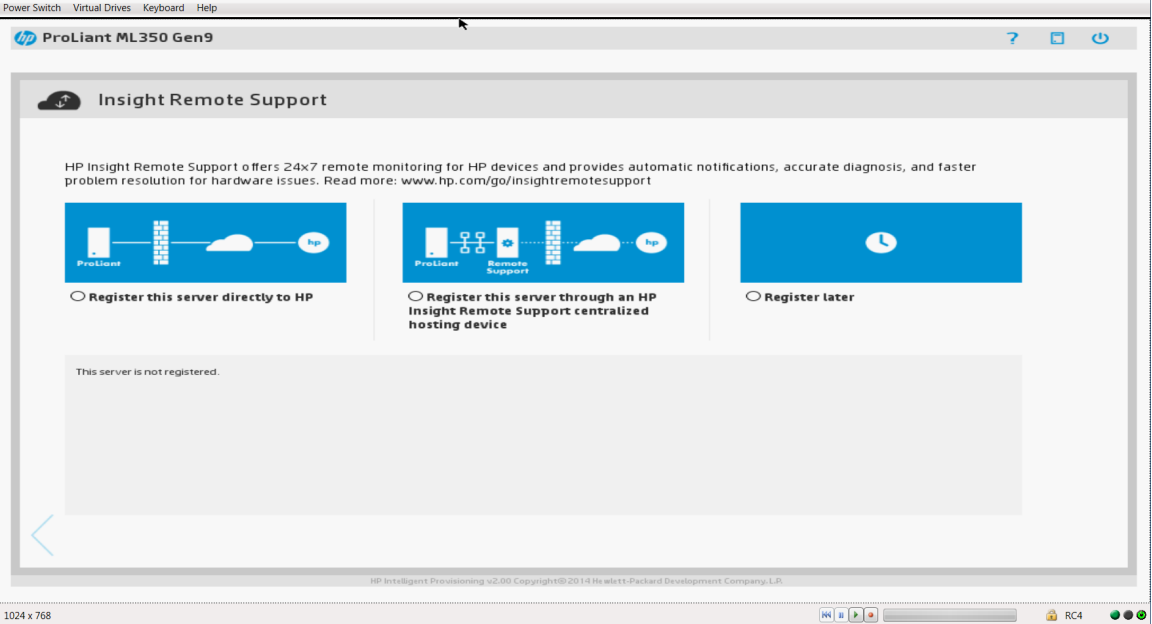

When initially configuring Intelligent Provisioning for use, this screen is displayed in ["Step](#page-9-0) 3: [Registering](#page-9-0) for Insight Remote Support" (page 10).

## Unregistering from Insight Remote Support

The process to unregister from Insight Remote Support depends on whether you used the Insight Online direct connect or Insight Remote Support central connect registration method.

### Unregistering from Insight Online direct connect

Use this procedure to discontinue monitoring of an HP ProLiant server that is registered for Insight Online direct connect.

- 1. Navigate to the Perform Maintenance page and select HP Insight Remote Support.
- 2. Click Unregister.

The following message appears:

This server is not registered.

Unregistering from Insight Remote Support central connect

Use this procedure to discontinue monitoring of an HP ProLiant server that is registered for Insight Remote Support central connect.

- 1. Log in to the Insight RS Console.
- 2. Do one of the following:
	- To stop monitoring an HP ProLiant server temporarily, select the server on the Devices→Device Summary tab in the Insight RS Console, and then select ACTIONS→DISABLE SELECTED.

NOTE: Unregistering the server directly from Intelligent Provisioning is the same as temporarily disabling the server in the Insight RS Console.

- To stop monitoring an HP ProLiant server permanently, delete the server from the Insight RS Console. To delete the server, select it on the **Device Summary** tab, and then select ACTIONS→DELETE SELECTED.
- 3. Navigate to the Perform Maintenance→HP Insight Remote Support page in Intelligent Provisioning.

4. Verify that the server is unregistered.

## Editing the web proxy settings

Proxy settings must be maintained to enable an HP ProLiant server to continue to send Insight Remote Support data to HP. If the proxy settings change, use the following procedure to edit them:

- 1. Navigate to the Perform Maintenance page and select HP Insight Remote Support. The HP Insight Remote Support page opens.
- 2. Click the Update Proxy link.

The Update Web Proxy Settings dialog box opens.

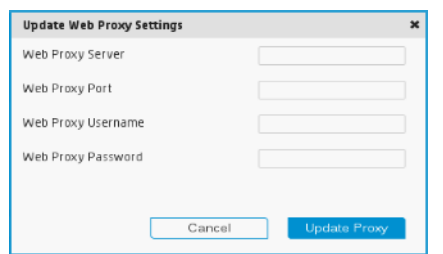

- 3. Update the following settings, as needed:
	- Web Proxy Server
	- Web Proxy Port
	- Web Proxy Username
	- Web Proxy Password
- 4. Click Update Proxy.

## Using License Management

Use the License Management feature to activate the iLO License Pack and the HP SmartCache License Pack.

- 1. On the Intelligent Provisioning home screen, click Perform Maintenance.
- 2. Select License Management from the maintenance options.

The License Management window is displayed which includes a list of licenses appropriate for your server.

- 3. Enter the License Key for the iLO License Pack and/or the HP SmartCache License Pack.
	- The iLO License Pack enables remote media access and enhanced diagnostics and runtime functions.
	- The HP SmartCache License Pack enables the Smart Array Controller to make use of solid state devices to accelerate access to data residing on hard drives.
	- License Keys are available at: <http://www.hp.com/go/proliantkeys>
- 4. Click Apply to activate your licenses.

# Using the Erase Utility

Use the Erase Utility to clear hard drives and the Active Health System logs, and to reset the RBSU settings in the UEFI System Utilities.

CAUTION: Perform a backup before running the Erase Utility. The utility sets the system to its  $\Delta$ original factory state, deletes the current hardware configuration information, including array setup and disk partitioning, and erases all connected hard drives completely. Based on your selections in this utility, the Erase Utility erases data from the specified areas of the system. Existing data and system configuration settings are lost.

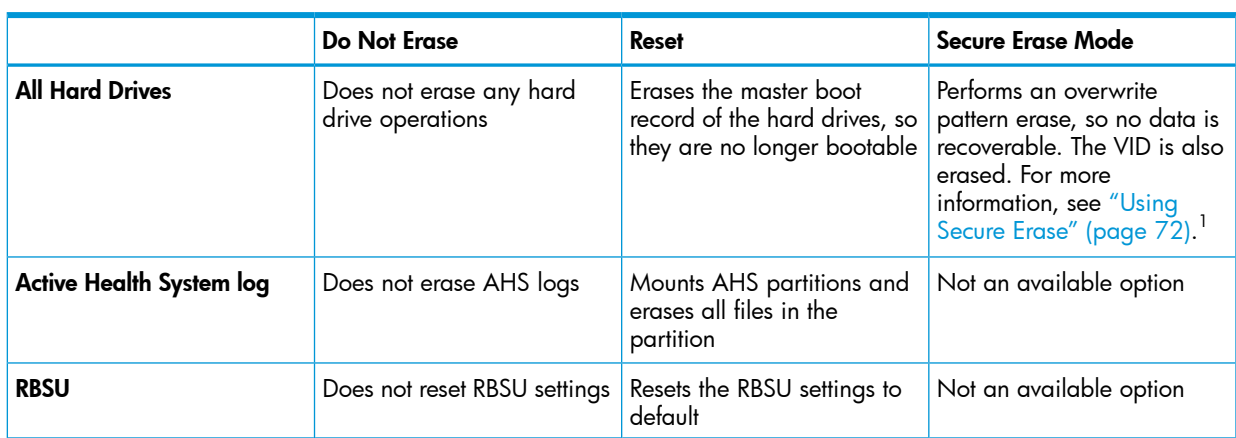

<sup>1</sup> Hard Drive Secure Erases may take hours, or, for larger drives, days to complete. This is expected behavior for this thorough erase procedure.

To use the Erase Utility:

- 1. On the Intelligent Provisioning home screen, click Perform Maintenance.
- 2. Select Erase Utility from the maintenance options. The Erase Utility window is displayed.
- 3. After making the appropriate selections, click Erase. A Confirm Erase window appears, prompting you to click OK to initiate the Erase procedure, or click Cancel to cancel the Erase.

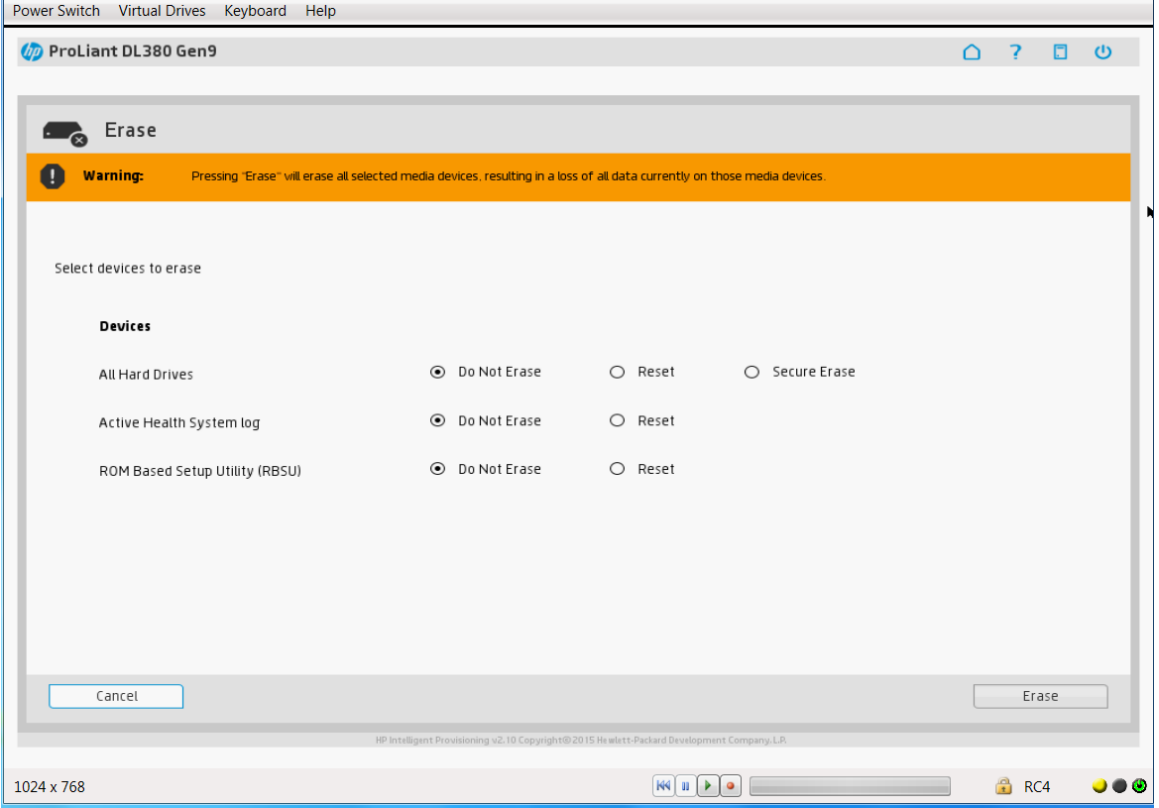

## <span id="page-71-0"></span>Using Secure Erase

Intelligent Provisioning provides secure erase functionality for the internal system storage and hard disks following the guidelines outlined in DoD 5220.22-M. Secure erase overwrites all block devices attached to the system through applying random patterns in a three-pass process. These block devices include hard disks, storage systems attached to the server, as well as the internal storage used by iLO. Depending on the amount of storage installed on a system, the secure erase process can take many hours or even days to complete.

#### Δ CAUTION:

- Secure Erase should be used with extreme caution and only when a system is being decommissioned. The secure erase process will reset iLO and lose all licenses stored there, reset BIOS settings in many cases, and delete all AHS and warranty data stored on the system. iLO will reboot multiple times after the process is complete.
- Disconnect any FCoE, iSCSI, external SAS, and Fibre Channel storage before using secure erase, unless they should also be erased.
# 5 Advanced topics

## Using a provided script to create an Intelligent Provisioning update mirror

For Windows environments, HP provides a script that can populate the Intelligent Provisioning update mirror repository for you. When creating this mirror, you upload the software and firmware delivered through SPP to a server within your local network. Then, when updating servers in your network, they can access the firmware and software on the local server instead of the HP website, and can therefore greatly increase the speed of updates to the servers.

This script uses hp-ipcli to automate the process.

- 1. Obtain the script from the HP FTP site:  $f_{\text{tp}}$ :// $f_{\text{tp.hp.com}}$ / $\rho$ ub/softlib2/software1/ [pubsw-windows/p1031186752/v85390](ftp://ftp.hp.com/pub/softlib2/software1/pubsw-windows/p1031186752/v85390)
- 2. If a Proxy server is required, enter the following command:
	- > set http\_proxy=http://myproxyserver:myproxyport
- 3. Sync the files, to copy the files from the HP website to your web server > hp-ipcli.exe ipsync C:\inetpub\ftproot\ipupdates ftp://iisserver/ipupdates
- 4. When complete, access ftp://iisserver/ipupdates to access Intelligent Provisioning Preferences.

## Creating an Intelligent Provisioning update mirror

<span id="page-72-0"></span>Use an Intelligent Provisioning update mirror to access software and firmware delivered through SPP from a server within your local network, increasing the speed of updates.

The mirror requires a web server running on a server with any OS capable of serving files over FTP or HTTP.

To create an Intelligent Provisioning update mirror for an SPP:

- 1. Download the SPP and copy the files to your web server:
	- a. Download the .iso file from the HP website:

<http://www.hp.com/go/spp/download>

b. Mount the SPP ISO and copy the contents to your web server. The following example uses UNIX commands and assumes that the web server is serving the files from  $/$ s $\rm{rv}$ / www/spp-version1. On Windows, you can use a utility to mount the ISO and then copy the files with Windows Explorer.

```
# mkdir -p sppmount
# mount -o loop SPP2011.09.0.iso sppmount
# mkdir -p /srv/www/spp-version1
# cp -r ./sppmount/. /srv/www/spp-version1
# umount sppmount
# rmdir sppmount
```
- 2. If you want to host the Intelligent Provisioning software on the mirror, download the latest version of Intelligent Provisioning and copy the files to your web server:
	- a. Navigate to the HP website: ftp://ftp.hp.com/pub/softlib2/software1/pubsw-linux/p1048499843
	- b. From the newest folder, download the following files:
		- Gaius.img.gz
		- Vid.img.gz
		- Hp manifest.zip
	- c. Copy the files to your web server.

```
# cp gaius.img.gz /srv/www/ipupdate-1.00
```
# cp vid.img.gz /srv/www/ipupdate-1.00

```
# unzip -d /srv/www/ipupdate-1.00 hp_manifest.zip
```
- 3. Update the URLs in the SPP configuration files to address your web server:
	- a. Create or modify the file spp-version1/hp\_manifest/config.xml, adding rules to rewrite the URLs to reference your web server. For example,

```
<?xml version="1.0" encoding="UTF-8"?>
<hp_manifest schema_version="1.0.0.0"><index>
  <config>
     <rewrite_url
      pattern="file://\."
       replace="http://myserver/spp-version1"
   / </config>
   </index>
</hp_manifest>
```
In the previous example, Intelligent Provisioning replaces each URL that starts with file:// with a URL on your web server. For example, a request for file://./hp/ swpackages/CP0012345.scexe is converted to http://myserver/ spp-version1/hp/swpackages/CP0012345.scexe.

b. Update spp-version1/hp\_manifest/index.xml to reference config.xml if it is not already listed.

```
<?xml version="1.0" encoding="UTF-8"?>
<hp_manifest schema_version="1.0.0.0">
   <index>
     <include src="meta.xml" type="meta" lang="en" />
     <include src="meta-ja.xml" type="meta" lang="ja" />
     <include src="os.xml" type="operating_systems" />
     <include src="type.xml" type="type" />
     <include src="system.xml" type="systems" />
     <include src="device.xml" type="devices" />
     <include src="category.xml" type="categories" />
    <include src="config.xml" type="config" />
   </index>
</hp_manifest>
```
- 4. If you are hosting the Intelligent Provisioning software on your mirror, update the URLs in the Intelligent Provisioning configuration files to address your web server:
	- a. Create or modify the file ipupdate-1.00/hp\_manifest/config.xml and add rules to rewrite the URLs to reference your web server.

```
<?xml version="1.0" encoding="UTF-8"?>
<hp_manifest schema_version="1.0.0.0"><index>
   <config>
     <rewrite_url
      pattern="file://\."
      replace="http://myserver/ipupdate-1.00 "
    / </config>
</index>
</hp_manifest>
```
In the previous example, the Intelligent Provisioning software replaces each URL that starts with file:// with a URL on your web server. For example, a request for file://./ gaiusw.img.qz is converted to http://myserver/ipupdate-1.00/ gaius.img.gz.

b. Update ipupdate-1.00/hp\_manifest/index.xml to reference config.xml if it is not already listed.

```
<?xml version="1.0" encoding="UTF-8"?>
<hp_manifest schema_version="1.0.0.0">
   <index>
     <include src="meta.xml" type="meta" lang="en" />
     <include src="meta-ja.xml" type="meta" lang="ja" />
     <include src="os.xml" type="operating_systems" />
     <include src="type.xml" type="type" />
     <include src="system.xml" type="systems" />
     <include src="device.xml" type="devices" />
     <include src="category.xml" type="categories" />
    <include src="config.xml" type="config" />
   </index>
</hp_manifest>
```
5. Create an index.xml file to redirect FTP or HTTP requests from the URL entered in the Intelligent Provisioning user interface to the locations of the update files.

For example, to use the URL http://mywebserver/update-src/hp/proliant in the Intelligent Provisioning user interface, create the following index.xml file and place it in the update-src/hp/proliant directory relative to your web server's root directory.

```
<?xml version="1.0" encoding="UTF-8"?>
<hp_manifest schema_version="1.0.0.0">
  <index>
    <include
       src="http://myserver/spp-version1"
       type="redirect"
    / <include
      src="http://myserver/ipupdate-1.00"
      type="redirect"
   / </index>
</hp_manifest>
```
## <span id="page-74-0"></span>Mirroring different SPPs to different servers

You can add regular expressions to the index.xml file so that the web server serves different SPPs to different servers based on SMBIOS runtime attributes. If the regular expression matches the SMBIOS information, the file is included; otherwise it is ignored.

### Table 1 Regular expression attributes

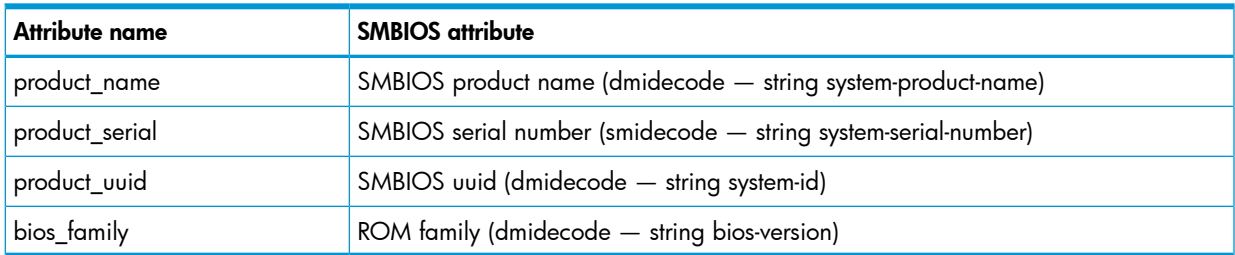

For example, to configure a mirror that serves different SPPs for different types of servers, you can add the product name attribute to the redirect commands in the index.xml file. In the following example, the DL380 servers access spp-version1 while the DL580 servers access spp-version2.

```
<?xml version="1.0" encoding="UTF-8"?>
<hp_manifest schema_version="1.0.0.0">
   <index>
     <include
       src="http://myserver/spp-version1"
       type="redirect"
      product_name=".*dl380.*"
     />
     <include
       src="http://myserver/spp-version2"
       type="redirect"
      product_name=".*dl580.*"
     />
     <include
       src="http://myserver/ipupdate-1.00"
       type="redirect"
     />
   </index>
</hp_manifest>
```
## Using the HP USB Key Utility

<span id="page-75-0"></span>The HP USB Key Utility is a Windows application that copies Intelligent Provisioning or HP SPP contents, and other CD or DVD images to a USB flash drive. After copying data to the USB flash drive, you can run Intelligent Provisioning or SPP from the USB flash drive instead of from a CD or DVD. This process is beneficial in headless-server operations. It also simplifies the storage, transportation, and usage of the contents by allowing you to retrieve their images from the web and customize them as needed.

### Features

The HP USB Key Utility supports:

- ISO files larger than 1 GB.
- Quick Formatting on USB flash drives.
- USB flash drives up to a maximum of 32 GB. USB flash drives larger than 32 GB are not displayed in the utility.

### **Prerequisites**

Installing applications onto a USB flash drive requires a supported source CD, DVD, or ISO, and a USB flash drive with adequate storage space for storing the source contents. The USB Key Utility requires a USB 2.0 flash drive with a storage size larger than the media or ISO image (2 GB or greater).

NOTE: Version 2.0 and later of the HP USB Key Utility does not support a 32-bit operating system. Use version 1.8 of the utility in 32-bit environments.

## AutoRun files

AutoRun files do not start automatically from the utility. To start an AutoRun file, double-click the autorun.exe file in the appropriate CD or DVD folder on the USB Key.

## Creating a bootable USB key

<span id="page-76-1"></span>Installing the utility adds a shortcut in HP System Tools in the Programs Start menu folder. To create a bootable USB key:

<span id="page-76-0"></span>1. Double-click the HP USB Key Utility shortcut in the HP System Tools folder.

- 2. Complete each step as presented by the application:
	- a. Click **Next** at the splash screen.
	- b. Read the End-User License Agreement, and then select Agree and click Next.
	- c. Select Create a bootable USB key from CD/DVD, and then click Next.

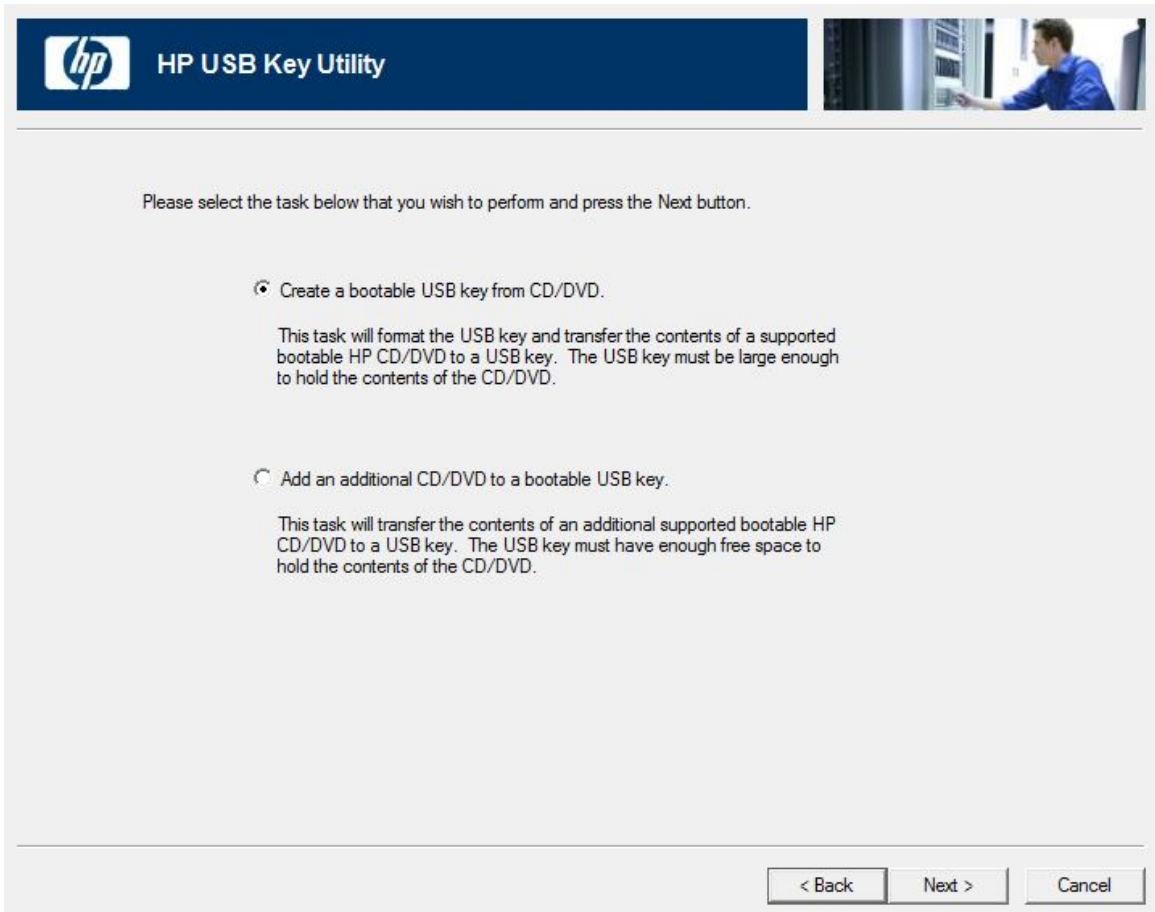

- d. Place the USB flash drive in an available USB port. Insert the media in the optical drive or mount the ISO image, and then click Next.
- e. Choose the drive letter of the source, choose the drive letter of the target USB flash drive, and click Next.
- $\ddot{\gamma}$ : TIP: Click Rescan Target if you don't see your drive key or just inserted a new one.

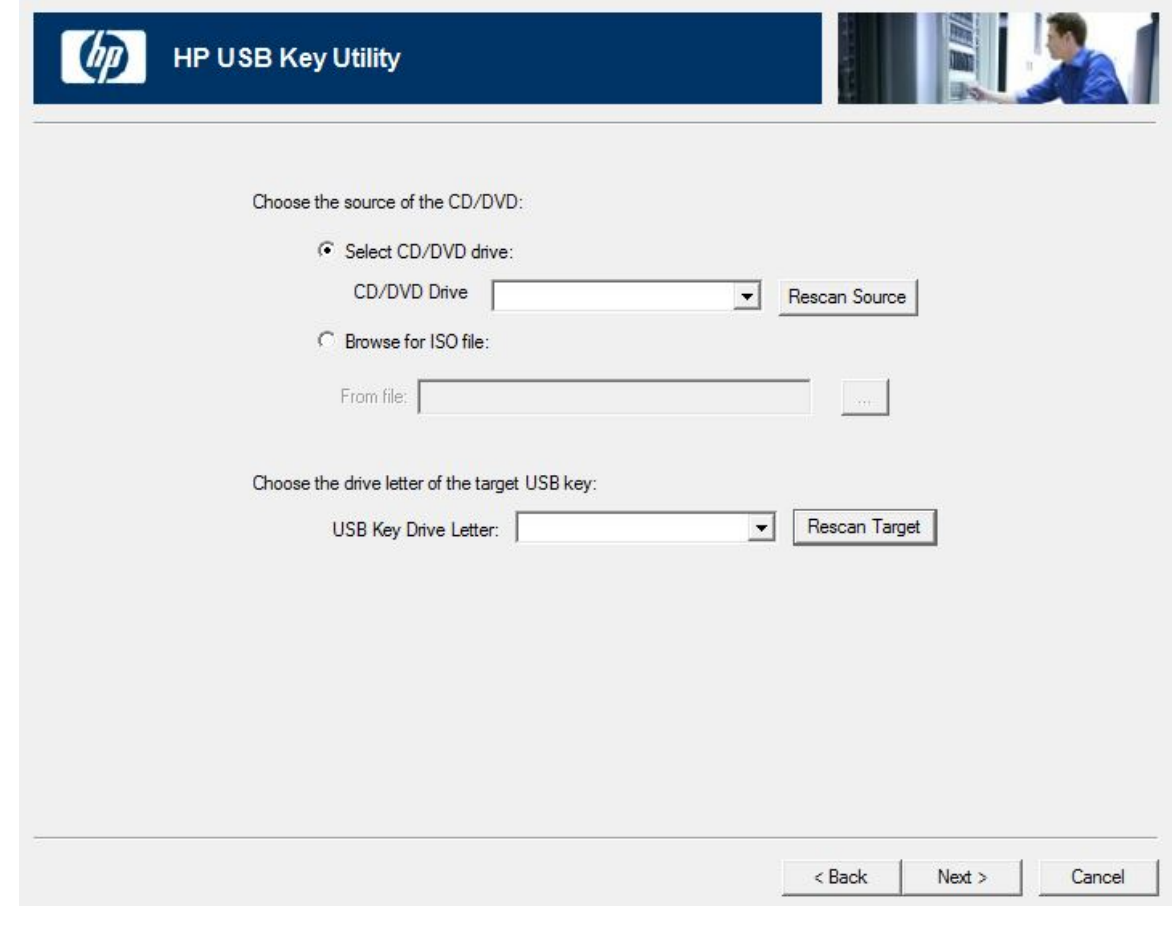

- Δ CAUTION: All data on the target USB key will be deleted.
	- f. Click Next on the warning message screen. The USB flash drive is formatted, and the source contents are copied to the USB flash drive.
	- g. Click Finish to display the README.TXT file.

## <span id="page-78-0"></span>Adding additional content to a bootable USB key

HP USB Key Utility supports multiple images on a single USB flash drive if there is adequate space available on the USB flash drive and you are not loading content that works with a UEFI bootloader, which does not support multiple images due to security reasons.

NOTE: HP SUM 6.2.0, HP SPP 2014.02.0, or Intelligent Provisioning 1.60 and later does not support multiple-boot environments on a single device. HP SUM, SPP, and Intelligent Provisioning contain signed parts to work with the UEFI bootloader. Use only single-image boot configurations with the HP USB Key Utility.

- 1. Follow the instructions for creating a bootable USB key.
- 2. Double-click the HP USB Key Utility shortcut in the HP System Tools folder.
- 3. Complete each step presented by the application:
	- a. Click Next at the splash screen.
	- b. Select Agree, and then click Next after reading the End-User License Agreement.
	- c. Select Add an additional CD/DVD to a bootable USB key, and then click Next.
	- d. Place the USB flash drive in an available USB port. Insert the media into the optical drive or mount the ISO image, and then click Next.
	- e. Choose the drive letter of the source, choose the drive letter of the target USB flash drive, and then click **Next**.
- f. Click Next on the informational screen. The source contents are copied to the USB flash drive.
- g. Click Finish to display the README.TXT file.
- 4. Repeat steps 2-3 for each source media or image to be transferred to the USB key.

# 6 Troubleshooting

## Troubleshooting overview

This section includes common Intelligent Provisioning installation and operational issues, and provides directions for corrective action, where possible.

## Troubleshooting general issues

<span id="page-80-1"></span>**Issue:** When a profile containing OS settings is deployed on a server that does not have disks connected, the OS settings are applied and the installation is interrupted without displaying a There are no physical disks attached error message to indicate a problem has occurred.

**Suggested action:** Attach the disks and retry.

**Issue:** When selecting the **Secure Erase** option for Onboard NAND Flash, the Active Health System (AHS) log option is also selected by default. However, the AHS secure erase process does not initiate with the Onboard NAND Flash option in the Erase Utility.

**Suggested action:** The process is working as designed.

**Issue**: While performing offline flashing with Service Pack for ProLiant (SPP), the **System** Information page does not display information for InfiniBand cards.

**Suggested action:** You can see system information by booting a full operating system and running HP Insight Diagnostics, which shows what hardware is connected.

The **Download** button in the AHS Download Utility does not download the AHS logs.

Suggested action: Retry the operation. The logs should be downloaded when the Download button is used a second time.

**Issue**: The OS-recommended DVD is acting as a manual installation when the server is set up to be password protected.

Suggested action: The Intelligent Provisioning installation process is working as designed. Because the system is password protected, no changes can be applied that will bypass this issue.

**Issue:** Cannot access HP SSA from systems supporting SATA RAID operating in Legacy BIOS Boot Mode.

<span id="page-80-0"></span>**Suggested action:** To access HP SSA in Legacy BIOS Boot Mode, switch the SATA Controller (in RBSU) to SATA AHCI mode from Dynamic Smart Array mode. Dynamic Smart Array (B140i) works only in UEFI Boot Mode.

## UEFI Boot Mode failures caused by unsupported option cards

Issue: In UEFI Boot Mode, the system is unable to boot and complete the OS setup. The screen displays a message that no available boot device can be found and reboots.

**Suggested action**: This problem can occur when using an unsupported option card. Only supported option cards should be used as a boot controller on Gen9 ProLiant servers in UEFI Boot Mode. If this occurs, replace the option card with a supported device that supports UEFI Boot Mode.

The integrated SATA RAID controller (B120i) in ProLiant models is only supported in UEFI Boot Mode. When using Legacy Boot Mode, the B120i controller should be disabled. The B120i controller can only be configured using Intelligent Provisioning and currently cannot be used in conjunction with other RAID controllers during assisted installation because of driver installation restrictions. To install a system in this configuration, you must manually install the OS by providing the correct driver at install time, and then install the SPP to enable the other devices.

Most supported iSCSI targets are fully supported by Intelligent Provisioning, including many FCoE targets. There are issues involving HP 3Par targets using both Broadcom and Emulex-based devices in Microsoft Windows. These devices might require set up in a non-scripted manner using a manual installation or an imaging-based solution.

## Troubleshooting Windows-specific issues

<span id="page-81-1"></span>**Issue:** After installing Windows, when viewing the Integrated Management Log (IML), the log may not generate and the following error message may be displayed: No system management driver is loaded.

Suggested action: Use the Run as administrator option to launch the IML Viewer.

• Issue: SNMP cannot be installed on HP-branded Windows Server 2008 Combo media using Intelligent Provisioning. SNMP can be installed on HP-branded Windows Server 2008 R2 Combo media, which is supported.

**Suggested action**: Upgrade to Windows Server 2008 R2 or install the operating system manually without Intelligent Provisioning.

• Issue: No information is populated on the System Management Homepage after a Recommended installation on Windows.

**Suggested action**: This is expected behavior because by default only AMS is installed. To populate the information in the SMH, install WBEM or SNMP agents.

**Issue**: The Windows installation process fails because an unsupported language has been selected.

Suggested action: The installation media must support the OS Language selected. Ensure the language selected is supported by the Windows installation media.

**Issue:** When installing Microsoft Hyper-V Server 2012 R2 using an SD card, the installation fails.

**Suggested action:** The Windows media may not support the high speed USB controllers on some ProLiant servers and be unable to run from SD media. If the installation fails, install Hyper-V Server 2012 R2 using the Microsoft install tools instead of using Intelligent Provisioning.

**Issue:** When attempting to install Microsoft Hyper-V Server 2012, the installation fails and the following error message is displayed: Unattended settings error.

<span id="page-81-0"></span>Suggested action: When installing Microsoft Hyper-V Server 2012, you must select the Windows 2012 OS family and the Hyper-V OS.

## Troubleshooting Linux-specific issues

- Issue: When using the Recommended installation method in one of the following situations:
	- Red Hat OS installation with FTP source media

One of the following problems occurs:

- The installation hangs during reboot and a The Red Hat Enterprise Linux Server CD was not found error is displayed.
- The installation hangs and a Could not allocate requested partitions error is displayed.
- The installation does not complete successfully, or
- The installation completes successfully even if there are missing flat files for the OS installation.

**Suggested action:** To remedy any of the situations above, obtain the DUD from the HP Support Center (HPSC) to perform the installation outside of Intelligent Provisioning.

**Issue:** When installing Red Hat Enterprise Linux 6, you are unable to proceed with the Recommended installation with valid OS images through FTP source media.

Suggested action: While performing Red Hat recommended installation using FTP source media, make sure that all the required Red Hat OS files are present in the OS flat file folder. If files are missing or incorrectly placed, you might not be able to continue with installation. Also make sure that two TRANS.TBL files are present in the Red Hat OS flat files folder. One file should be present in the main OS file folder, and another should be present inside the "Server" folder inside the main OS file folder.

• Issue: When installing Red Hat Enterprise Linux 6, you are unable to browse Red Hat OS files while saving the Deployment Setting profile.

Suggested action: While selecting Red Hat OS flat files in Deployment Settings, if a "This media does not match the selected OS. Missing:" message appears, either the wrong OS family is selected, or some of the OS files are missing from the OS flat file folder. Make sure all the required Red Hat OS files are present in the OS Flat file folder.

• Issue: When performing a Firmware Update, the process fails to update the HP Broadcom Online Upgrade Utility for Linux x86\_64.

Suggested action: Update the firmware under the installed OS.

**Issue:** Manual installation of SUSE Linux Enterprise Server 12 fails if the server is in Legacy BIOS Boot Mode.

**Suggested action:** Switch the server to UEFI Boot Mode instead.

**Issue:** When attempting to install SUSE Linux Enterprise Server 12, the installation process stops and the following message is displayed:

Please make sure your installation medium is available. This can occur if the installation involves a file server in a Windows domain. This can occur when using either Legacy BIOS or UEFI Boot Modes.

<span id="page-82-0"></span>Suggested action: When performing the installation, make sure the file server is not part of a Windows domain. An alternative is to use disk installation to avoid this problem.

## Troubleshooting VMware-specific issues

- Only flat files are supported over FTP. ISO files are not supported.
- A standalone NIC card on the motherboard of the server takes the position of eth0 and eth1, pushing the embedded NIC to eth2 and eth3.
- **Issue**: VMware ESXi Custom Image requires a custom HP ISO.

Suggested action: Download the ISO from the VMware website.

**Issue:** On the **OS Information** screen for ESXi Custom installation, the Continue arrow is visible. If a host name is entered in the Host Name field, the Continue arrow disappears.

**Suggested action:** Make sure the **Host Name** field contains at least three characters.

**Issue**: When performing a VMware Recommended installation with DVD as source media, after copying the OS files the server displays the message Press Enter to reboot. Pressing **Enter** causes the server to begin loading the ESXi installer again rather than opening the OS.

**Suggested action**: Remove the USB device and the system should continue.

## Customer advisories

<span id="page-83-0"></span>Additional problem-solving information is available from the following sources:

- How to Install/Reinstall Intelligent Provisioning if It Does Not Launch After Pressing F10 During POST: [http://h20564.www2.hp.com/portal/site/hpsc/public/kb/docDisplay/?](http://h20564.www2.hp.com/portal/site/hpsc/public/kb/docDisplay/?docId=c03693433) [docId=c03693433](http://h20564.www2.hp.com/portal/site/hpsc/public/kb/docDisplay/?docId=c03693433)
- Windows Installations May Fail on 3 TB Volumes In Some Configurations: [http://](http://h20564.www2.hp.com/portal/site/hpsc/public/kb/docDisplay/?docId=c03711970) [h20564.www2.hp.com/portal/site/hpsc/public/kb/docDisplay/?docId=c03711970](http://h20564.www2.hp.com/portal/site/hpsc/public/kb/docDisplay/?docId=c03711970)
- Unable to Launch Successfully if More Than 32 Logical Drives Are Created: [http://](http://h20564.www2.hp.com/portal/site/hpsc/public/kb/docDisplay/?docId=c03686831) [h20564.www2.hp.com/portal/site/hpsc/public/kb/docDisplay/?docId=c03686831](http://h20564.www2.hp.com/portal/site/hpsc/public/kb/docDisplay/?docId=c03686831)
- Installation of SUSE Linux Enterprise Server 12 Halts When Using HP Intelligent Provisioning on an HP ProLiant Server In Legacy Mode: [http://h20564.www2.hp.com/portal/site/hpsc/](http://h20564.www2.hp.com/portal/site/hpsc/public/kb/docDisplay/?docId=emr_na-c04565685) [public/kb/docDisplay/?docId=emr\\_na-c04565685](http://h20564.www2.hp.com/portal/site/hpsc/public/kb/docDisplay/?docId=emr_na-c04565685)

# 7 Support and other resources

## Contacting HP

<span id="page-84-0"></span>For worldwide technical support information, see the HP support website:

<http://www.hp.com/go/HPSC>

Be sure to have the following information available before you call HP:

- Active Health System log: Download and have available an Active Health System log for seven days before the failure was detected. For more information, see the ["Downloading](#page-32-0) Active Health [System](#page-32-0) data" (page 33) section.
- Onboard Administrator SHOW ALL report (for HP BladeSystem products only) more information on obtaining the Onboard Administrator SHOW ALL report, see the HP website: <http://www.hp.com/go/OAlog>
- Technical Support registration number (if applicable)
- Product serial numbers
- Product model name and number
- Product identification number
- Applicable error messages
- Add-on boards or hardware
- Third-party hardware or software
- OS type and revision level

## Access to HP support materials

Access to some updates might require product entitlement when accessed through the HP Support Center. You must have an HP Passport set up with relevant entitlements. For more information, see the website:

<span id="page-84-1"></span><http://h20564.www2.hp.com/portal/site/hpsc/public/kb/docDisplay/?docId=c03859703>

## HP Insight Remote Support

HP strongly recommends that you register your device for remote support to enable enhanced delivery of your HP Warranty, HP Care Pack Service, or HP contractual support agreement. HP Insight Remote Support supplements your monitoring continuously to ensure maximum system availability by providing intelligent event diagnosis, and automatic, secure submission of hardware event notifications to HP, which will initiate a fast and accurate resolution, based on your product's service level. Notifications can be sent to your authorized HP Channel Partner for onsite service, if configured and available in your country.

HP Insight Remote Support is available as part of your HP Warranty, HP Care Pack Service, or HP contractual support agreement. For more information, see the product documentation on the HP website [\(http://www.hp.com/go/insightremotesupport/docs](http://www.hp.com/go/insightremotesupport/docs)).

## Related information

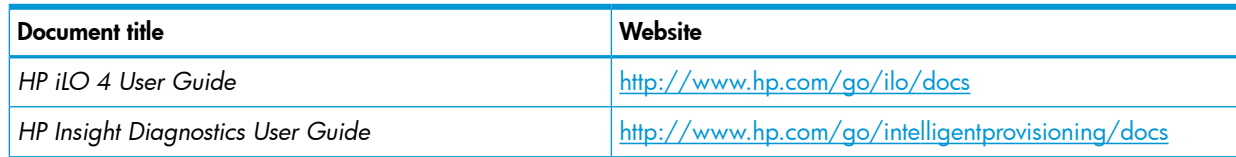

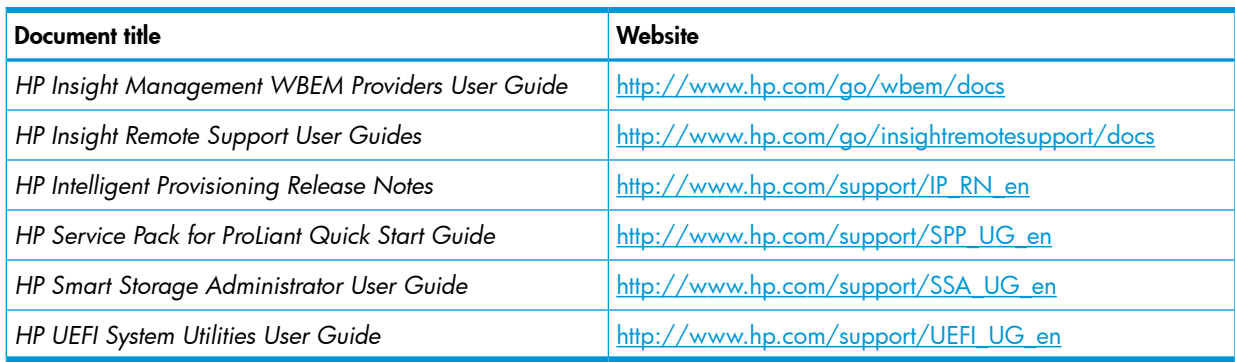

## **Websites**

<span id="page-85-2"></span>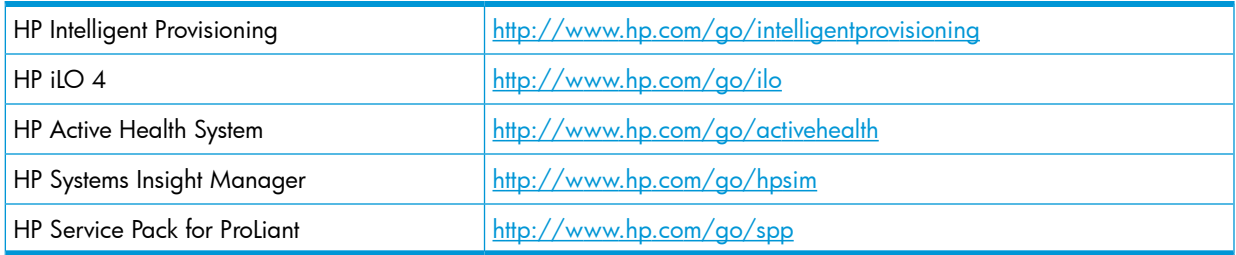

## Typographic conventions

## <span id="page-85-1"></span><span id="page-85-0"></span>Table 2 Document conventions

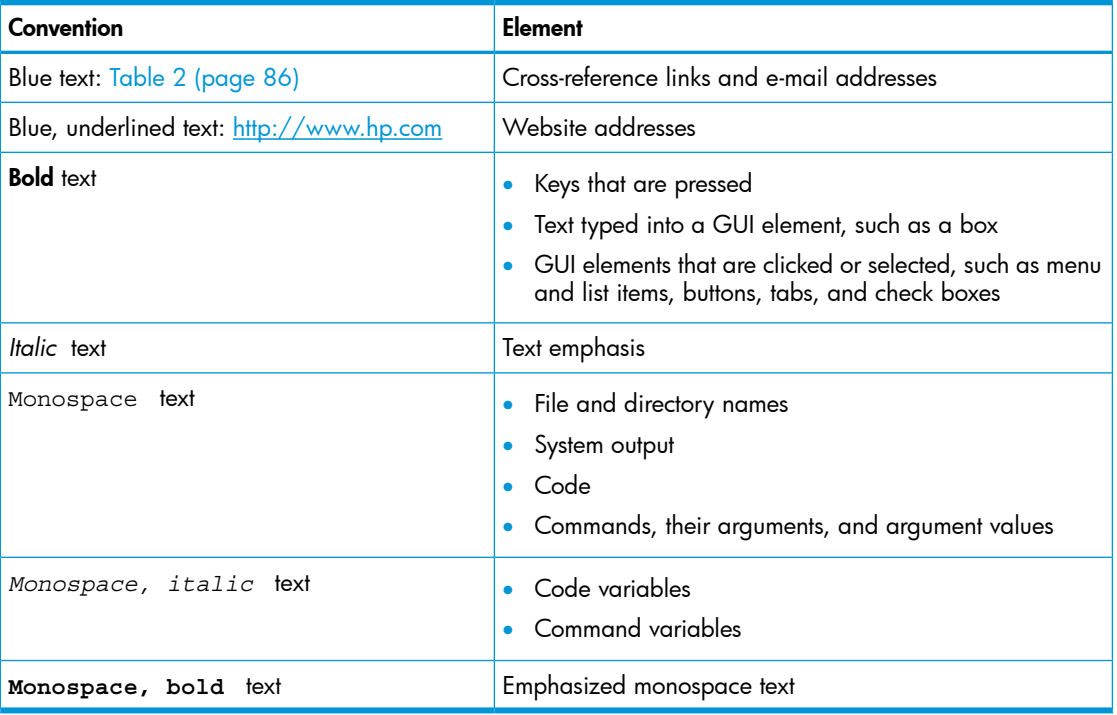

#### $\Delta$ CAUTION: Indicates that failure to follow directions could result in damage to equipment or data.

 $\odot$ IMPORTANT: Provides clarifying information or specific instructions.

NOTE: Provides additional information.

# 8 Documentation feedback

<span id="page-86-0"></span>HP is committed to providing documentation that meets your needs. To help us improve the documentation, send any errors, suggestions, or comments to Documentation Feedback ([docsfeedback@hp.com](mailto:docsfeedback@hp.com)). Include the document title and part number, version number, or the URL when submitting your feedback.

# **Glossary**

<span id="page-87-1"></span><span id="page-87-0"></span>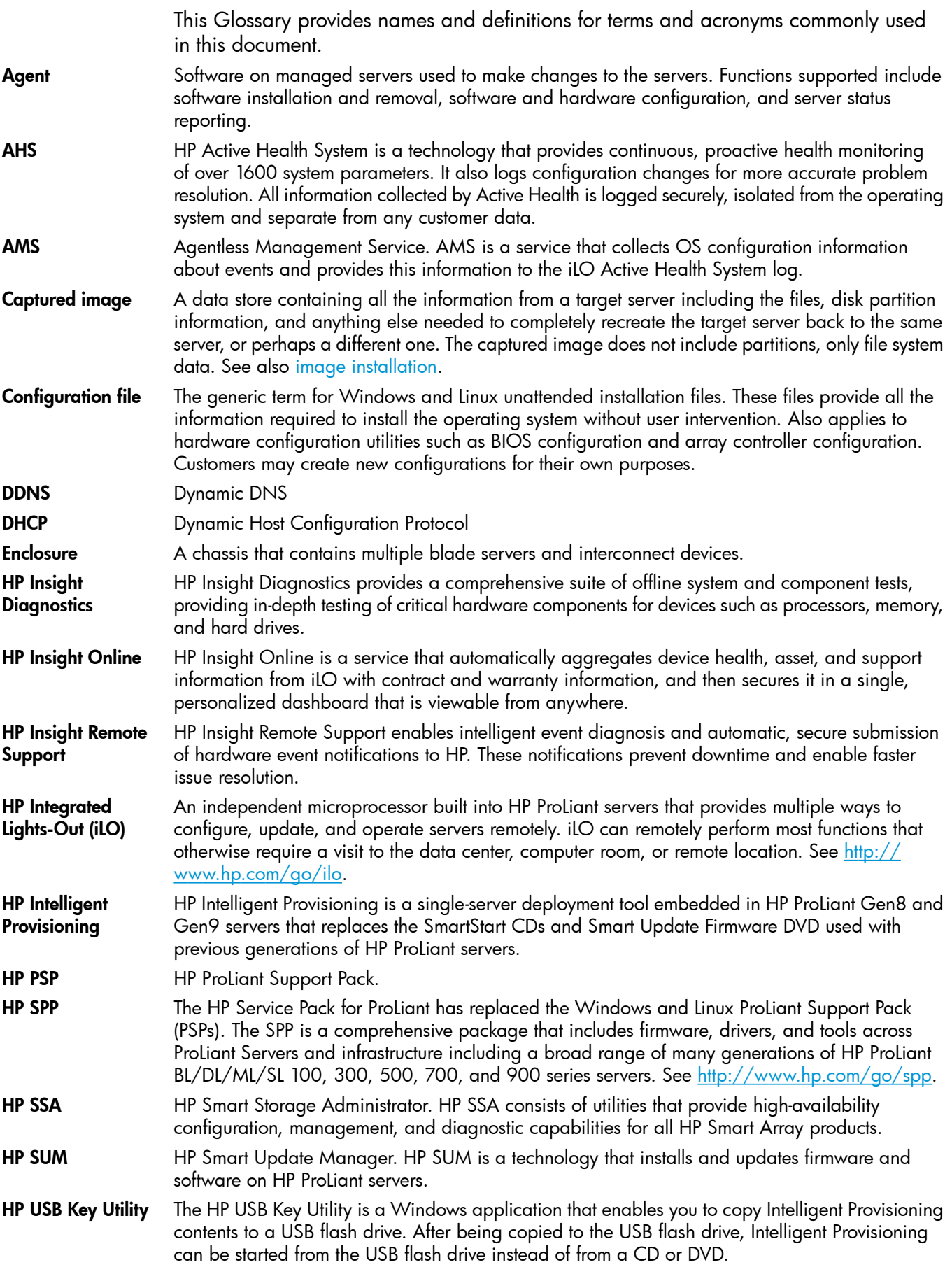

<span id="page-88-2"></span><span id="page-88-1"></span><span id="page-88-0"></span>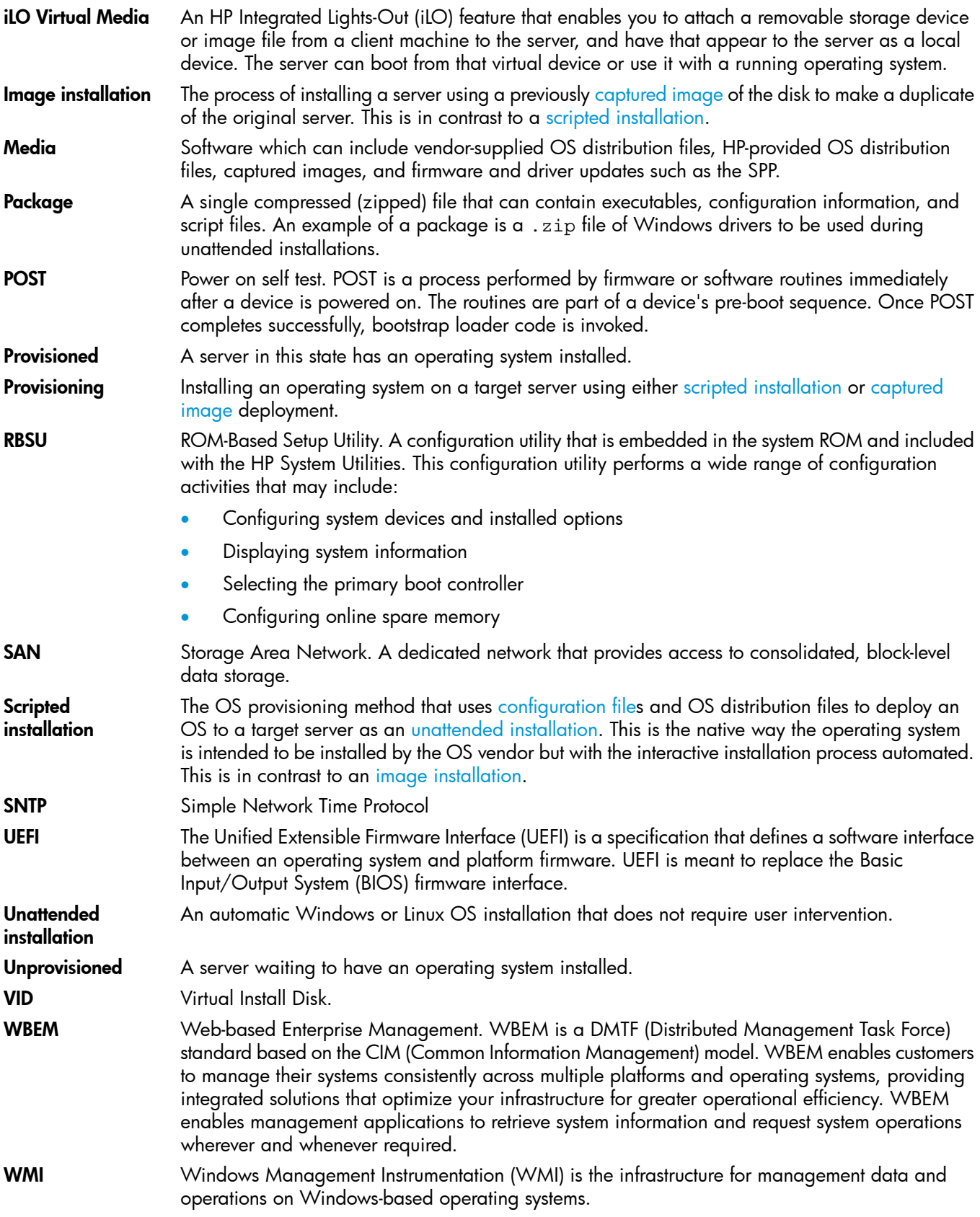

## **Index**

## A

activating Intelligent Provisioning, [10](#page-9-0) Active Health System data collection, [12](#page-11-0) Active Health System data, downloading, [33](#page-32-1) Active Health System download, [34](#page-33-0) AMS Proactive Care requirement, [13](#page-12-0) available OS install methods, [20](#page-19-0)

### B

boot failures unsupported option cards, [81](#page-80-0)

## C

CD, [77](#page-76-0) configuring iLO, [49](#page-48-0) contacting HP, [85](#page-84-0) conventions document, [86](#page-85-1) customer advisories, [84](#page-83-0) customized installation VMware, [30](#page-29-0) Windows, [29](#page-28-0)

### D

data collection Active Health System, [12](#page-11-0) privacy, [12](#page-11-0) Remote Support, [12](#page-11-0) system configuration, [12](#page-11-0) Deployment Settings, [37](#page-36-0) document conventions, [86](#page-85-1) documentation providing feedback on, [87](#page-86-0) downloading Active Health System data, [33](#page-32-1) DVD, [77](#page-76-0)

### E

enabling the VID, [32](#page-31-0) Erase Utility, [71](#page-70-0) Secure Erase, [72](#page-71-0)

### F

Firmware Update utility, [35](#page-34-0)

### H

hardware settings, [21](#page-20-0) help obtaining, [85](#page-84-0) HP technical support, [85](#page-84-0) HP Smart Storage Administrator (HP SSA)

configuring, [45](#page-44-0) diagnostics, [45](#page-44-1) using, [43](#page-42-0) HP StoreVirtual VSA, deploying, [27](#page-26-0)

## I

iLO configuring, [49](#page-48-0) rebooting, [67](#page-66-0) resetting, [67](#page-66-0) initial configuration and registration tasks, [8](#page-7-0) Insight Diagnostics, [46](#page-45-0) Insight Remote Support, [10,](#page-9-1) [85](#page-84-1) *see* Remote Support installation parameters, checking, [31](#page-30-0) installing an OS, [20](#page-19-1) available install methods, [20](#page-19-0) checking installation parameters, [31](#page-30-0) hardware settings, [21](#page-20-0) OS information, [27](#page-26-1) OS selection, [23](#page-22-0) using an HP SD card as a boot device, [21](#page-20-1)

### L

License Management, [70](#page-69-0)

M maintenance tasks, [33](#page-32-2)

### N

navigating Intelligent Provisioning, [7](#page-6-0)

### $\bigcirc$

OS information HP StoreVirtual VSA, [27](#page-26-0) overview of Intelligent Provisioning, [5](#page-4-0)

### P

power settings profiles, [48](#page-47-0) preferences, setting, [8,](#page-7-1) [36](#page-35-0) prerequisites Remote Support, [13](#page-12-1) Proactive Care requirements, [13](#page-12-0) profiles power settings, [48](#page-47-0)

### $\mathcal{Q}$

Quick Configs, [47](#page-46-0)

### R

reinstalling Intelligent Provisioning, [18](#page-17-0) Remote Support central connect registration, [16](#page-15-0) central connect unregistration, [69](#page-68-0) configuring web proxy settings, [14](#page-13-0)

data collection, 1[2](#page-11-0) direct connect registration, [1](#page-13-0)4 direct connect unregistration, 6[9](#page-68-1) editing the web proxy settings, 7[0](#page-69-1) overview, [1](#page-10-0)1 prerequisites, [1](#page-12-1)3 registration, [1](#page-9-1)0 service events, [1](#page-11-0)2 system configuration, [1](#page-11-0)2 unregistration, [6](#page-68-2)9 remote support, 8[5](#page-84-1)

### S

```
72
s
electing an
O
S
,
2
3
service events
 12
8,36
s
ource medi
a
,
2
6
 26
 26
 FTP,
2
6
 iLO
virtual medi
a
,
2
6
 26
 26
SP
P,
75
```
### T

technical support, 8[6](#page-85-2) HP, 8 [5](#page-84-0) tr o ubleshooting general issues, [8](#page-80-1)1 Linux-specific issues, [8](#page-81-0)2 VMware-specific issues, [8](#page-82-0)3 Windows-specific issues, [8](#page-81-1)2 typographic conventions, [8](#page-85-1)6

### U

unsuppo r ted opti o n cards boot failures , 8[1](#page-80-0) update mirror, [7](#page-72-0)3 updating fir m war e , [3](#page-34-0) 5 USB k e y adding contents, [7](#page-78-0)9 c reating boo t able , 7 [7](#page-76-1) USB Ke y Utilit y, [76](#page-75-0) u s e r accoun t editing, [6](#page-63-0)4 using an HP SD car d a s a boo t de v ice , [2](#page-20-1) 1

### V

VID, enabling, 3[2](#page-31-0) VSA, deploying, [2](#page-26-0)7

### W

websites, [8](#page-85-2)6